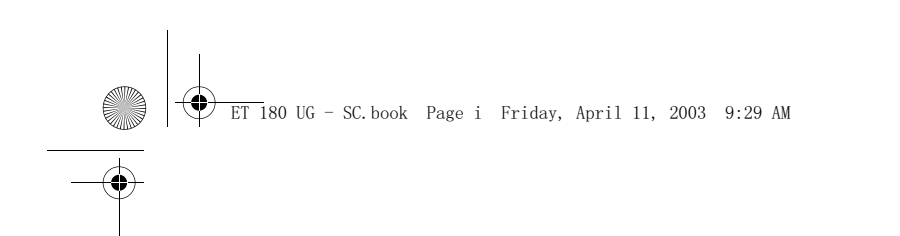

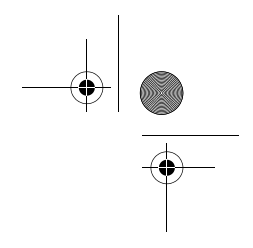

## 用户使用手册 ET180 电脑手机

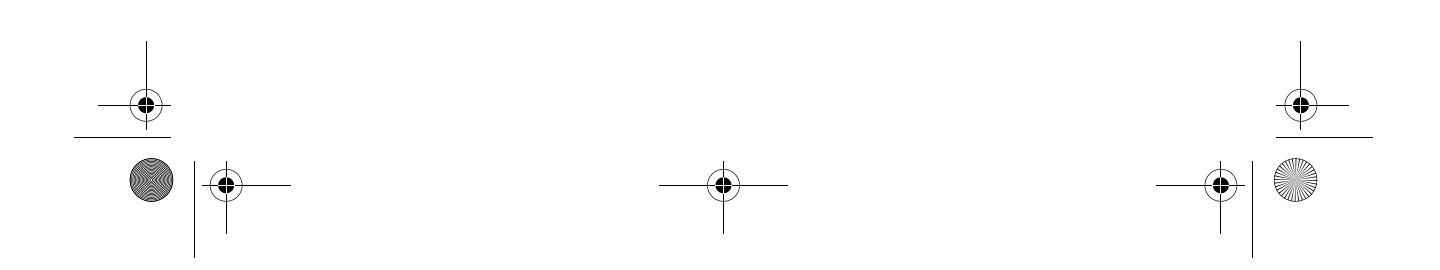

ET 180 UG - SC.book Page ii Friday, April 11, 2003 9:29 AM

版权声明

版权 © 2003 属于联想 (北京)有限公司 版权所有。

ET180 电脑手机用户使用手册 第一版: 2003 年 4 月

使用本产品前请仔细阅读本手册,本手册的软件图片仅供参考,可能会有个别 图片与产品的实际显示不同,请以产品的实际显示为准。本手册中所涉及的人 名和信息,除非特别指明,均属虚构。未经联想 (北京)有限公司书面许可, 无论出于什么目的,均不得将本书的任何部分以任何形式或以任何手段(电子 的或机械的)进行复制和传播。联想 (北京)有限公司保留所有权利。

联想(北京)有限公司对于因误操作、产品维修、电池或其他意外情况等引起 的个人数据资料的删除或丢失不负任何责任,也不对由此造成的其他间接损失 负责。请您随时利用随机提供的备份工具将个人数据资料备份到您的台式(笔 记本)电脑上。特别是您长期放置本产品前,请务必提前将本产品的数据进行 备份,以防止电池电量耗尽后造成数据丢失。在本手册中关于通讯、网络功能 的描述,因网络运营商或服务供应商可能的系统调整,有可能造成异常,请与 当地的网络运营商或服务供应商联系。

联想(北京)有限公司致力于不断改进产品功能和性能,因此保留对本手册中 所描述的任何产品功能进行改进而不预先通知的权利。

Microsoft、Windows、Windows NT、ActiveSync 为微软公司的商标或注册商 标。

本手册提到的其他商标或注册商标为相应公司拥有。

注意

请在下列预留的空白位置填写序列号 (S/N)、购买日期及购买地点。序列号 (S/N)可以在 ET180 上粘贴的标签上找到。所有与本产品有关的相关资料, 均应包括序列号及购买信息。

ET180 电脑手机

 $S/N:$ 

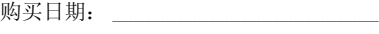

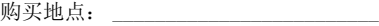

ET 180 UG - SC.book Page iii Friday, April 11, 2003 9:29 AM

ET180 电脑手机用户使用手册

iii

# 关于本用户使用手册

欢迎阅读 ET180 电脑手机用户使用手册。本指南将帮助您 快速学会使用您的 ET180 — 它集成了 Windows® Powered Pocket PC 2002 和手机的强大功能。用户使用手册提供了 关于如何使用该设备以及所带应用程序的详尽信息。 本指南包含以下内容:

- ET180 系统概览
- 设置和维护步骤
- 查看和输入资料
- 使用手机功能
- 使用 Microsoft® 提供的附带应用程序管理信息
- 在 ET180 和您的电脑之间同步资料
- 将 ET180 连接到电脑、网络或 Internet。
- 通过个人设置个性化您的设备

本指南介绍了如何使用 ET180 通过多种方式来帮助您组织 和管理您的个人和商务资料,使您每天的生活和工作更加轻 松自如,游刃有余。

ET180 电脑手机用户使用手册 **ET 180 UG** - SC.book Page iv Friday, April 11, 2003 9:29 AM

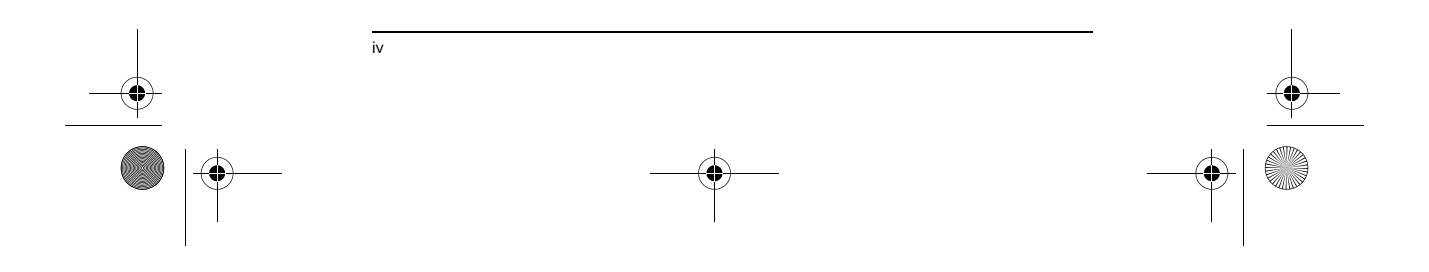

ET 180 UG - SC. book Page v Friday, April 11, 2003 9:29 AM

# 目录

关于本用户使用手册

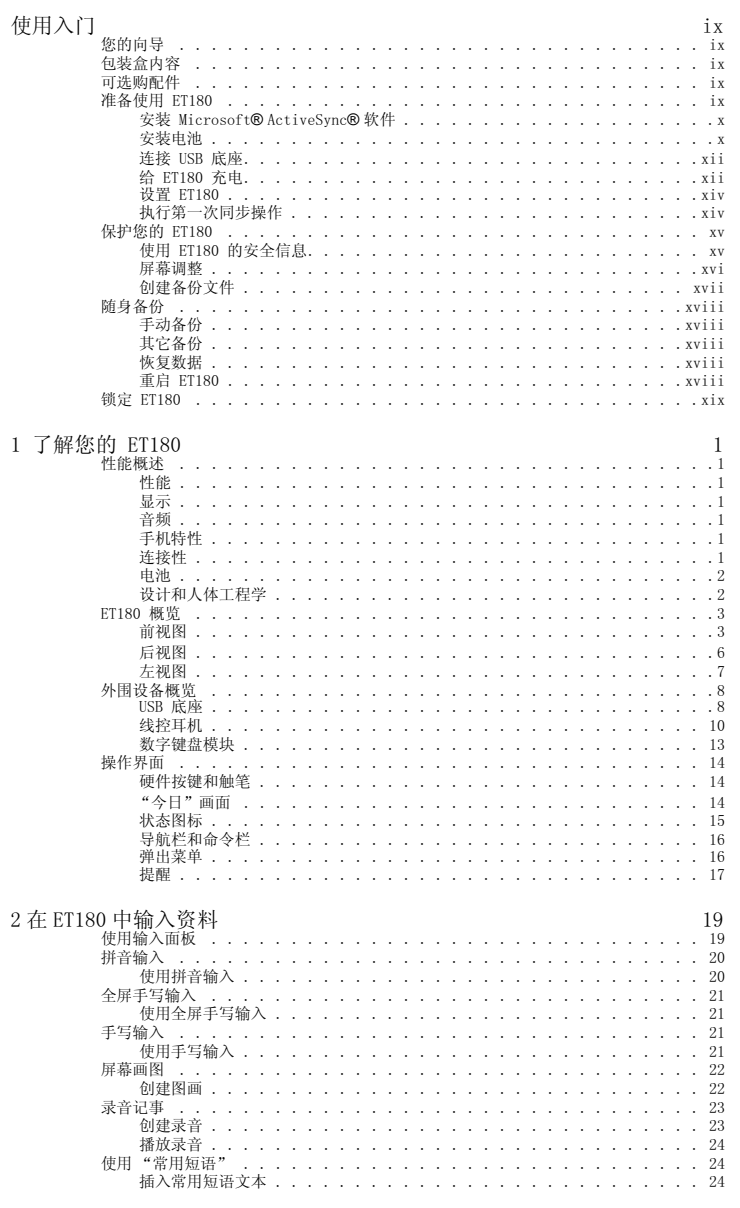

iii

 $\frac{1}{\sqrt{2}}$ 

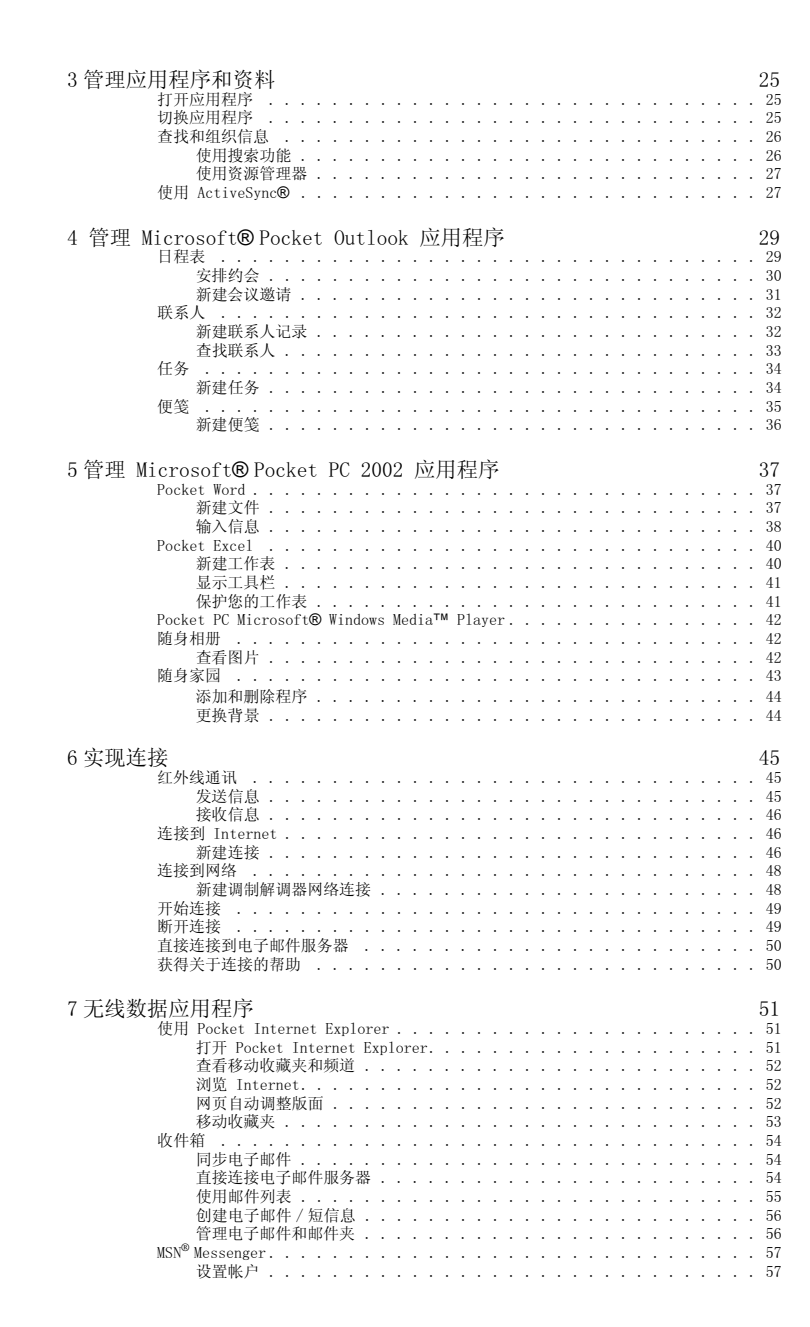

vi

ET 180 UG - SC. book Page vii Friday, April 11, 2003 9:29 AM

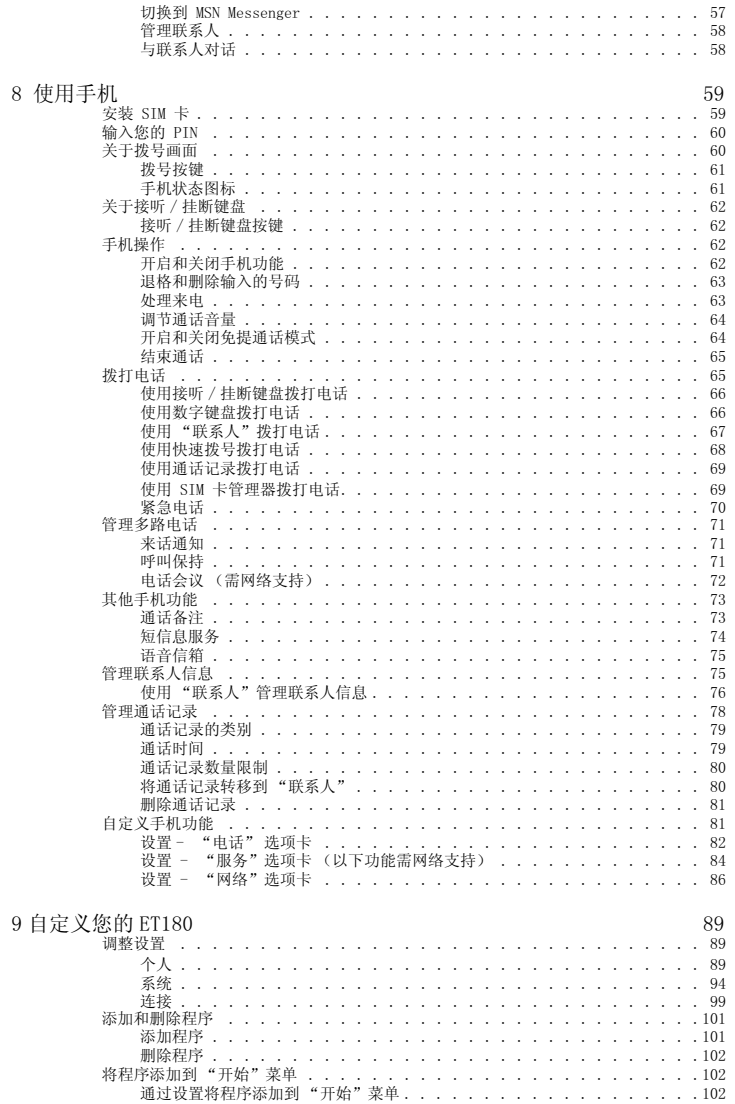

 $\spadesuit$ 

 $\frac{1}{\sqrt{1}}$ 

♦ ET 180 UG - SC.book Page viii Friday, April 11, 2003 9:29 AM

**SAN** 

 $\overline{\Leftrightarrow}$ 

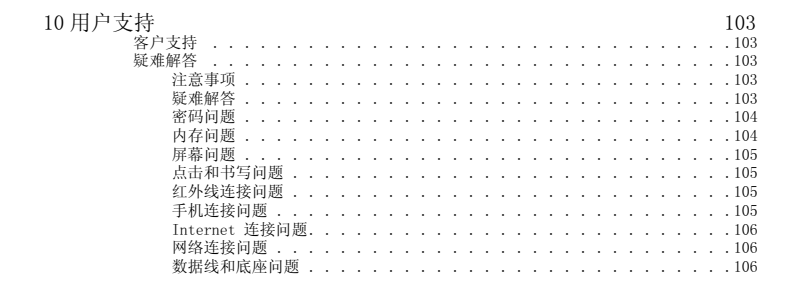

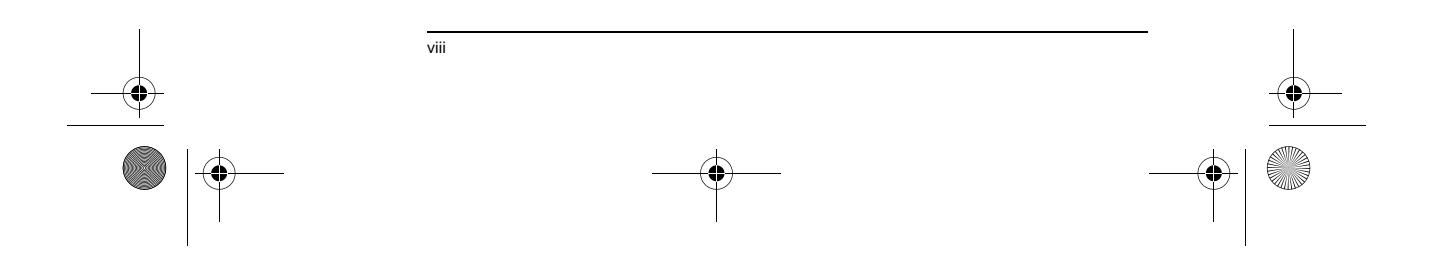

ET 180 UG - SC.book Page ix Friday, April 11, 2003 9:29 AM

ET180 电脑手机用户使用手册 您的向导

# 使用入门

感谢您选择 ET180 作为您移动计算和通讯的工具。设计精美的 ET180 是一款全面集成 PDA 和手机功能的实用工具,结合了手机通讯功能和高性能的 PDA 应用程序用来轻松管 理个人和工作信息。不仅如此,通过高速的 GPRS 技术,它可以使您一直连接在信息高速 公路上。

### 您的向导

为了帮助您更好地使用 ET180, 我们设计了一套完整的用户使用帮助文档。

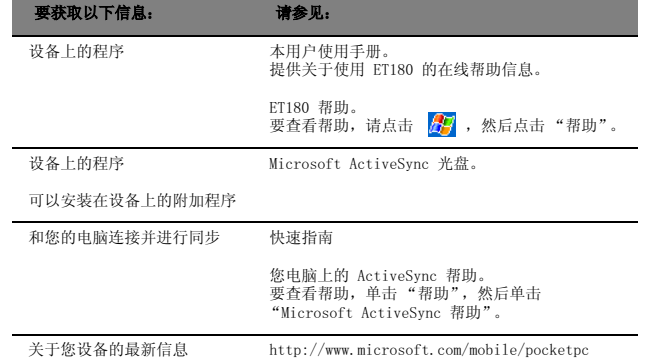

### 包装盒内容

您购买的 ET180 包装在硬纸盒中。请小心拆开纸盒,将其中物品取出。下列物品会因不 同型号而有所变化,请以装箱清单为准。

- ET180 主机<br>• 标配锂电池
	-
- 标配锂电池<br>• USB 底座 ( !
- USB 底座 ( 赠品 ) • 耳机
- ET180 快速指南
	- 装箱清单
		- 联想无线信息终端超值软件包光盘
		- Microsoft ActiveSync 光盘

• 数字键盘模块 ( 赠品 ) • ET180 用户使用手册

- 备用触笔 • 皮套 • 电源适配器
- 

### 可选购配件

您可以购买以下可选购配件来扩展 ET180 的用途和功能。

### • 线控 • 备换电池

### 准备使用 ET180

- 开始使用设备之前,请先进行以下简易的操作:
- 1 在您的电脑上安装 Microsoft® ActiveSync® 软件。
- 2 插入 SIM 卡 只有您需要使用无线数据和 / 或语音功能时才进行此操作。具体步 骤请参见第 59 页。

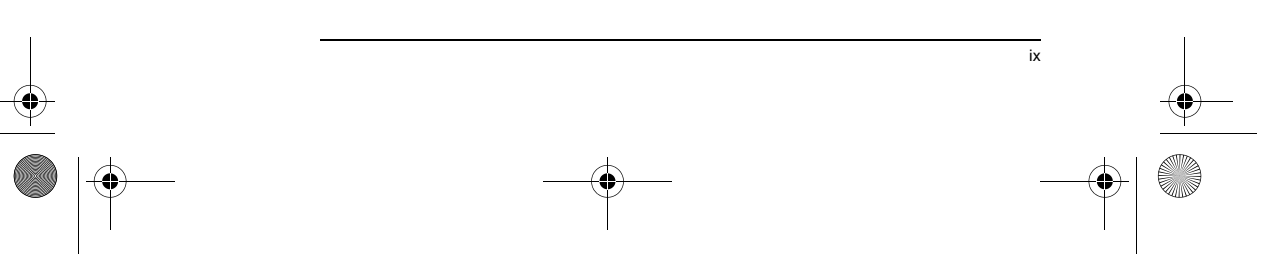

ET 180 UG - SC.book Page x Friday, April 11, 2003 9:29 AM

#### ET180 电脑手机用户使用手册 准备使用 ET180

- 3 安装电池。
- 4 连接 USB 底座。
- 5 为设备充电。
- 6 设置设备。
- 7 进行第一次 ActiveSync 操作。

### 安装 Microsoft® ActiveSync® 软件

Microsoft® ActiveSync® 软件的主要功能是将您的电脑上的信息和您设备上的信息进行<br>同步。同步操作会比较并更新两者的信息。可以通过同步来备份设备上的信息以防信息意<br>外丢失。

以下是安装 ActiveSync® 软件的具体步骤:

重要安装信息

- 在安装 ActiveSync 之前,请确保底座没有连接到您的电脑。只有在安装了 ActiveSync 之后才能连接电脑。
- 如果您没有安装 Microsoft® Outlook® 98,请现在安装 Microsoft® Outlook® 2000。
- 
- 建议要从 Microsoft ActiveSync 光盘中安装 Outlook 2000 的用户在安装 ActiveSync 前安装好 Outlook 2000。 不要将 ActiveSync 文件复制到您电脑的硬盘上。您必须使用 Microsoft ActiveSync 光盘将文件解压缩到正确的位置。

### 要安装 Microsoft® ActiveSync® 软件

- 1 退出所有打开的程序,包括在开机时就运行的程序,并禁用任何病毒扫描软件。
- 2 将 Microsoft ActiveSync 光盘插入光驱,出现 CD 的欢迎界面。
- 3 单击动画的前进图标进入到下一画面。
- 4 单击画面右侧的 "从这里开始"选项卡。
- 5 阅读 "从这里开始"画面上步骤和安装说明。
- 6 单击左窗格上的按键分别安装以下应用程序。
- Outlook 2000 (建议安装)
- $\bullet$   $\quad$  ActiveSync® 3.5
	- 安装后, ActiveSync 图标 2 会出现在您电脑上的系统工具栏上 (屏幕的右下 角)。

请参见 ActiveSync 软件的在线帮助以获取关于如何使用该软件的信息。在任何时候,您 如果想要重新运行该安装程序,只要再将安装 CD 插入光驱即可。

### 安装电池

x

ET180 使用高密度、可拆离、可充电的 1480 mAh 锂电池。要了解如何安装电池,请往下 阅读。

**警告!** 如果处理不当,电池可能着火燃烧。切忌拆卸、挤压、戳刺、短接电池以及将其置于火中或水<br>中。切忌打开电池自行修理。请按照您所在地区有关处理废弃电池的规定进行处理。

您的设备还内置了一块备用电池,可在更换电池和主电池被取出时维持系统数据。请在 30 分钟之内更换电池。

**注意:** 要使内部电池提供备用电源,在没有主电池组的情况下给设备充电至少 8 小时,这样可以获<br>得不少于 30 分钟的备用电源。

要了解如何节省电源以及使电池维持更长时间,请参见第 103 页。

ET 180 UG - SC.book Page xi Friday, April 11, 2003 9:29 AM

 $\overline{\bigoplus}$ 

ET180 电脑手机用户使用手册 准备使用 ET180

## 安装电池

- 1 翻转到设备的背部。
- 2 将电池装入电池槽直到听到安装到位的声响。

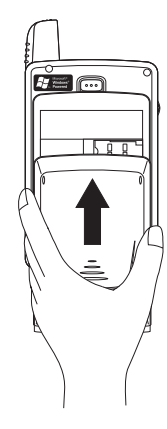

- 要取出电池: 1 如果设备开启,按电源键可将其关闭。等待 5 秒钟,让设备完全进入睡眠状态。
- 2 翻转到设备的背部。<br>3 按下电池释放开关,
- 3 按下电池释放开关,然后将电池从电池槽中平滑取出。

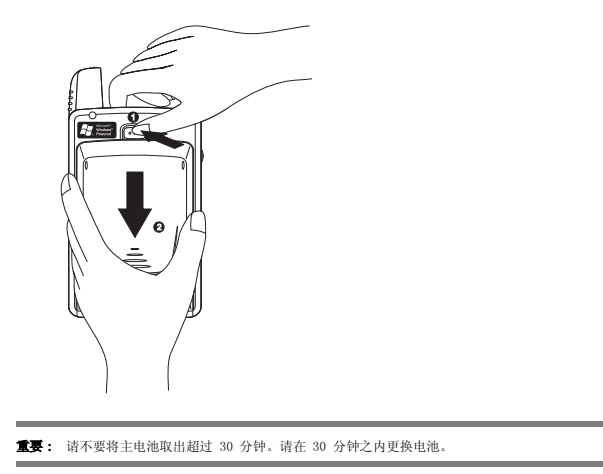

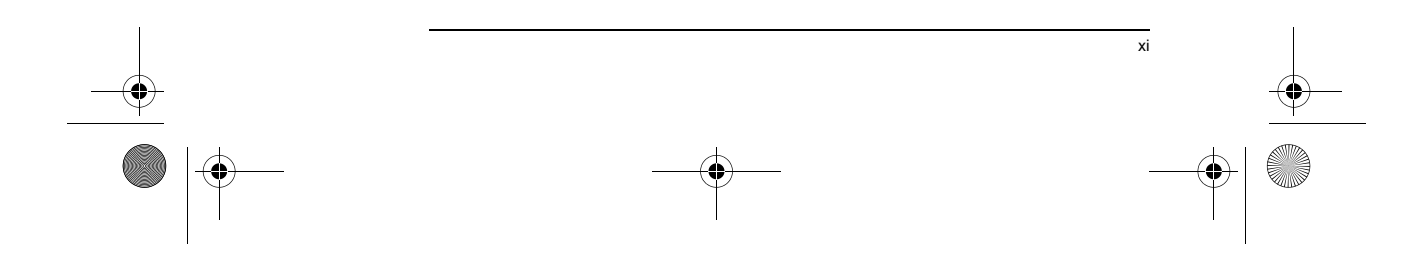

ET 180 UG - SC.book Page xii Friday, April 11, 2003 9:29 AM

া

### ET180 电脑手机用户使用手册 准备使用 ET180

### 连接 USB 底座

设备所带的底座用来为设备充电以及通过 ActiveSync 技术同步设备和电脑上的数据。 双仓设计使您可以同时为设备中的电池和您选购的备换电池充电。

连接 USB 底座

- 1 将电源适配器连接线连接到底座后部的电源插座。
- 2 将电源适配器插入电源插座。

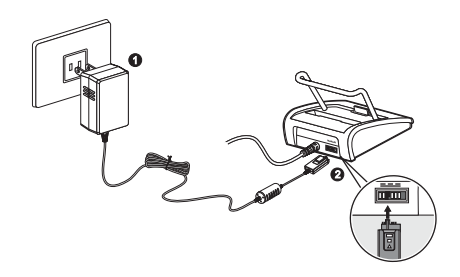

### 给 ET180 充电 初次使用时,你需要给设备充电 8 小时以上。

注意: 请确保在充电之前 SIM 卡安装完好。

### 给 ET180 充电

- 1 将电源适配器插入电流插座。
- 2 将电源适配器连线连接到底座后部的电源插口。
- 3 将设备平滑置入底座的前仓,安装到位会有声响。插好时设备的底部应该和底座对 齐。

如果设备电源按键上的 LED 指示灯呈绿色闪烁状态,则表明连接正确。

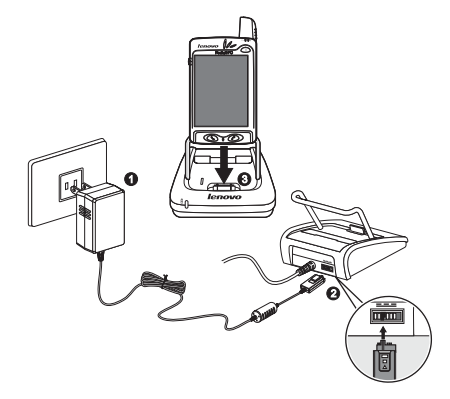

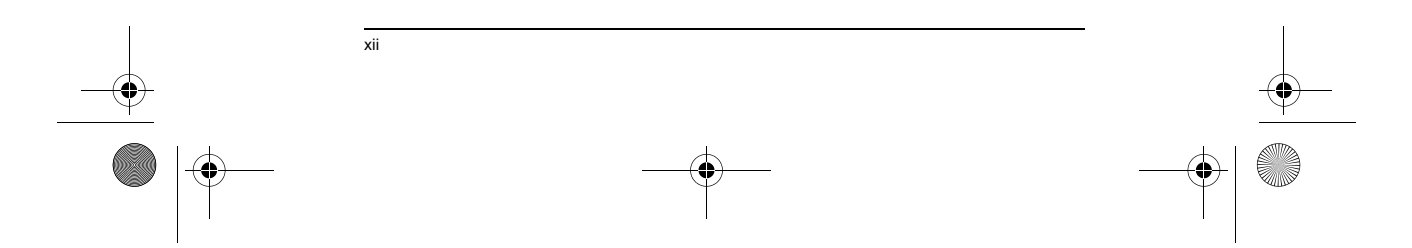

 $\blacklozenge$ ET 180 UG - SC.book Page xiii Friday, April 11, 2003 9:29 AM

া

ET180 电脑手机用户使用手册 准备使用 ET180

充电时 LED 状态: • 绿色闪烁:正在充电 • 绿色恒亮:充电完成 如果在正常使用中电池电量不足,设备屏幕上会出现一个状态图标表示电量偏低 (请参<br>见第 15 页 " 状态图标 " 的内容)。这时请执行 ActiveSync 操作备份您的数据,然后给 电池充电。 如果您的设备因为电量过低而关机,请尽快充电或更换主电池。 电池可以取出。要了解如何将其从电池槽中取出,请参见第 xi 页 。 **注意:** 您可以选购备换电池。您可以在底座的后仓给备换电池充电。有关更换电池的说明请参见第 9<br>页 。

将 ET180 从底座取下

1 向前轻推设备。 2 然后向上将其取出。

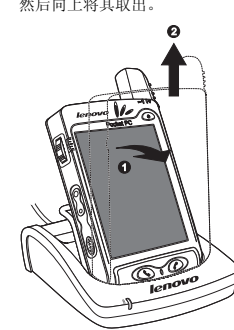

通过电源适配器连线给设备充电: 在旅行的时候,您可以通过将电源适配器连线直接连接到电源插座给设备充电,而不必随<br>身携带底座。

1 将适配器插入电流插座。

2 将适配器连线连接到设备的通用连接口。

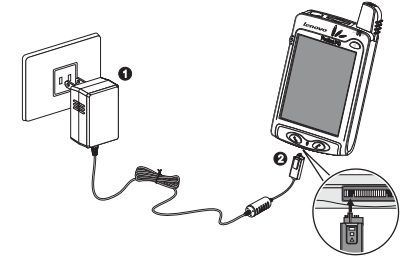

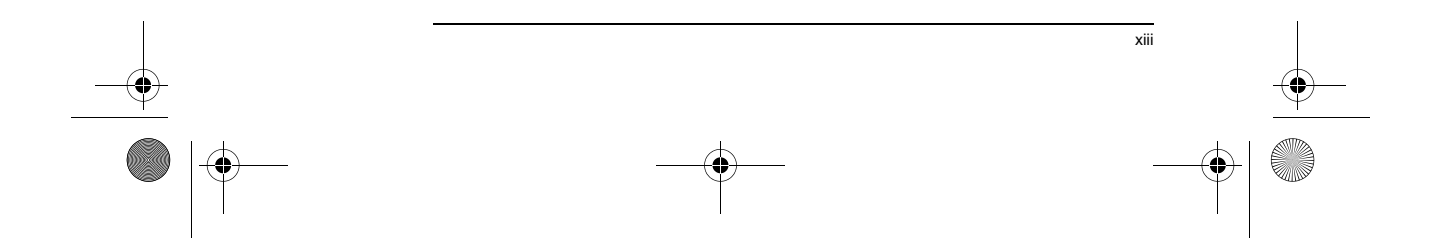

ET 180 UG - SC.book Page xiv Friday, April 11, 2003 9:29 AM

### ET180 电脑手机用户使用手册 准备使用 ET180

### 设置 ET180

在充电约 8 小时之后,您就可以设置设备了。请参见以下步骤。

- 注意: 请确保在开启设备之前 SIM 卡安装完好。
- 设置 ET180
- 1 按设备前面板上的电源键开启设备。

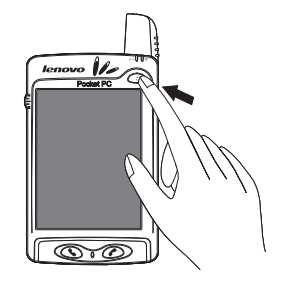

2 根据屏幕上欢迎画面向导的步骤进行操作。

### 执行第一次同步操作

完成设置之后,您可以根据 "新建合作关系"设置向导进行第一次 ActiveSync 操作。 该向导将帮助您:

- 设置同步关系, 以便将您的设备和电脑上信息进行同步。<br>• 自定义同步设定。
- 自定义同步设定。

### 执行第一次同步操作

- 1 将设备插入底座的前仓中。
- 2 将底座的 USB 插头插入您电脑上的 USB 端口。

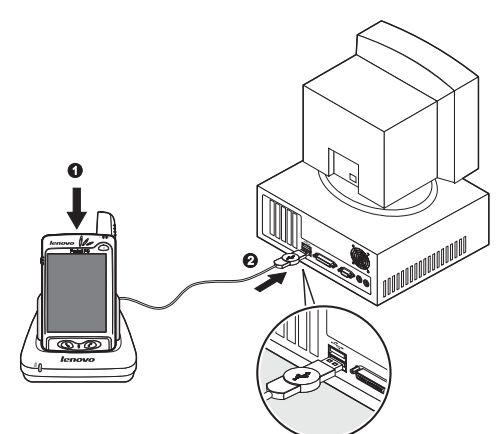

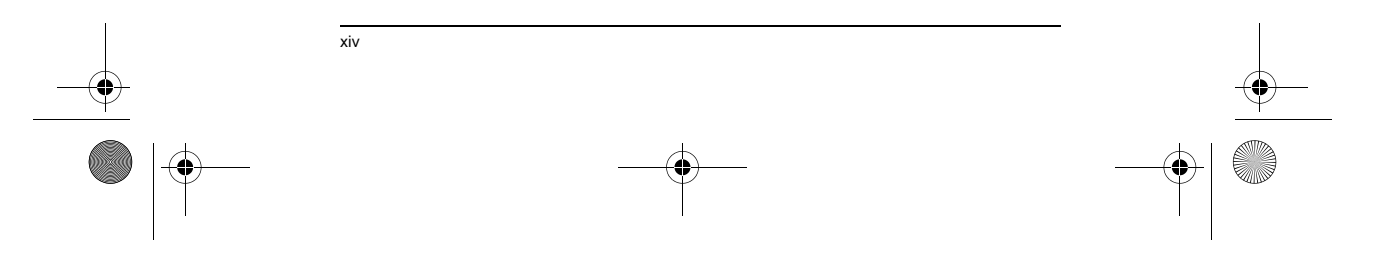

ET 180 UG - SC.book Page xv Friday, April 11, 2003 9:29 AM

### ET180 电脑手机用户使用手册 保护您的 ET180

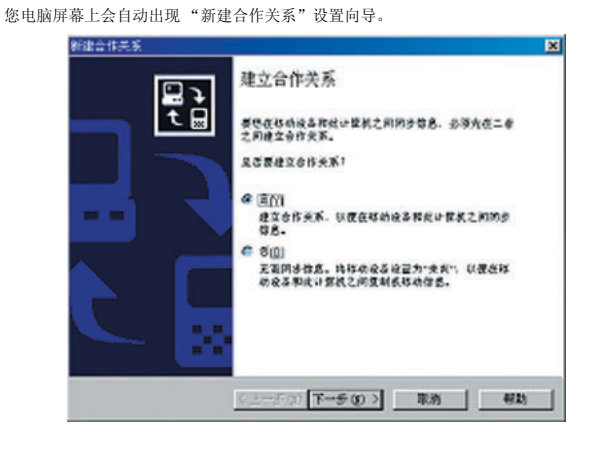

**注意:** 如果没有自动出现向导,请在电脑选择 "开始 > 程序",然后点击 ActiveSync 图标启动<br>ActiveSync 程序。

3 根据画面上的步骤操作。

当您使用向导时,第一次同步操作会自动开始。

在第一次同步操作之后,请查看一下设备上的"日程表"、"联系人"和"任务"。您会<br>发现存放在 Microsoft Outlook 中的信息已被复制到设备中,而您无需输入一个字。断<br>开设备和电脑的连接,就完成了!

在设置 ActiveSync 并完成第一次同步操作之后,您可以随时通过点击 <mark>,&</mark>,, 然后选择<br>"ActiveSync"来启动同步操作。

### 保护您的 ET180

- 该部分包含以下信息:
- 使用设备的安全信息<br>• 调整设备 • 调整设备
- 
- 创建备份文件 • 重启设备

### 使用 ET180 的安全信息

ET180 的流线型且牢固的机身设计使其集美观和耐用为一体,更加适合作为移动数码设备 使用。遵循以下的安全信息可以使该设备可以长期无故障地供您使用。

- 
- 遵循所有有关该产品安全和操作的规定。<br>• 遵循该产品及其操作道明中的所有注意利
- 遵循该产品及其操作说明中的所有注意和警告事项。
- 当心不要划损该设备的屏幕。请使用触笔或专为触摸屏设计的带塑料笔尖的<br> 笔来操作该设备。不要用平时使用的钢笔或铅笔接触屏幕表面。<br>• 当心不要让该怎损坏。<br>以免坐下时造成损坏。
- 
- 不要将设备置于热源附近,如散热器、电炉或其他产生热量的设备。
- 该设备不防水,因此不应使其淋雨或受潮。
- 不要将该设备置于特别多灰及潮湿的地方。
- 请不要在强电场、磁场环境中使用。
- 请不要在加油站、医院和飞机机舱等场合使用。

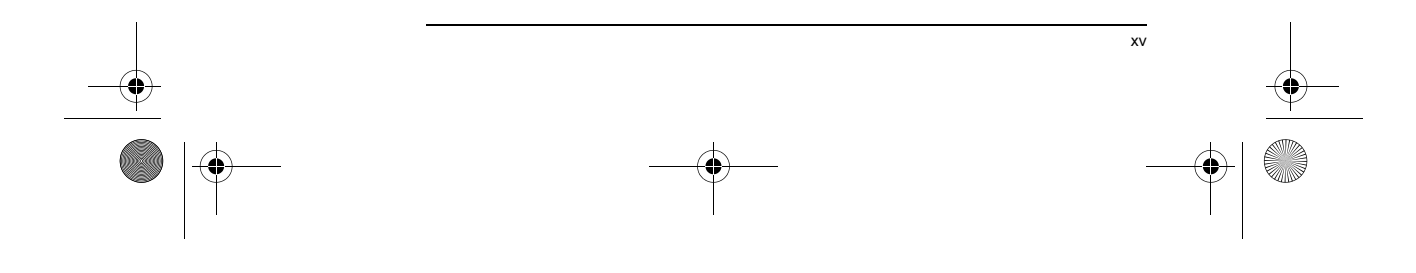

ET 180 UG - SC.book Page xvi Friday, April 11, 2003 9:29 AM

#### ET180 电脑手机用户使用手册 保护**您的 ET180**

- 使用正确的外接电源。该设备只能使用与所标明类型和范围相一致的电源。 如果您不清楚应使用何种电源,请向授权服务提供商或当地的电力公司进行 咨询。
- 不要将非规定物品插入设备的插槽和槽口。
- 不要将设备置于不稳定的表面。
- 只能将规定的外围设备和配件和设备一起使用。阅读外围设备和附件的使用 文档以了解安装和使用信息。
- 清洁设备前拔出所有设备的线缆。使用柔软的湿布清洁设备,不要用液体清 洁剂或气雾剂。

### 使用注意事项

为了减小发生人身伤害以及触电、火灾以及设备损坏的危险,请遵循以下注意事项:

- 注意服务标识。除非在本指南中有说明,否则不要自行维修该设备。如有服 务需求,请联系经授权的服务技术人员。
	- 如遇以下情形,从设备拔下所有线缆并联系经授权的服务技术人员:
		- 设备内部进水。 - 设备由于落地或被其他物体碰撞而遭受较严重的撞击。
		-
		- 设备接触了高温。 根据使用指南操作,设备却无法正常工作。

主电池安全事项

### 该设备使用可拆离,可充电的锂电池作为电源。

- 小心处置电池。如果处置不当,电池有可能起火或爆裂。不要试图拆开电
- 池。
- 切忌拆卸、挤压、戳刺、短接电池以及将其置于火中或水中,或将电池置于 高于 60°C (140°F) 的环境中。
- 如果电池替换不当,有引起爆炸的危险。请使用指定规格的电池进行替换。
- 请按照您所在地区有关处理废弃电池的规定或电池的参考手册处理废弃的电
- 池。

### 屏幕调整

当您第一次启动 ET180 时,系统会要求您点击屏幕上 "十"字的中心来调整屏 幕。该步骤用来确保您使用触笔点击屏幕能够正确地启动相应的内容。 如果您在使用设备时发现点击屏幕时无法得到响应,则您的设备需要调整。

#### 调整屏幕

1 通过以下任一操作可启动调整屏幕窗口:

#### • 软启动

- a 点击 ,然后点击 "设置"。
- b 在 "系统"选项卡中,点击屏幕图标
- c 在 "调整屏幕"窗口中,点击 "调整屏幕"。
- 硬启动
- 同时按下电源键和滚动旋钮。
- 2 随着十字的移动,用触笔点击十字的中心。

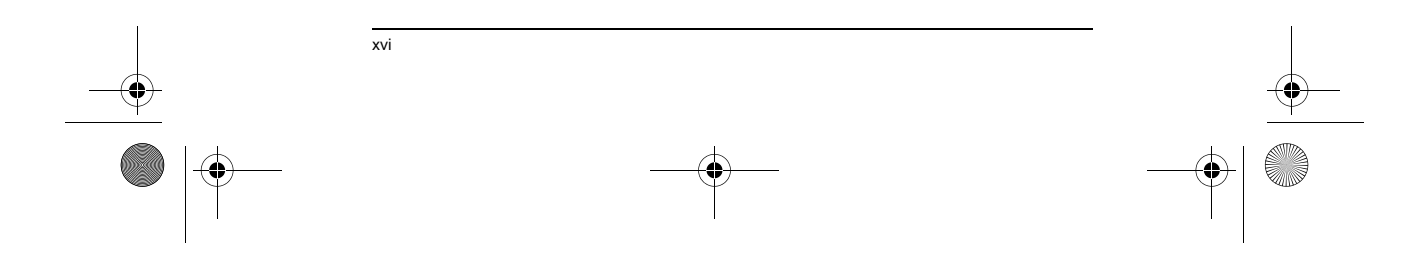

 $\blacklozenge$ ET 180 UG - SC.book Page xvii Friday, April 11, 2003 9:29 AM

 $\hat{\mathbf{\bm{\Phi}}}$ 

ET180 电脑手机用户使用手册 保护您的 ET180

3 目标将一直移动,直到屏幕调整完毕。

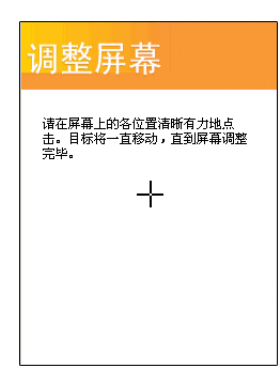

### 创建备份文件

设备上所有的附加程序和新数据存放在 RAM 中。如果完全重启设备或意外掉电,这些内<br>容将会丢失。因此,经常通过 ActiveSync 将文件备份到电脑中或通过设备内置的 SD/<br>MMC 插槽将文件备份到存储卡中是十分重要的。 在使用电脑时,您可以通过 ActiveSync 来同步文件作为备份。关于使用 ActiveSync, 请参见第 27 页。

当无法使用电脑时,您可以将文件备份到 SD 或 MMC 卡。请参见下面的内容。

- 在存储卡中保存 Word 或 Excel 文件
- 1 将 SD 或 MMC 卡插入插槽。
- 请参见第 5 页。
- 2 打开您要备份的文件。
- 3 点击 "工具",然后点击 "选项"。
- 4 在 "选项"画面中,点击 "保存到"下的下拉菜单并选择 "存储卡"。

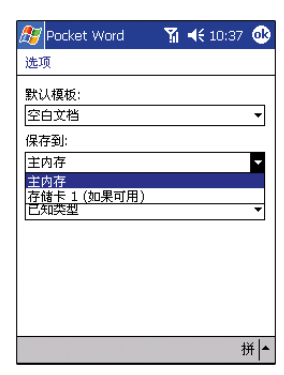

5 备份完成后,将卡从插槽取出。请参见第 5 页上的步骤。

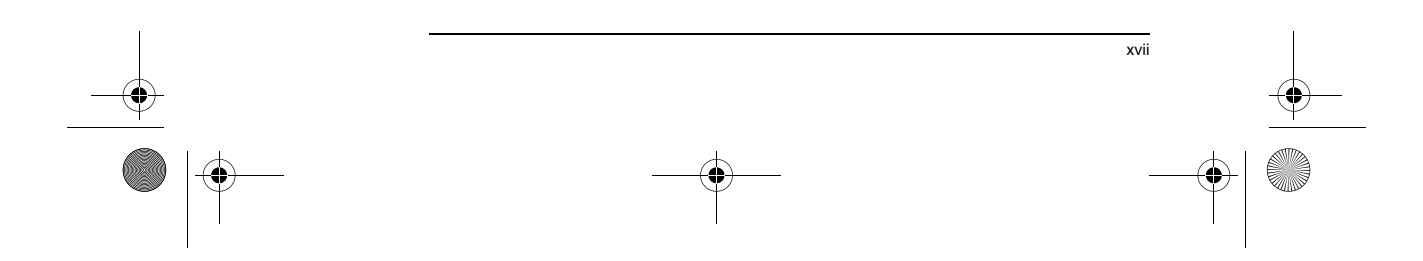

ET 180 UG - SC.book Page xviii Friday, April 11, 2003 9:29 AM

ET180 电脑手机用户使用手册 随身备份

### 随身备份

随身备份可以将联系人、日程表和任务等文件备份到存储卡或者存储在产品的联想备份区 中;您也可以根据需要整体备份产品中的数据和资料到存储卡上。

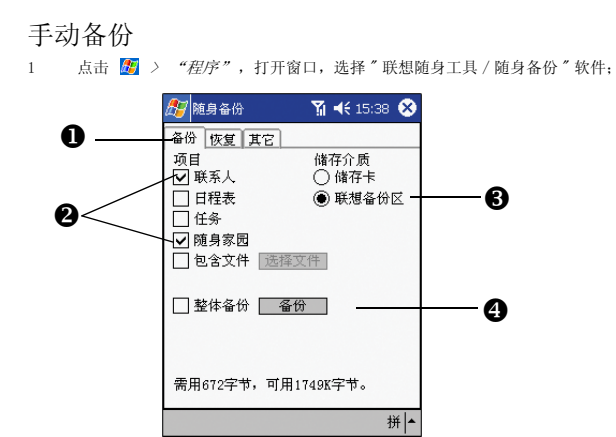

2 选择备份的数据类型和文件,同时勾选备份的位置,单击 " 备份 " 按钮,系统开始 备份。

储存卡指外置的 SD/MMC 型存储卡,您需要另行购买。当您选择将数据备份到储存卡时, 请在备份前先插入存储卡。联想备份区指将数据保存在产品的 FLASHROM 中。 提示:联想备份区是内置在产品内部的存储卡,总存储容量为 1.7M。您可以将重要的信 息和数据备份到该卡中。即使电池发生长时间断电等意外情况时,也不会造成这些数据丢 失。

### 其它备份

其它备份是产品默认自动备份联系人信息。当系统因为意外情况冷启动时,系统将自动恢<br>复备份的联系人数据。

### 恢复数据

- 1 在随身备份软件中,勾选要恢复的数据和数据保存的位置;
- 2 点击 " 恢复 " 按钮,系统将数据恢复到产品中,恢复的数据将覆盖原来的信息。如 果您恢复的数据保存在存储卡中,请在恢复前,先将存储卡插入存储卡槽内。

警告:在备份和恢复数据时耗电量较大,建议您此时采用外接电源供电。如果机器突然断电,可能造成<br>数据损坏或丢失。

#### 重启 ET180

如果设备死机 (即设备再也不响应按键操作),则您可能需要重新启动设备。

#### 执行软启动

软启动可以让设备重新启动并重新分配内存。在软启动后,所有记录和资料仍然会保留下 来,而打开程序中的未保存资料有可能丢失。

### 执行软启动:

- 1 将触笔从插槽取出。
- 2 用触笔笔尖轻轻地按下复位键。关于复位键的位置,请参见第 6 页。

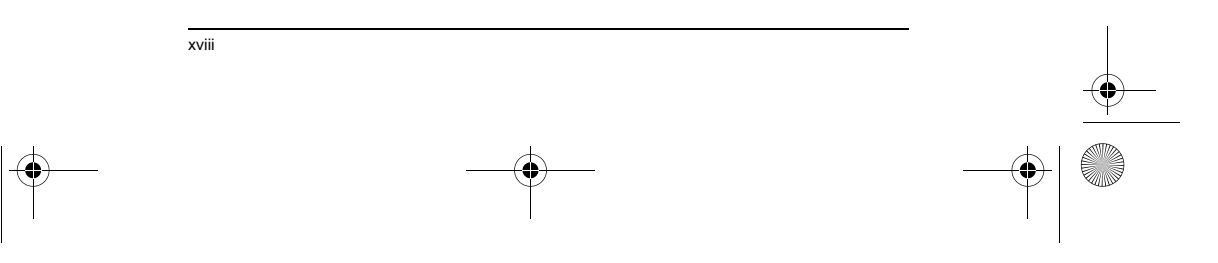

ET 180 UG - SC.book Page xix Friday, April 11, 2003 9:29 AM

 $\hat{\mathbf{\bm{\Theta}}}$ 

ET180 电脑手机用户使用手册 **锁定 ET180** 

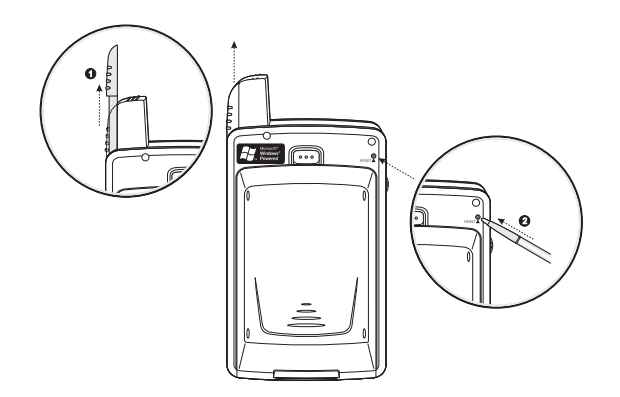

### 执行冷启动

冷启动将关闭设备的电源,这将清空所有的记录,删除您添加的所有程序,并将设备恢复<br>到出厂时的设置。除非软启动无法解决故障,请不要执行冷启动。当您下一次执行<br>ActiveSync 操作时,您可以从您的电脑中恢复先前同步的任何资料,或恢复备份在存储<br>卡中的资料。

要了解执行同步操作的具体步骤,请参见第 xii 页;关于如何将资料备份到存储卡的详<br>细信息,请参见第 xvii 页。

要执行冷启动,按以下步骤操作:

1 按下设备前面板上的电源按键。

2 在按住电源按键的同时,用触笔笔尖轻轻地按下复位键。

**注意:** 当您执行冷启动操作时,当前的日期和时间、格式、个人设置和其他设定将被恢复到出厂时的<br>默认设定。

### 锁定 ET180

您的设备中存储了许多个人信息,有些可能是机密信息,因此应该保护这些信息以防未经<br>授权的访问。安全设定可以让您设置锁定密码,在一段时间未使用设备后,只有输入密码<br>才能进入设备。

### 设置锁定密码

- 1 点击 , "设置"。
- 2 在"个人"选项卡中,点击密码图标
- 3 选择一个密码选项。
- 简单 4 位密码
- 复杂字母数字混合密码
- 4 设置待机多少时间后需要输入锁定密码进入设备。

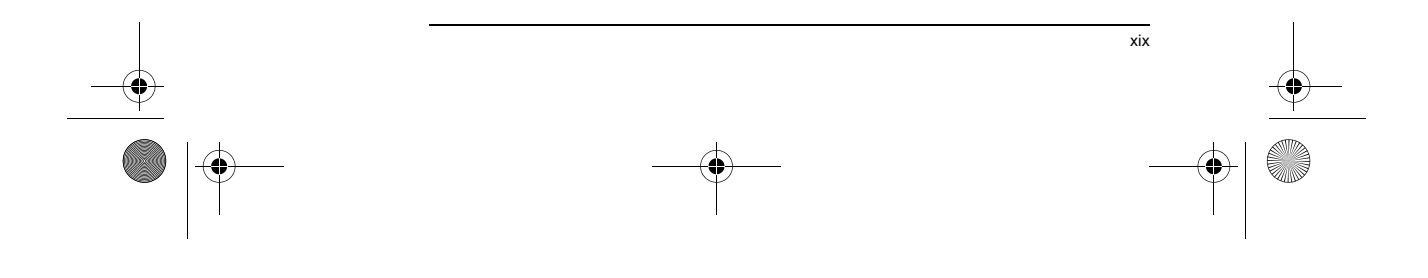

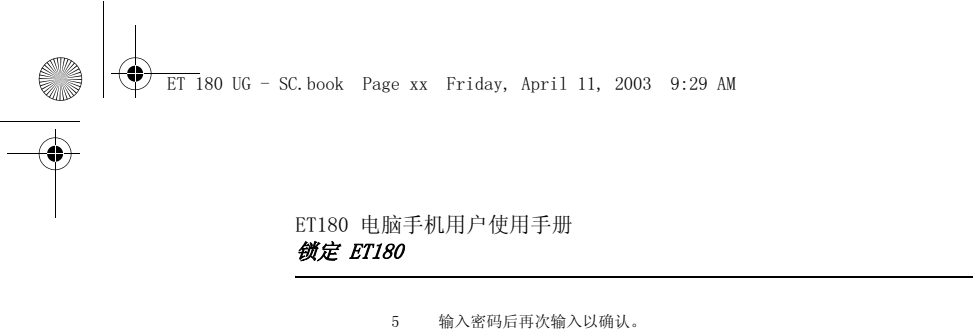

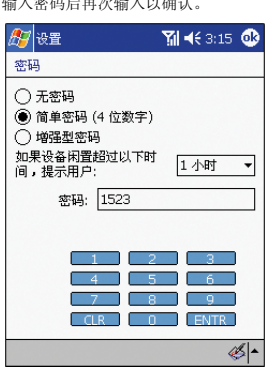

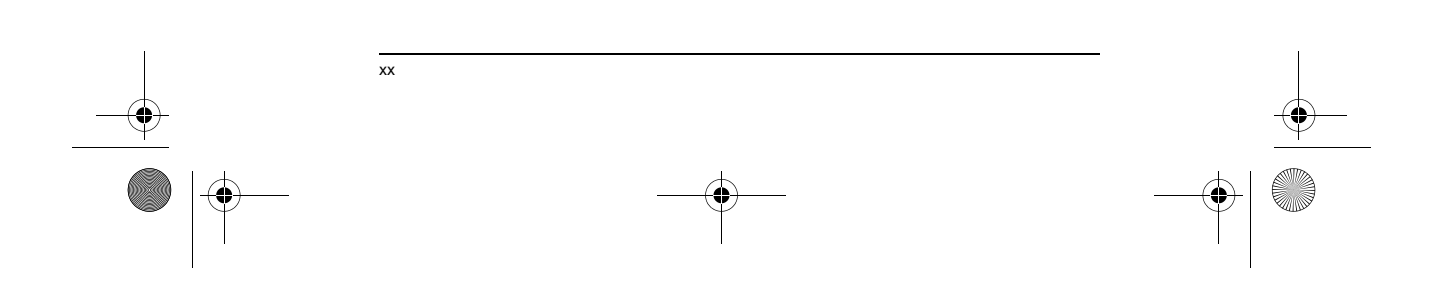

ET 180 UG - SC.book Page 1 Friday, April 11, 2003 9:29 AM

ET180 电脑手机用户使用手册 性能概述

## 1 了解您的 ET180

#### 本章将介绍以下内容:

- ET180 性能介绍
- ET180 系统概览
- 外围设备概述
- ET180 使用基本概念

### 性能概述

### 性能

- 速度高达 400 MHz 的 Intel<sup>®</sup> PXA255 嵌入式处理器
- 集成 Intel<sup>®</sup> XScale<sup>TM</sup> 技术
- 系统内存:
	- 64 MB SDRAM 供应用程序使用
	- 32 MB Flash ROM 供操作系统使用
- Microsoft® Pocket PC 2002 Phone Edition, 安装了 Microsoft® Outlook 2000

### 显示

- → 3.5"投射反射彩色薄膜晶体管液晶显示器<br>• 240 x 320 分辨率
- 240 x 320 分辨率
- 支持 16 位色
- 背光可通过软件进行设置

#### 音频

- 嵌入式 AC '97 CODEC,具有 CD 音质的立体声输出
- 内置符合业界标准的 2.5 mm 耳机插孔
- 内置扬声器和麦克风

### 手机特性

- GSM 通讯功能
- 双频 GSM 900/1800
- 支持 GPRS 无线连接 Internet 功能
- 具有 SIM 卡信息管理功能<br>• 具有快速拨号,来电显示
- 具有快速拨号、来电显示、电话会议 (需网络支持)、通话记录、免提通话 模式、记事和紧急号码设定等功能。 短信息、 电子邮箱、"收件箱"整合

1

- 
- 
- 可自定义铃声和振响铃选项
- 软、硬件重启功能
- 操作时间 ( 视网络情况而定 ):
	- 通话时间(LCD 关闭, GPRS 开启): 3 ~ 6 小时<br>- 待机时间(PPC 关闭, GPRS 开启): 120 ~160 小时
	-
- 连接性
- 19 针通用连接口
- 内置 SD/MMC (标准数字 / 多媒体卡)扩展槽
- IrDA 功能

ET 180 UG - SC.book Page 2 Friday, April 11, 2003 9:29 AM

### ET180 电脑手机用户使用手册 性能概述

♦

- 电池<br>• • 可拆卸、可充电式 1480 mAh 锂电池
	- 内置备用电池

注意 : 电池的使用时间取决于电量的消耗情况,而电量的消耗又基于对系统资源的使用。例如,持续 使用背光或电量消耗比较大的应用程序会缩短电池的使用时间。

• 主电池从全空到充满的时间约 4 小时

### 设计和人体工程学

## • 时尚流线型的设计<br>• 时尚流线型的设计

• 外形大小:109 mm x 68.5 mm x 21.6 mm (长 x 宽 x 高)

注意: 上述的高度为仅安装了电池时的高度; 如果还安装了数字键盘, 高度为 24.9 mm。

- 重量
	- 带电池,无数字键盘:158 g
	- 带电池和数字键盘:170 g
- 友好的操作性
	- 三向滚动旋钮设计,可单手操作 用来调节音量的控制键
	-
	- 锁定开关可以让您锁定所有的按键,以免设备置于口袋或包中时意外 触碰按键。
	- 用于手机功能的接听 / 挂断键盘和数字键盘 (可拆离)。

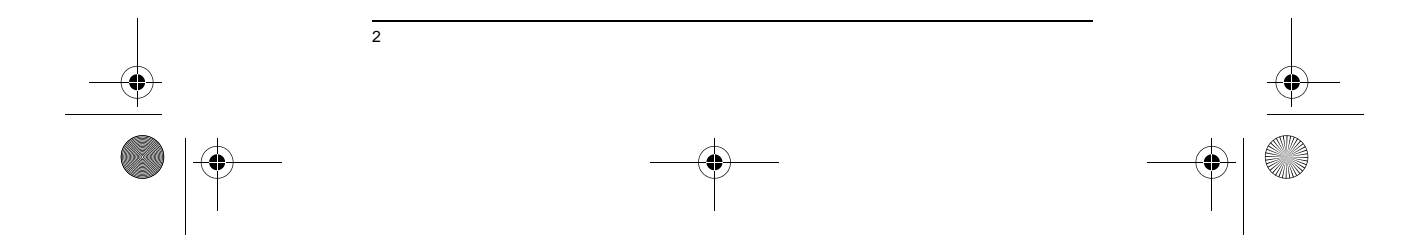

ET 180 UG - SC.book Page 3 Friday, April 11, 2003 9:29 AM

e de la provincia de la provincia de la provincia de la provincia de la provincia de la provincia de la provincia de la provincia de la provincia de la provincia de la provincia de la provincia de la provincia de la provin

 $\overline{\bigcirc}$ 

ET180 电脑手机用户使用手册 ET180 概览

## ET180 概览

### 前视图

下图为设备的正视图,同时也包括顶部和底部视图。

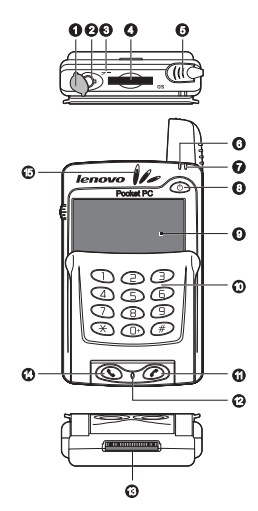

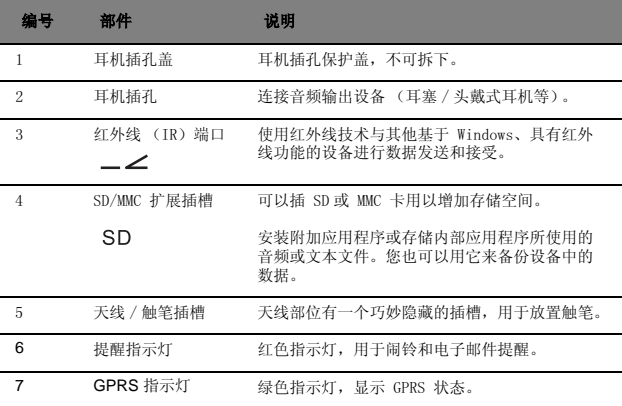

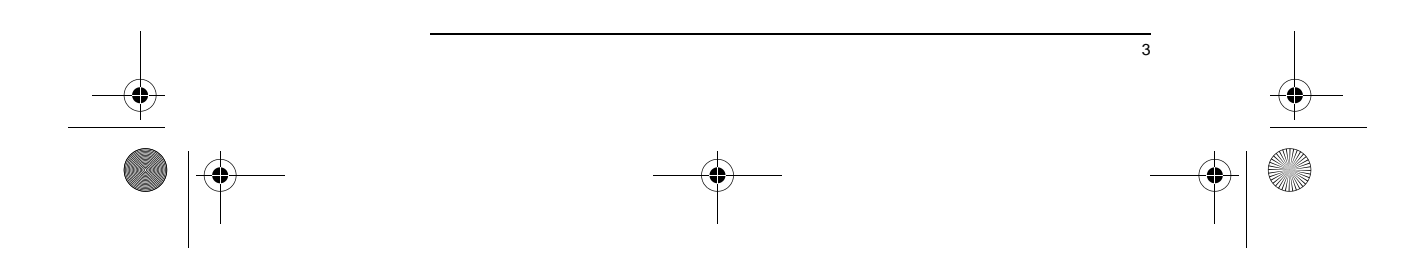

E.

 $\overline{\bigoplus}$ 

### ET180 电脑手机用户使用手册 ET180 概览

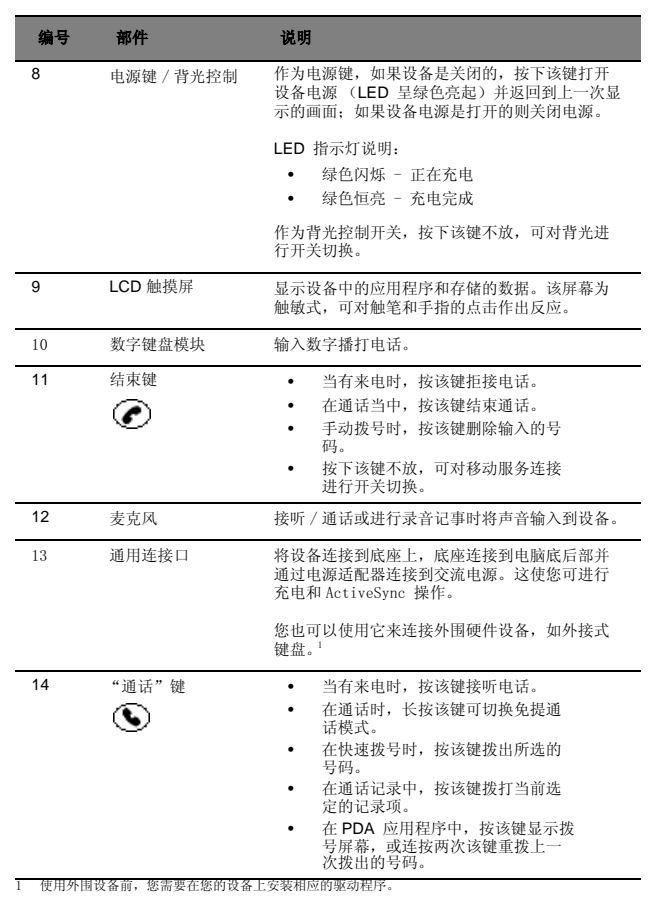

使用背光

如果光线较差,使您无法看清设备上的信息,您可使用背光来照亮屏幕。 您可以更改背光设置。请参见第 96页" 灯光 " 。

开启背光:

• 按下电源键并保持约两秒钟,背光开启后松开按键。

### 关闭背光:

• 按下电源按键并保持约两秒钟,背光关闭后松开按键。

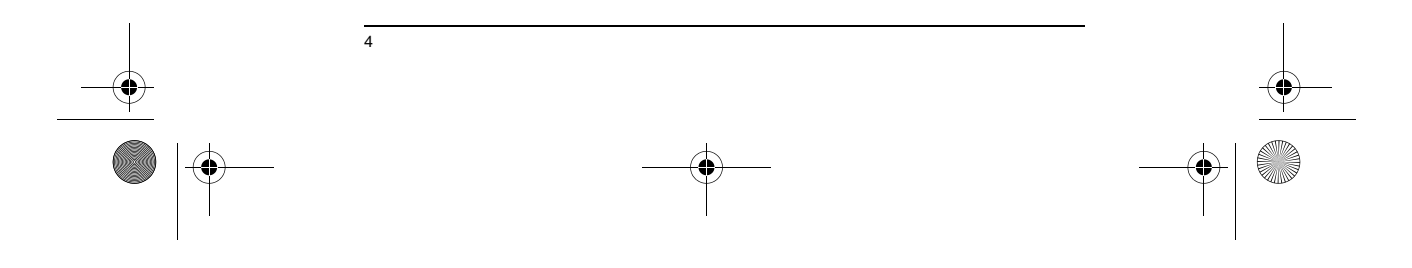

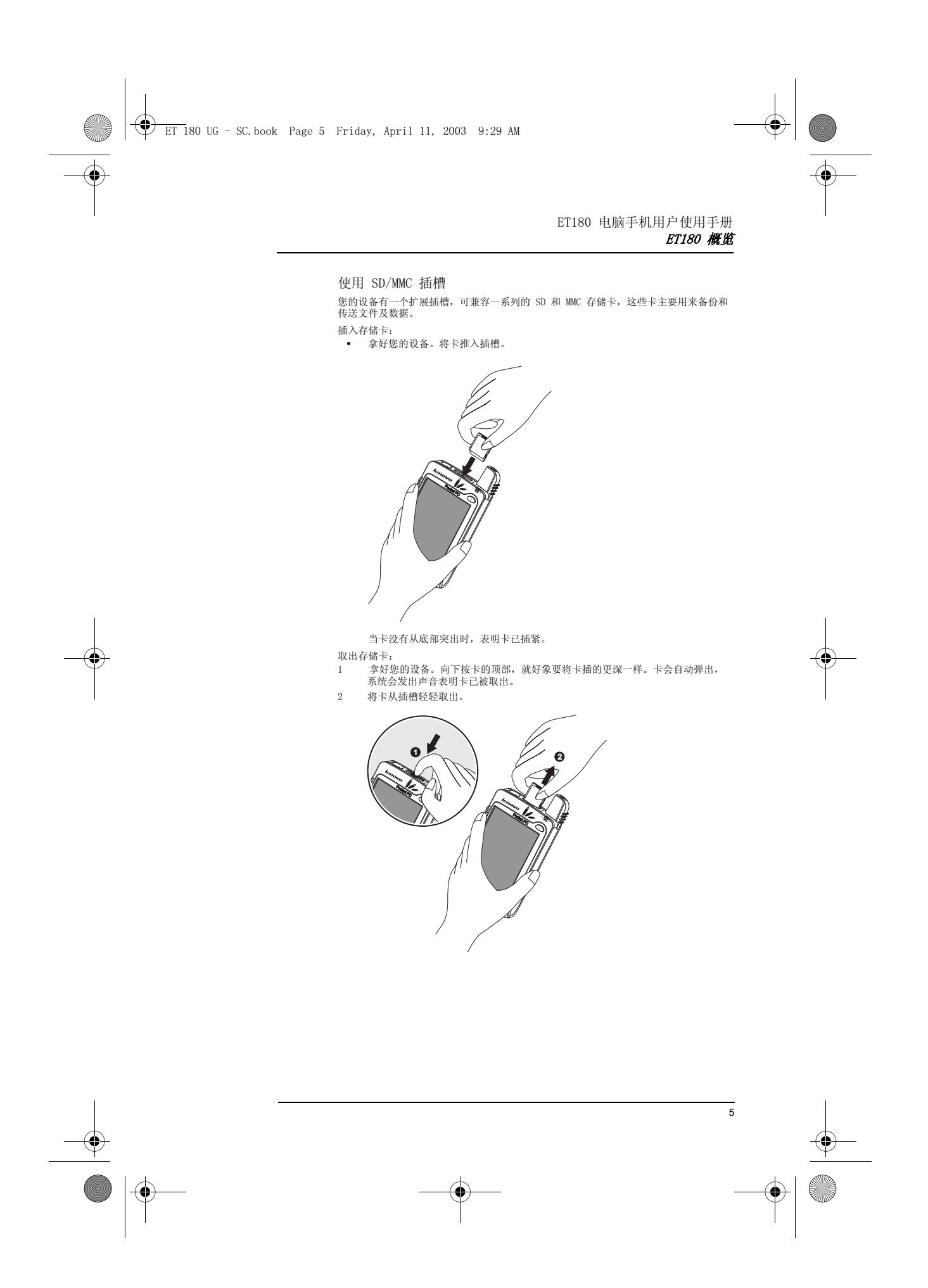

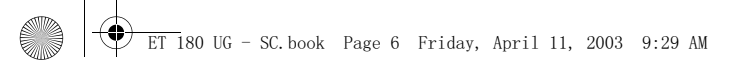

 $\overline{\Leftrightarrow}$ 

ET180 电脑手机用户使用手册 ET180 概览

后视图

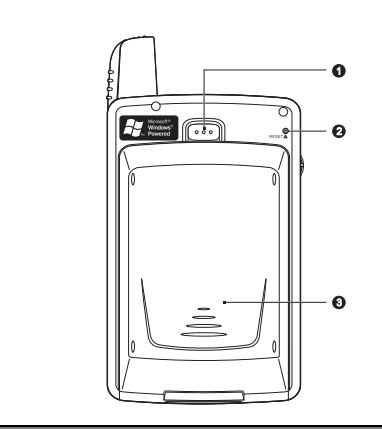

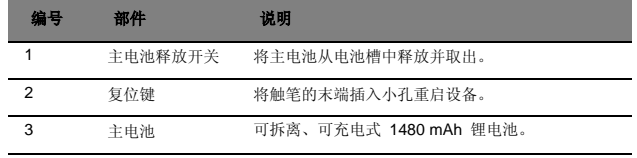

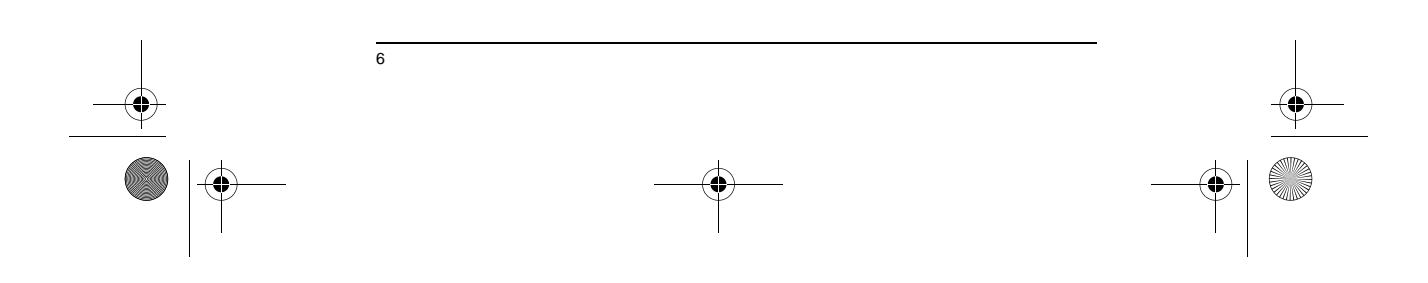

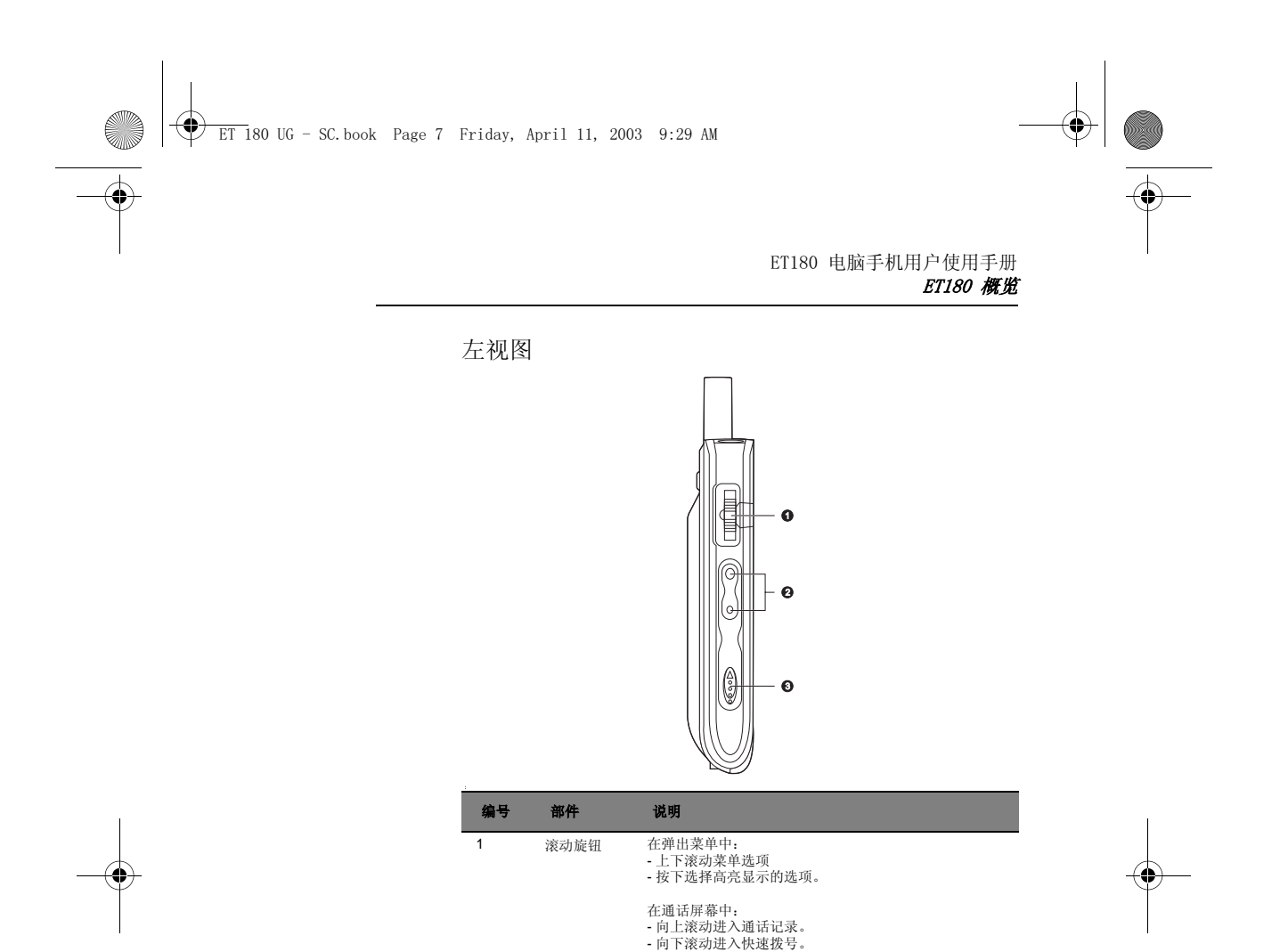

在快速拨号中: - 向上 / 下滚动浏览列表。 - 按下拨出当前选中的号码。

在通话记录中: - 向上 / 下滚动浏览记录。 - 按下拨出当前选中的记录号码。 - 按下不放可显示当前选中记录项的弹出菜单。

在 SIM 管理器中: - 上下滚动查看存储在 SIM 卡中的号码。 - 按下并保持以显示当前选中条目的弹出菜单。

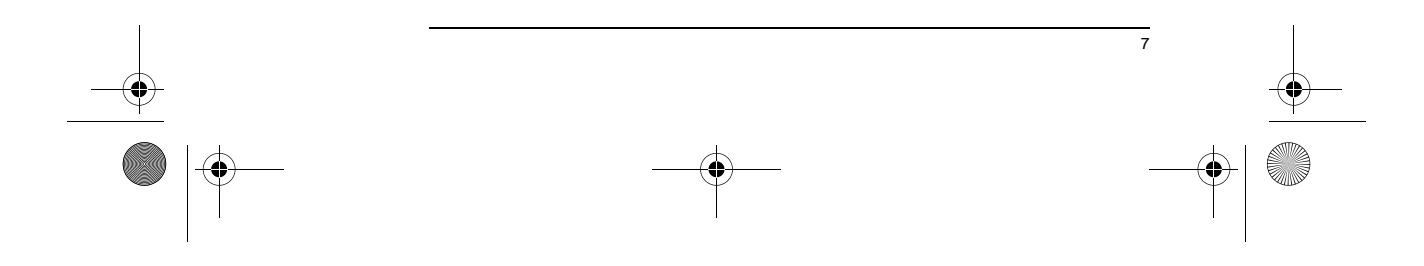

 $\bigcirc$ ET 180 UG - SC.book Page 8 Friday, April 11, 2003 9:29 AM

**SUPPORT** 

 $\overline{\bigoplus}$ 

### ET180 电脑手机用户使用手册 外围设备概览

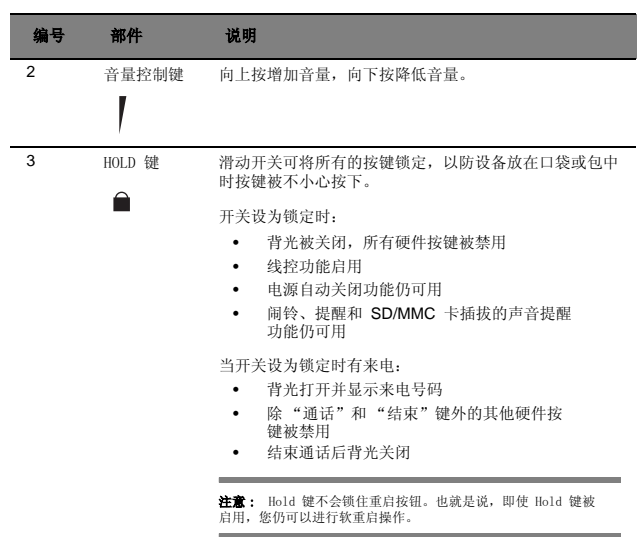

## 外围设备概览

### USB 底座

通过设备附带的 USB 底座,您可以对设备进行充电,以及使用 ActiveSync 技术在您的<br>设备和电脑之间进行信息同步。双仓式设计使您可同时对设备中的电池和备换电池进行<br>充电。

注意 : 启用 GPRS 功能时如设备插在 USB 底座上,您将无法浏览网页。

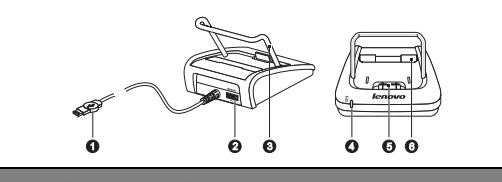

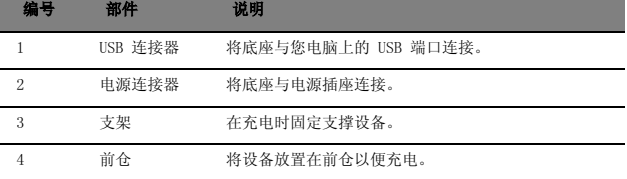

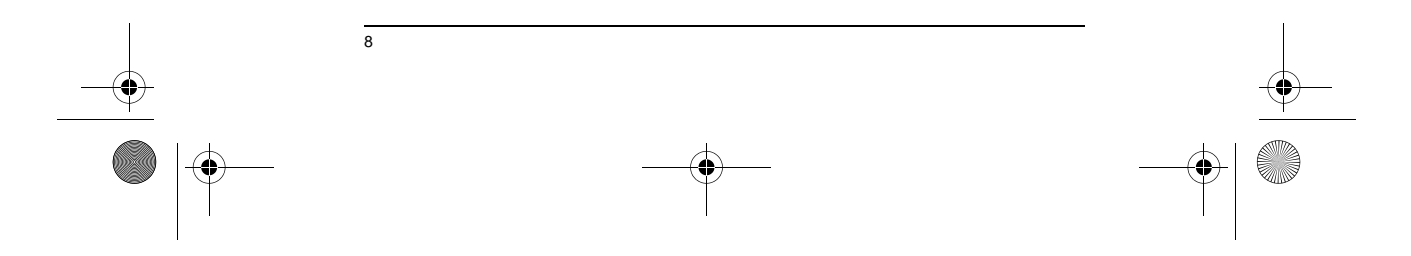

 $\ket{\phi}$ ET 180 UG - SC.book Page 9 Friday, April 11, 2003 9:29 AM

**SUPPORT** 

 $\overline{\bigoplus}$ 

### ET180 电脑手机用户使用手册 外围设备概览

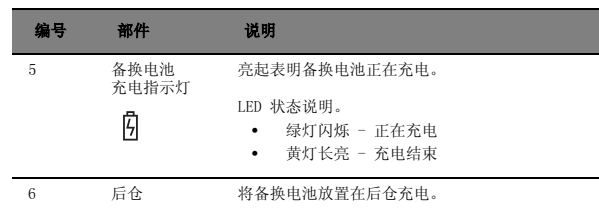

### 给备换电池充电

- 1 将电源适配器连接到电源插座。
- 2 将电源适配器电源线与底座后部的插槽连接。
- 3 将备换电池放入底座的后仓直到卡入位置。

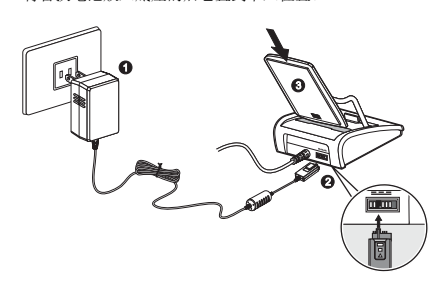

底座上的备换电池充电指示灯会显示绿色表明电池已正确插入底座接口。

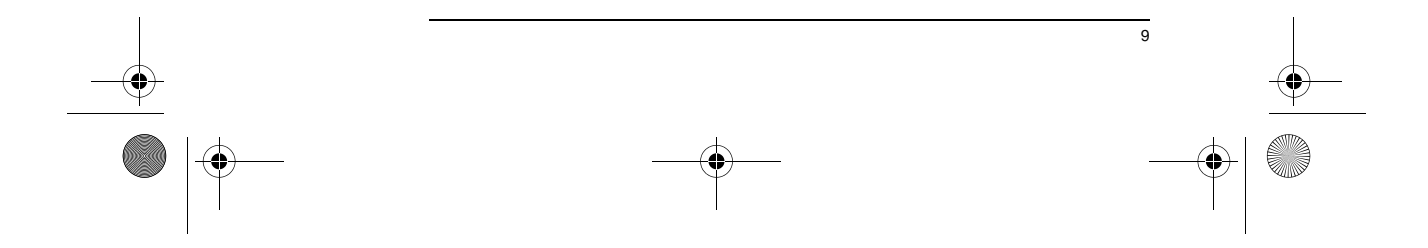

 $\bigcirc$ ET 180 UG - SC.book Page 10 Friday, April 11, 2003 9:29 AM

**STAR** 

 $\frac{1}{\Phi}$ 

### ET180 电脑手机用户使用手册 外围设备概览

### 线控耳机

您设备所附带的头戴式耳机设计符合人体工程学,不仅能够输出高质量的音频,且使用非 常舒适。通过可夹带的线控部件,您可以及其方便地使用通话和多媒体功能。

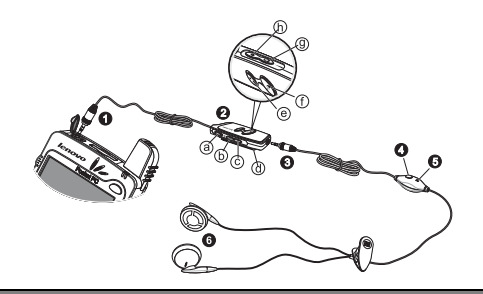

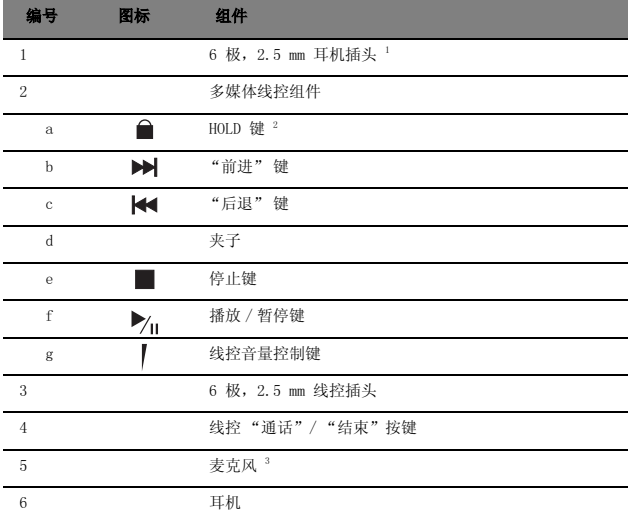

1 可直接将耳机连接到设备的耳机插口。 2 当锁定开关被设为锁定状态时,所有耳机线控键将被锁定。 3 当使用头戴式耳机麦克风通话时,内置的设备麦克风会被禁用。

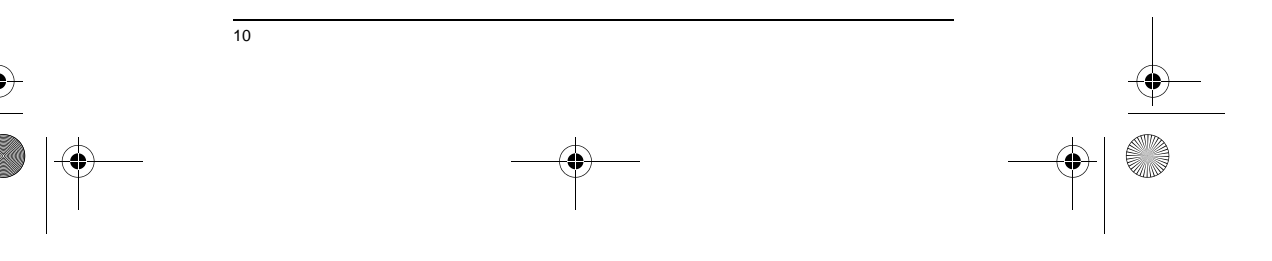

 $\bigoplus$ ET 180 UG - SC.book Page 11 Friday, April 11, 2003 9:29 AM

¢

ET180 电脑手机用户使用手册 外围设备概览

11

### 将带有头戴式耳机的线控组件与设备相连接

- 1 掀开耳机插孔盖。
- 2 将线控插头插入设备顶部的耳机插孔 (1),然后将插头与线控组件上的连接器连<br>接 (2)。

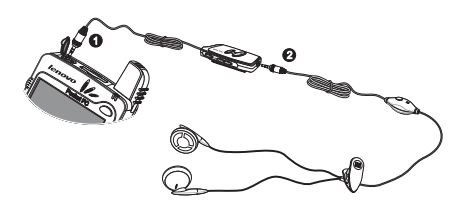

将头戴式耳机与设备直接连接

- 1 掀开耳机插孔盖。
- 2 将头戴式耳机插头直接插入设备顶部的耳机插孔。

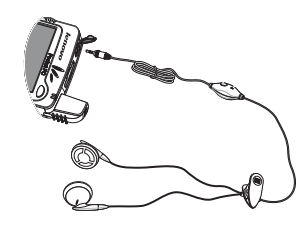

线控操作

下表说明线控键的操作 ( 在 ET180 开机时线控按键有效 )。

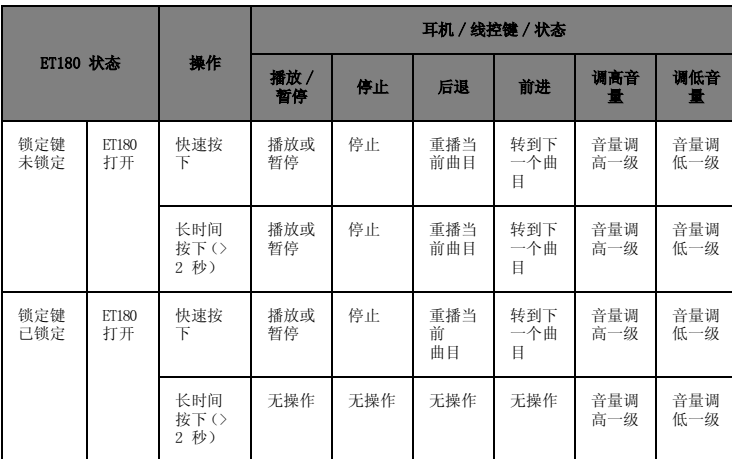

ET 180 UG - SC.book Page 12 Friday, April 11, 2003 9:29 AM

**SAN** 

 $\overline{\bullet}$ 

### ET180 电脑手机用户使用手册 外围设备概览

### 耳机操作 下表说明耳机上 "通话"/ "结束"键的操作。

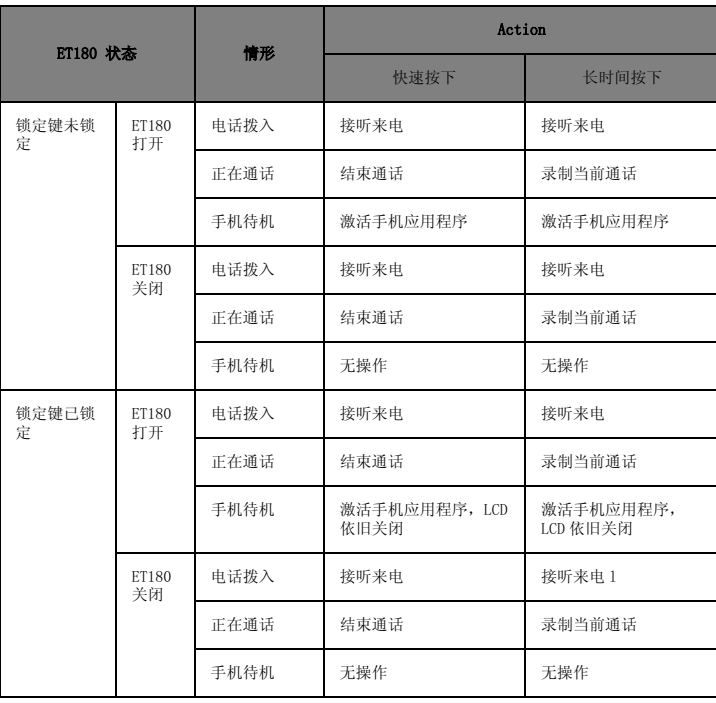

备注:ET180 本机和线控上的锁定键对 " 通话 / 结束 " 键均没有作用。

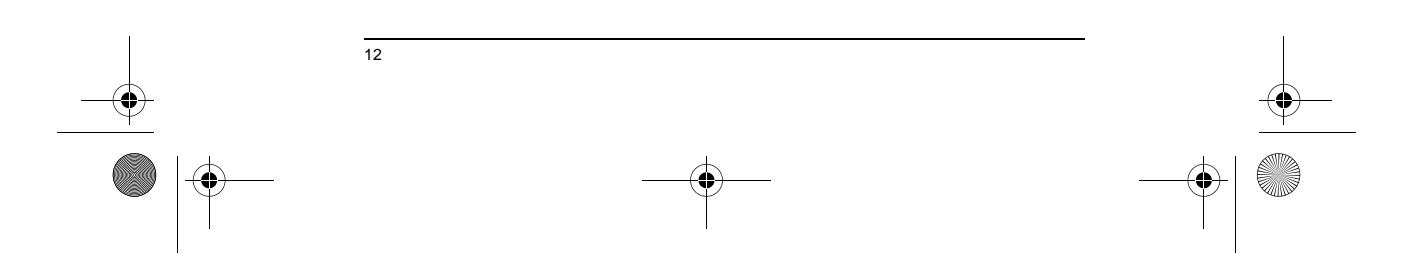

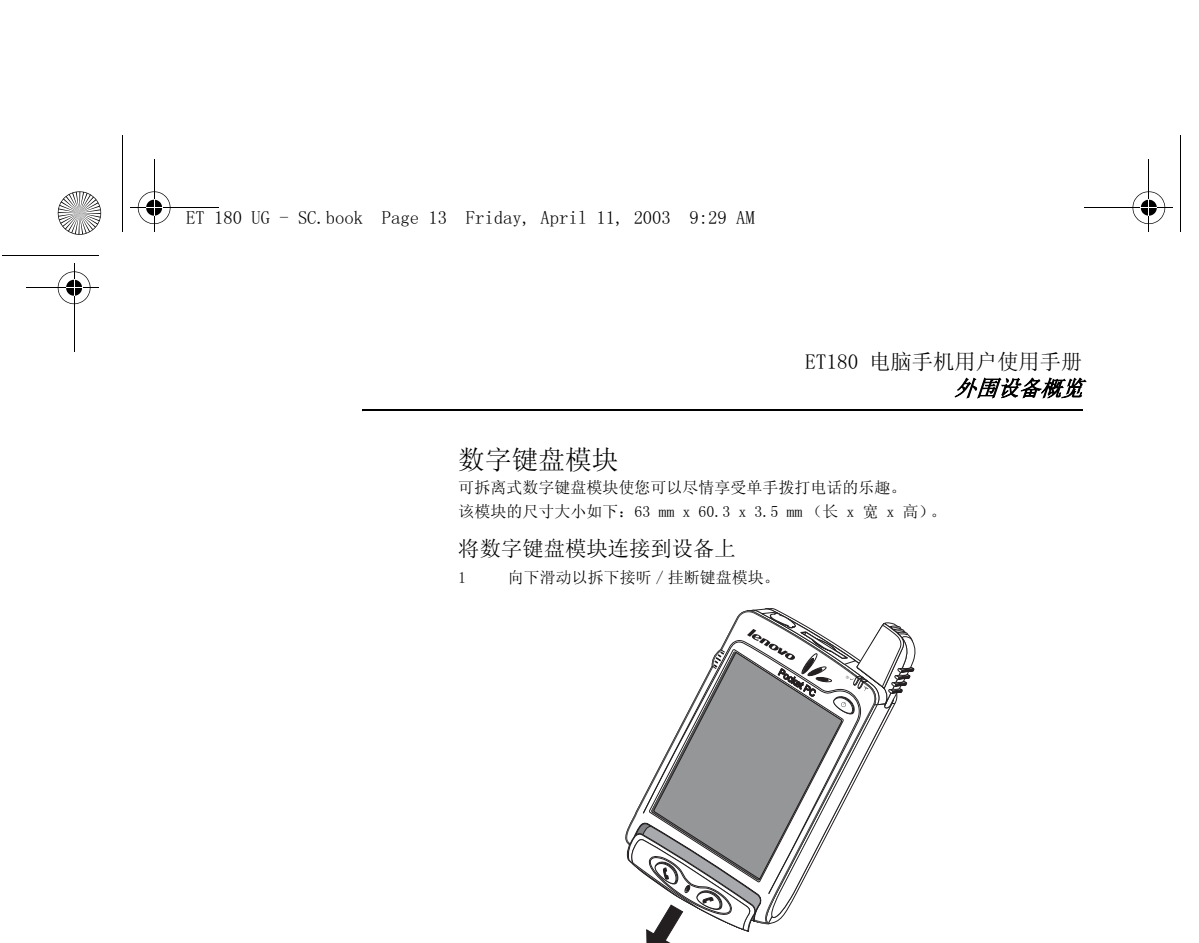

2 插入数字键盘模块,然后按下直到模块卡入位置。 模块下面的模块连接器应与设备槽上的相应连接器对齐,卡入时应听到 " 咔 " 的<br>一声。

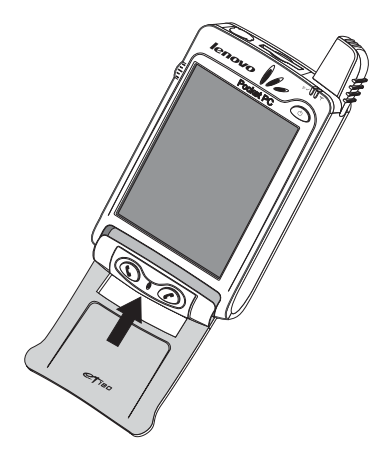

当键盘连接到设备上,并且: • 合上 - 调出手机拨号画面

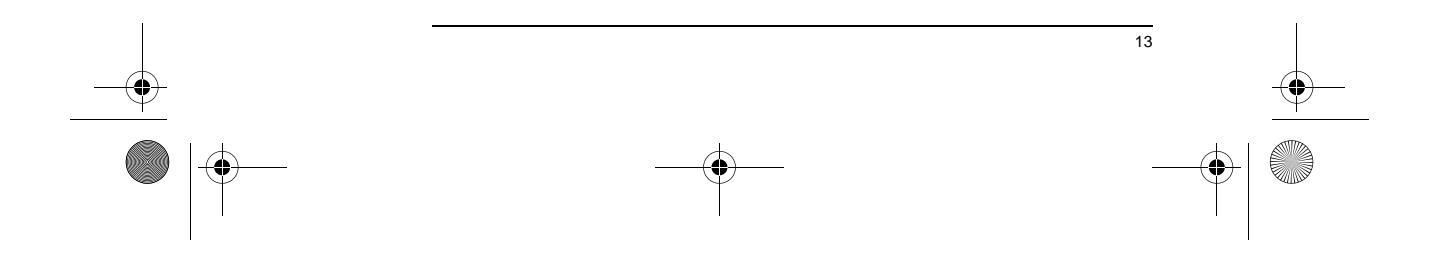

ET 180 UG - SC.book Page 14 Friday, April 11, 2003 9:29 AM

ET180 电脑手机用户使用手册 操作界面

### 操作界面

 $\bigcirc$ 

### 硬件按键和触笔

。 …… …… …… …… ——<br>您可以通过硬件按键来进行操作和滚动记录和选项, 通过触笔来选择和输入信息。 触笔具有类似鼠标的功能:

- 点击。用触笔点击屏幕一次可打开所选内容和选项。<br>• 拖动。在屏幕上按下并拖动触笔来选择文字和图像。
- 拖动。在屏幕上按下并拖动触笔来选择文字和图像。在列表中拖动触笔可选 择多个项目。
- 点住不放。用触笔在一个项目上点住不放可以查看对该项目可进行对操作。 在弹出菜单中,您可以点选要进行的操作。

### "今日"画面

当您每天第一次打开设备时 (或较长时间未操作设备),您将看到 "今日"画面。您也 可以通过点击 <mark>众</mark> ,然后再点击"今日"来显示该画面。再"今日"画面中,您可以 一览当天重要的提醒信息。

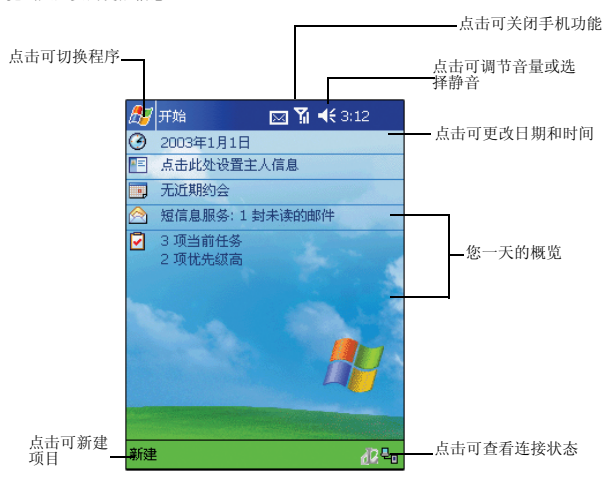

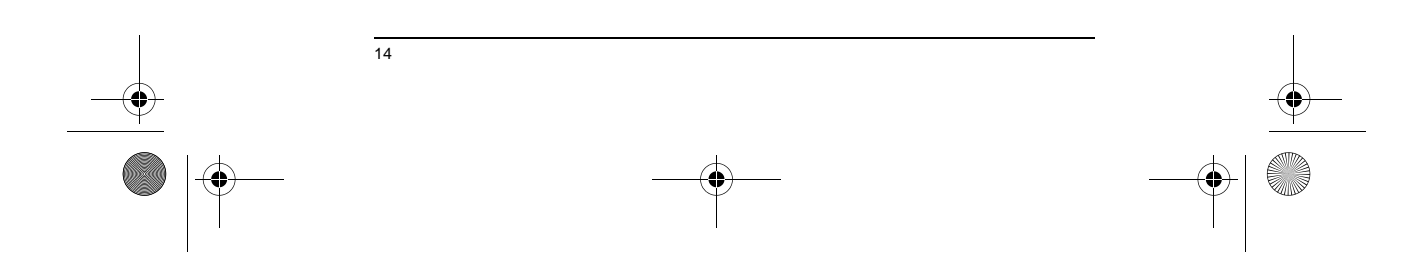

**ET 180 UG** - SC.book Page 15 Friday, April 11, 2003 9:29 AM

 $\overline{\Leftrightarrow}$ 

ET180 电脑手机用户使用手册 操作界面 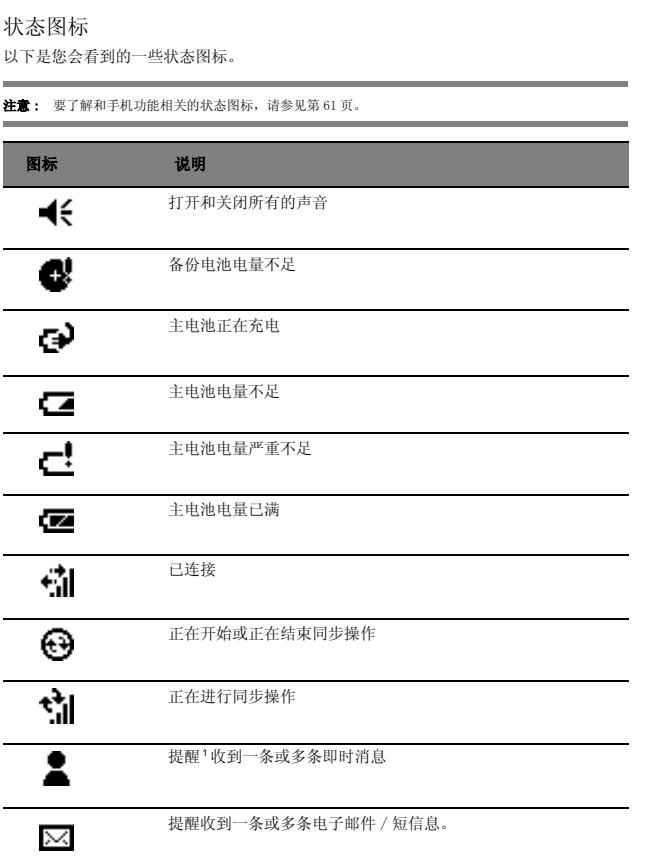

' 如果没有足够的空间显示所有的提醒图标,则会出现图标 ♥️。点击该图标可查看全部的提<br> 醒图标。

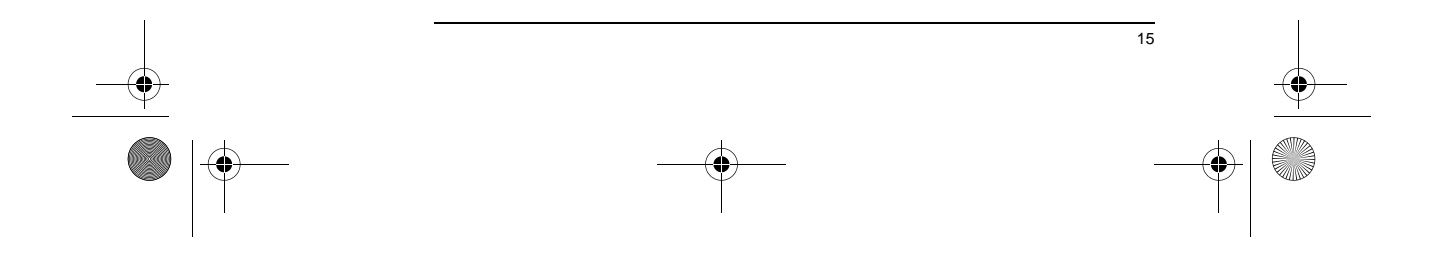

ET 180 UG - SC.book Page 16 Friday, April 11, 2003 9:29 AM

### ET180 电脑手机用户使用手册 操作界面

### 导航栏和命令栏

导航栏位于屏幕的顶部,显示正在运行的程序和当前时间,并让您可以切换到其他的程序 以及关闭画面。

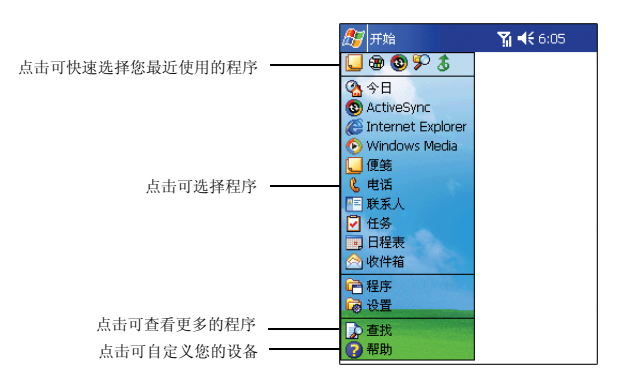

使用位于屏幕底部的命令栏来执行程序中的操作。命令栏包括菜单名称、按键和输入面板 按键。

- 要在当前程序中新建项目,请点击 "新建"。
- 要查看按键名称,请点住该按键不放。拖动并移开触笔就不会执行按键的操 作。

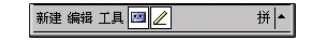

### 弹出菜单

通过弹出菜单,您可以快速地选择对某一项目进行操作。例如,您可以在联系人列表中快<br>速地删除、复制联系人信息,或给联系人发送电子邮件。不同的程序中弹出菜单中的操作 选项也不同。

### 进入弹出菜单:

- 1 用触笔在您想进行操作的项目上点住不放。
- 2 当出现菜单时,提起触笔并进行以下操作:
- 点击您要执行的操作。

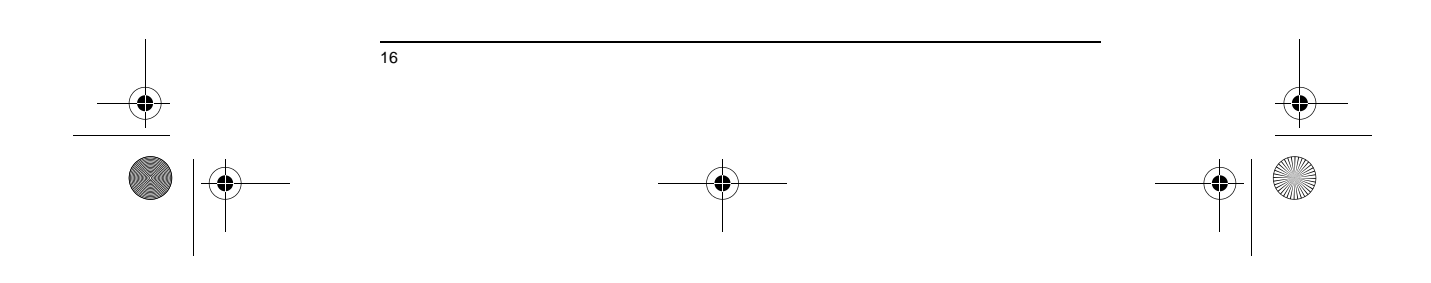
$\bigoplus$ ET 180 UG - SC.book Page 17 Friday, April 11, 2003 9:29 AM

 $\overline{\bigoplus}$ 

ET180 电脑手机用户使用手册 操作界面

• 点击菜单外的任一处关闭菜单而不进行任何操作。

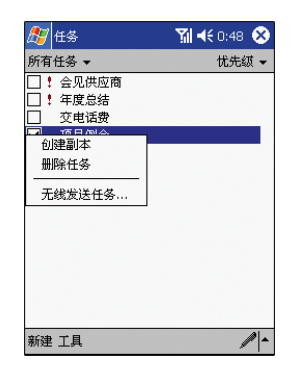

#### 提醒

当您有待办事宜或收到电子邮件或短信息时,您的设备可以通过多种方式提醒您。例如,<br>如果您在 "日程表"中设定了一个约会,在"任务"中设定了一项有完成期限的任务,<br>或在 "时钟"中设置了闹铃提醒,系统会通过以下方式提醒您;

- 在画面上显示一个消息框。
- 播放可辨别的声音。
- 位于设备前面板上的提醒指示灯亮起黄色。

要为您的设备选择提醒方式和提醒的声音,请在"设置"中点击 47 人"选项卡中,点击"声音和提醒"图标 设备上的所有设置中。

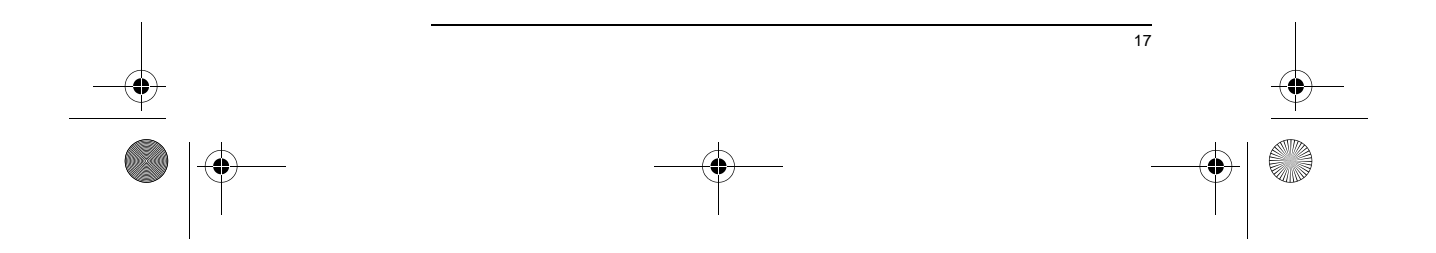

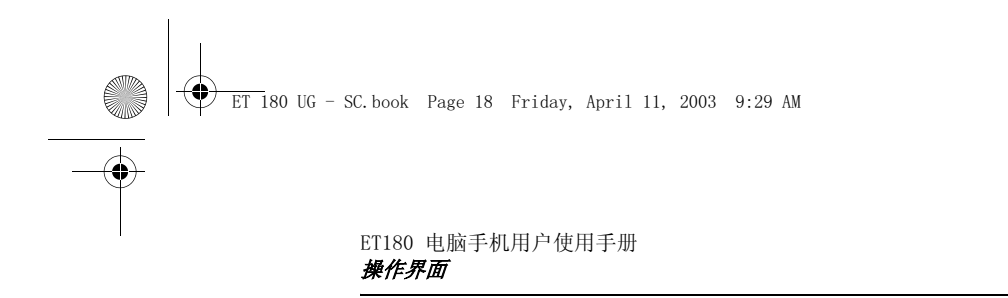

 $\bigcirc$ 

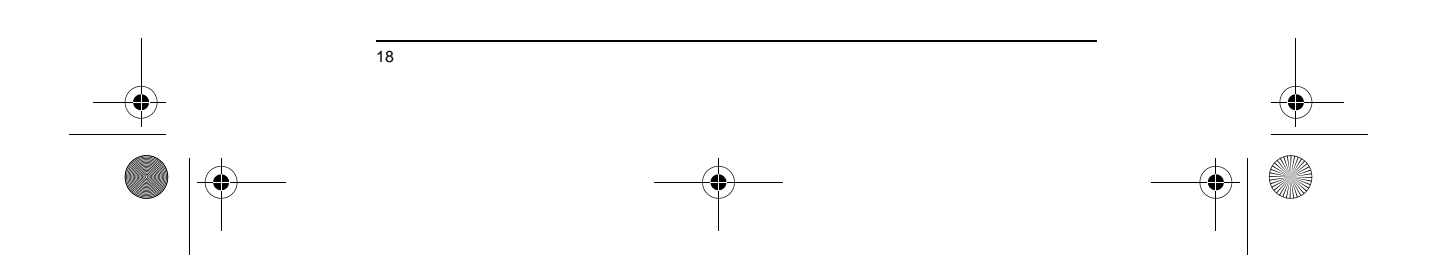

ET 180 UG - SC.book Page 19 Friday, April 11, 2003 9:29 AM

ET180 电脑手机用户使用手册

2 在 ET180 中输入资料

在设备上的任何程序中可使用输入面板输入资料。您可以使用拼音输入、全屏手写输入或 手写输入等进行输入。无论用哪种输入方法,文字将显示在屏幕上。

拼口

• 在 "收件箱"或 MSN Messenger 中, 使用 "常用短语"功能 • 使用 Microsoft® ActiveSync® 将资料从您的电脑同步或复制到您的设

关于使用 ActiveSync 的更多信息,请参见第 27 页。

|选项 • 拼音输入 -----------<br>全屏手写输入<br>手写输入

您可以通过几种方式在设备中输入资料: • 使用输入面板通过软键盘或输入法输入文字

• 直接在屏幕上书写 • 在屏幕上画图 • 通过麦克风录音

显示和隐藏输入面板 1 点击输入面板按键。

2 点击输入面板旁的箭头查看可选项。

新建 编辑 工具 四 乙

备。

使用输入面板

使用输入面板

# 19

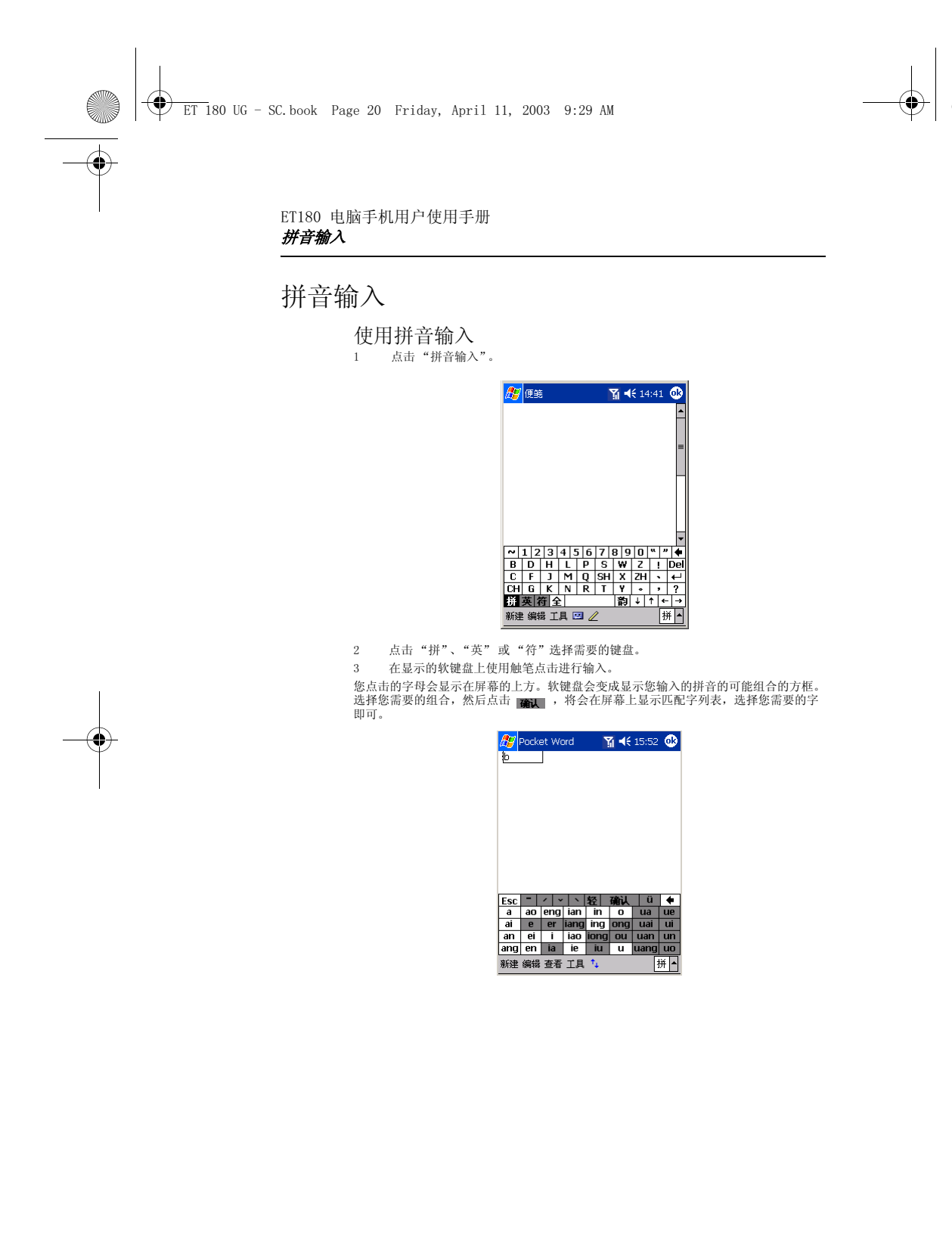

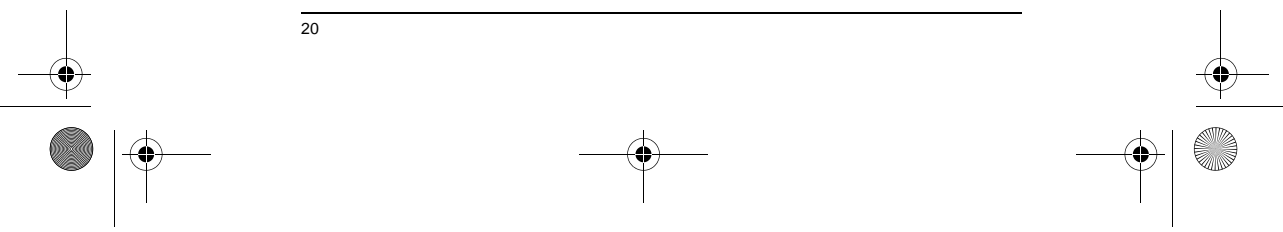

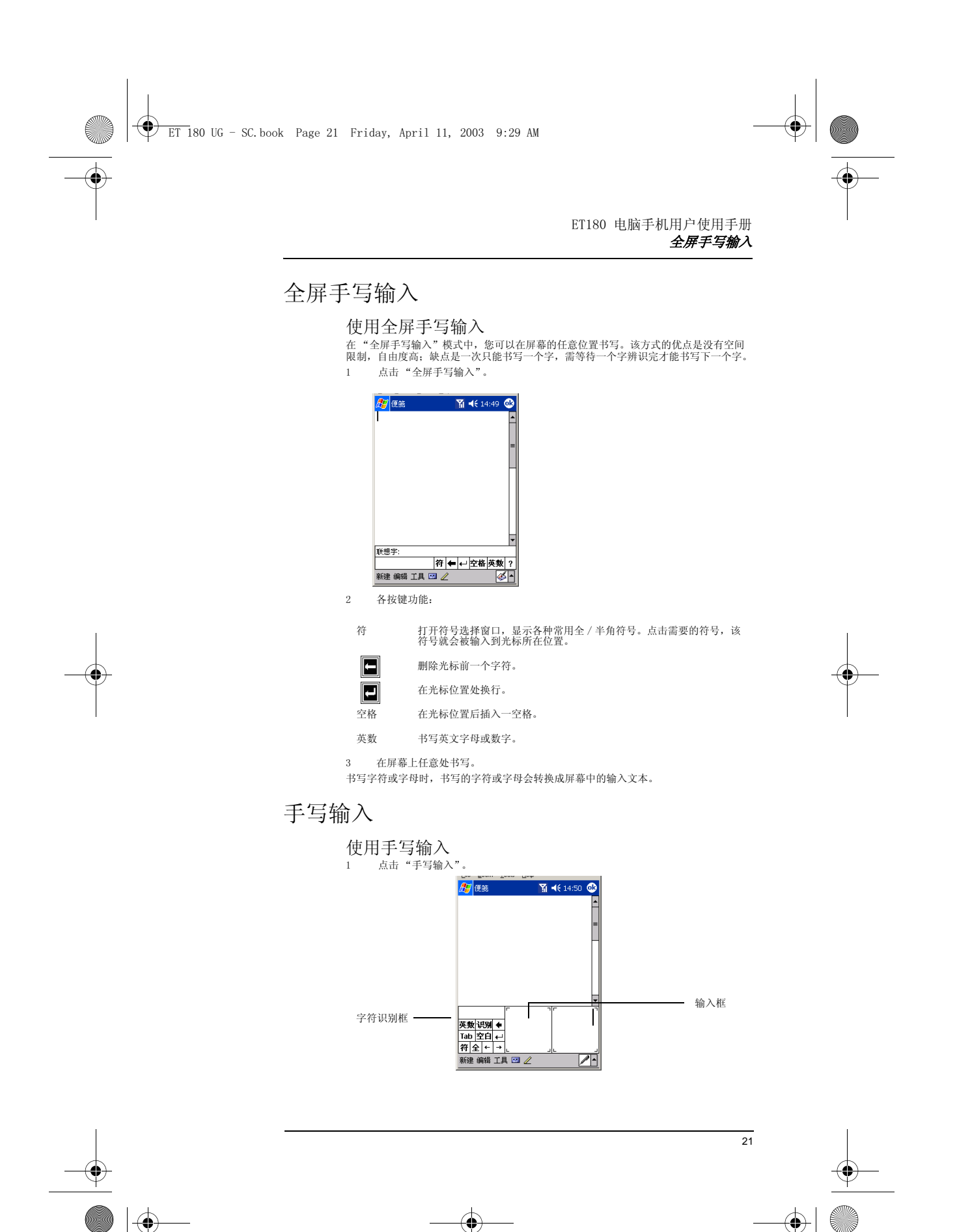

ET 180 UG - SC.book Page 22 Friday, April 11, 2003 9:29 AM

#### ET180 电脑手机用户使用手册 屏幕画图

- 2 各按键功能:
	- 英数 在左侧或右侧输入框中输入数字或字母,然后点击 "英数"在 "匹配 字符框"中显示匹配列表。
	- 识别 在左侧或右侧输入框中输入字符或字母,然后点击 "识别"在 "字符 识别框"中显示可选字符。
	- $\Box$ 删除光标前一个字符。
	- Tab 在光标位置插入一个制表符。
	- 空白 在光标位置后插入一空格。
	- 在光标位置处换行。  $\Box$
	- 符 打开符号选择窗口,显示各种常用全 / 半角符号。点击需要的符号,该<br>符号就会被输入到光标所在位置。
- 全 输入全角字符。
- <- 将光标向左移动一个空格。
- -> 将光标向右移动一个空格。

## 屏幕画图

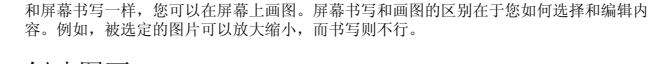

#### 创建图画

- 1 第一笔划过三条书写线。
- 会出现画图框。
- 2 以后的笔划和点触都将被作为图画的一部分。

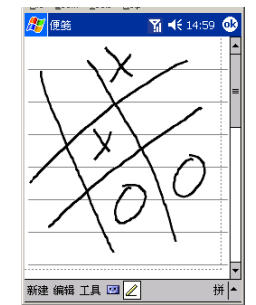

画图框外的笔划将被作为手写字处理。

**提示:** 您可以放大或缩小尺寸来更容易地画图或查看。点击 "工具", 然后选择一个缩放比例。

#### 选择图画

如果您要编辑或格式化图片,必须先将其选中。

• 用触笔点住图片不放,直到出现选择选择标记。

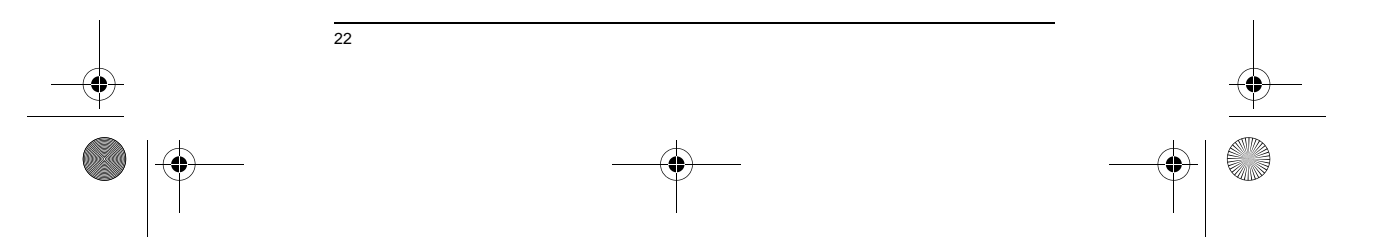

ET 180 UG - SC.book Page 23 Friday, April 11, 2003 9:29 AM

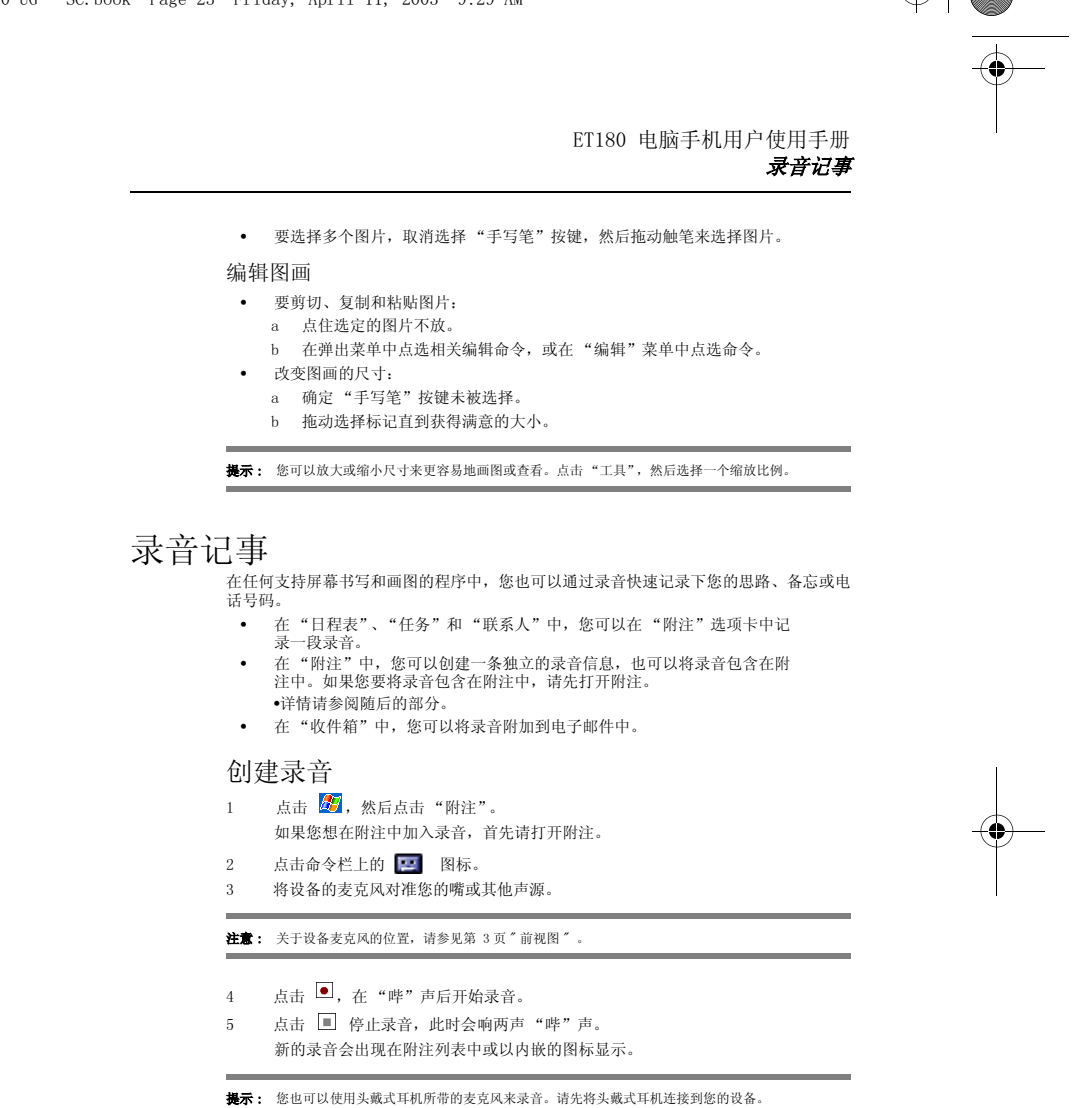

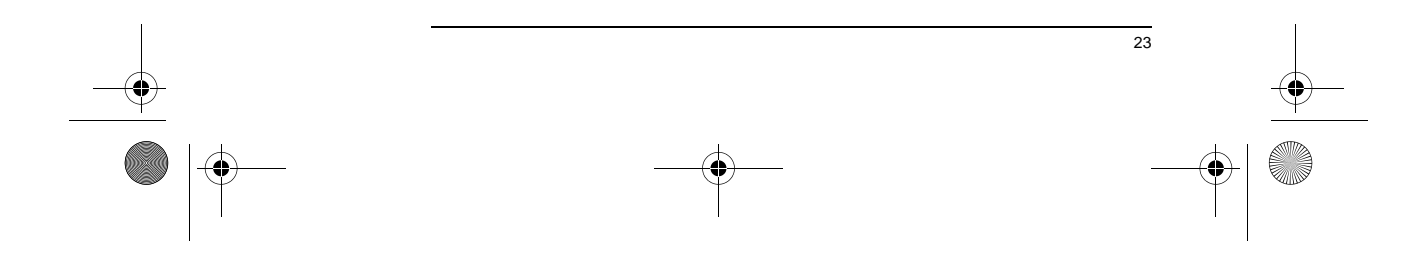

ET 180 UG - SC.book Page 24 Friday, April 11, 2003 9:29 AM

◈

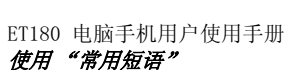

#### 播放录音 • 在列表中点击录音或在 "便笺"中点击它的图标。

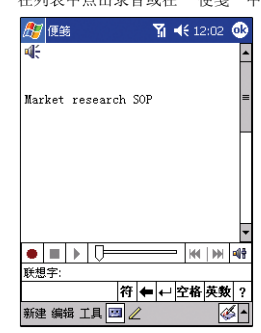

# 使用 "常用短语"

当使用 "收件箱"或 MSN Messenger 时,使用 "常用短语"可以在文本输入区域快速插<br>入预设或经常使用的文本。

#### 插入常用短语文本

1 在屏幕上的命令框中点击 "常用短语"。

#### 2 点击一条文本。

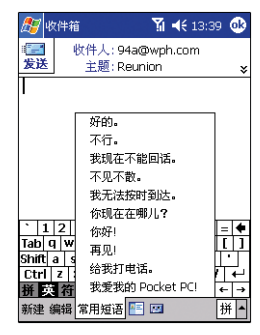

注意 : 您可以在插入一条常用短语后添加文字,再将其发出。

编辑 "常用短语"

1 在 "工具"菜单中,点击 "编辑",然后点击 "常用短语"。

2 选择您要编辑的文本并作改动。

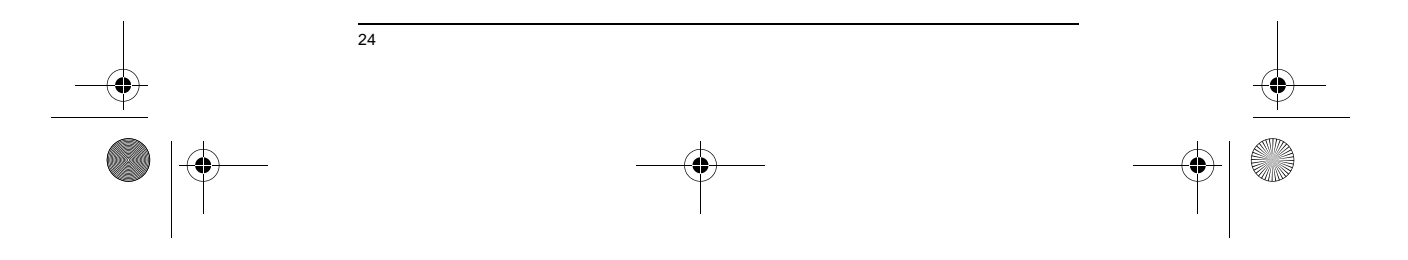

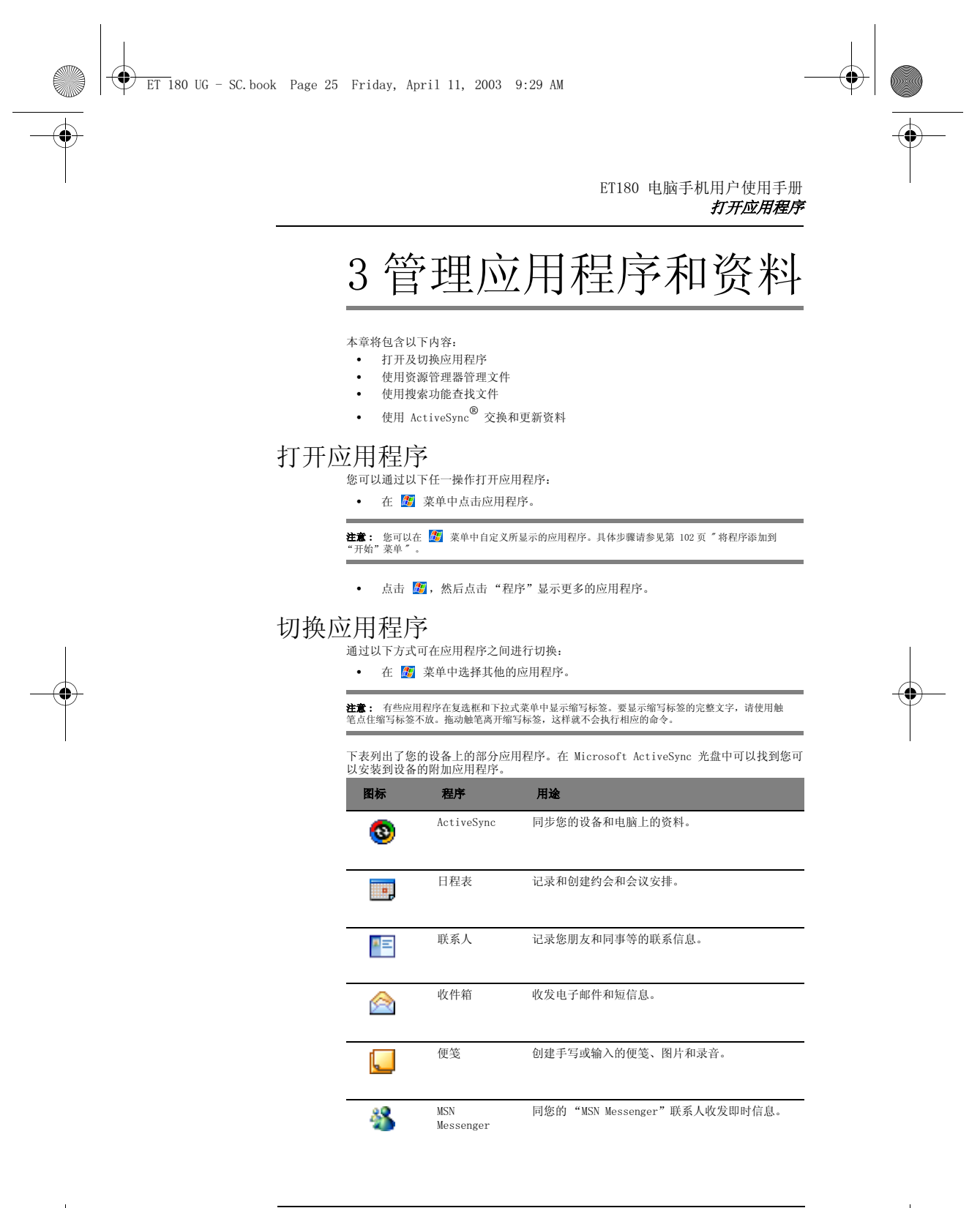

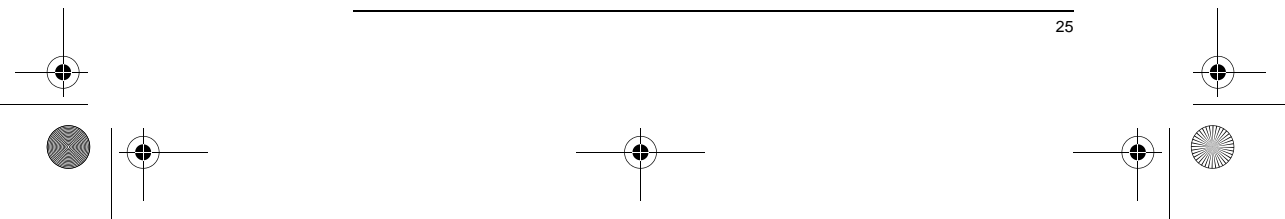

ET 180 UG - SC.book Page 26 Friday, April 11, 2003 9:29 AM

e de la provincia de la provincia de la provincia de la provincia de la provincia de la provincia de la provincia de la provincia de la provincia de la provincia de la provincia de la provincia de la provincia de la provin

 $\overline{\bigcirc}$ 

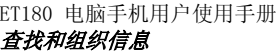

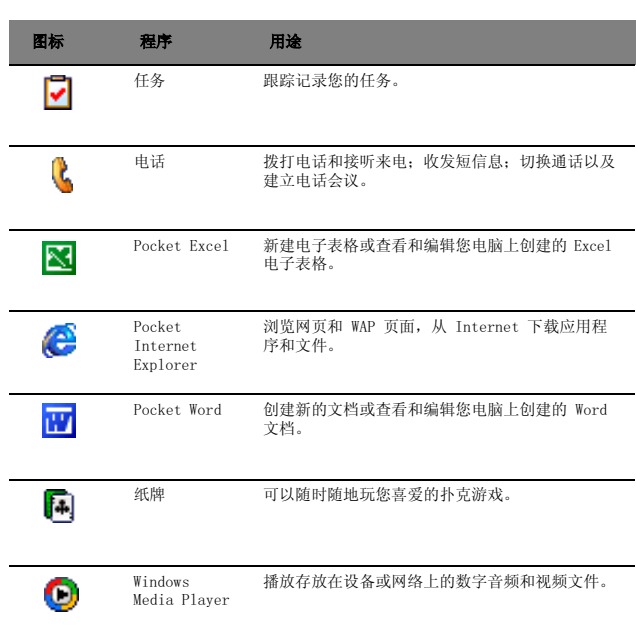

# 查找和组织信息

您可以使用查找功能和资源管理器窗口来方便地寻找和管理文件。

#### 使用搜索功能

查找功能帮助您快速地找到指定的文件。

- 1 在 <mark>魔</mark> 菜单中,点击"查找"。
- 2 输入您要查找的文字,然后选择数据类型。

提示 : 要快速地查找您的设备中占用较大存储空间的信息,请在 "类型"中选择 "大于 64 KB"。

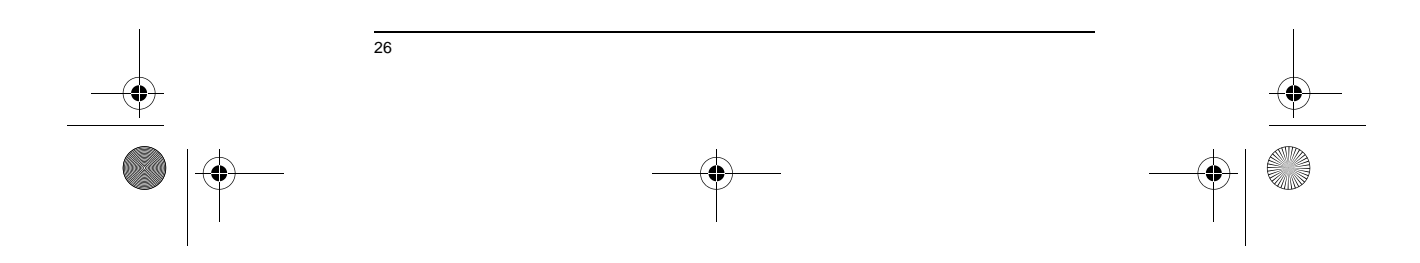

ET 180 UG - SC.book Page 27 Friday, April 11, 2003 9:29 AM

ET180 电脑手机用户使用手册 使用 ActiveSync*®*

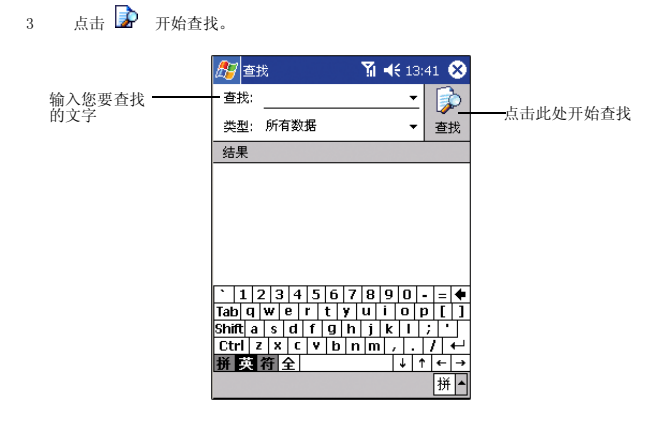

#### 使用资源管理器

使用资源管理器来查找设备中的信息,并将文件整理到文件夹中。

• 在 <mark>慶</mark> 菜单中, 点击"程序", 然后点击"资源管理器" <sup>50</sup> 。

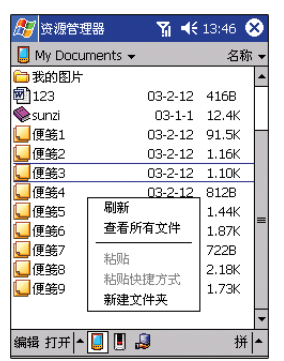

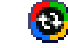

# 使用 ActiveSync®

使用 ActiveSync®,您可以将您电脑中 Microsoft Outlook 或 Microsoft Exchange 中<br>的资料与您设备中的资料进行同步。您也可以将该资料直接和 Microsoft Exchange 服务<br>器进行同步。每次同步时,ActiveSync 会比较您对设备和电脑或服务器中的资料所做的

- 通过将您设备中的资料与电脑上的 Microsoft Outlook 中的资料同步, 以<br>保持 Pocket Outlook 中的资料为最新的资料。
- 同步设备和电脑中的 Microsoft Word 和 Microsoft Excel 文件。文件被自 动转换为正确的格式。

ActiveSync 默认不同步所有的资料。可通过 ActiveSync 的选项来为特定的资料类型设 置同步或不同步。

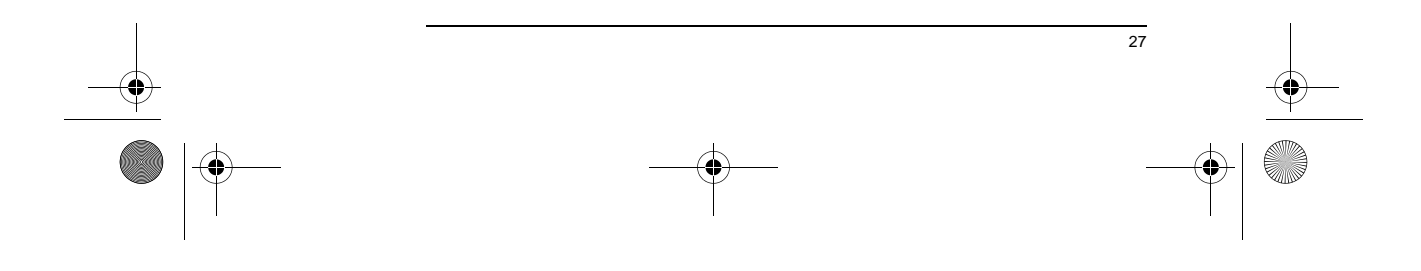

ET 180 UG - SC.book Page 28 Friday, April 11, 2003 9:29 AM

া

#### ET180 电脑手机用户使用手册 使用 ActiveSync*®*

您也可以使用 ActiveSync 来: • 备份和恢复设备中的数据。

- 
- 在设备和电脑之间复制资料 (而不是同步)。<br>• 在设备和电脑之间复制资料 (而不是同步)。<br>• 洗择不同的同步模式来控制地行同步的时间。 • 选择不同的同步模式来控制执行同步的时间。
- 例如,您可以选择在连接到电脑时不断地进行同步或只有当选择了同步命令之后才 进行同步。
- 选择要同步那些资料类型并控制同步多少资料。 例如,您可以选择同步过去几个星期的约会记录。 在执行同步之前,请在电脑上安装 Microsoft ActiveSync 光盘中的 ActiveSync 。<br>.

注意: 请确认您的设备中已安装了 ActiveSync, 并已经成功连接。

关于安装 ActiveSync 的步骤, 请参见第 x 页, 或者您也可以参见包装盒中所带的 **ET180 电脑手机快速使用指南。** 关于使用 ActiveSync 的详细信息,请运行您电脑中的 ActiveSync,然后查看 ActiveSync 帮助。

#### 在您的设备上打开 ActiveSync

• 点击  $\overline{\mathcal{L}}$ , 然后点击 "ActiveSync" <sup>3</sup> 。

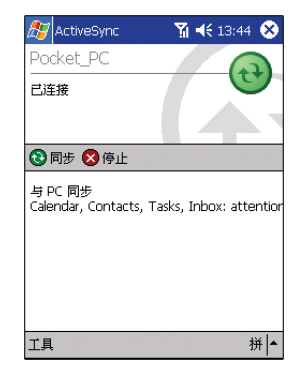

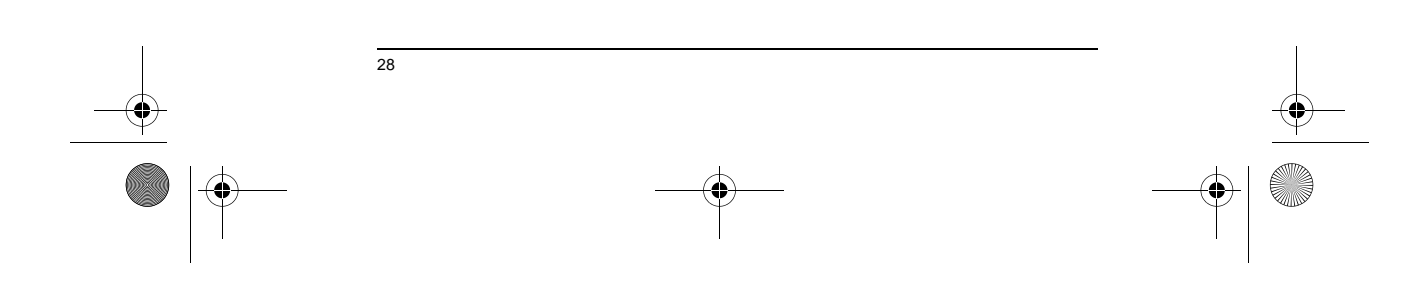

ET 180 UG - SC.book Page 29 Friday, April 11, 2003 9:29 AM

日程表 4 管理 Microsoft® Pocket Outlook 应用 程序 本章将介绍 Microsoft ¨Pocket Outlook 程序中的基本应用程序,包括: • 日程表 • 联系人 • 任务 • 便笺 • 收件箱 - 关于该程序的更多信息,请参见第 54 页 . 您可以单独使用这些应用程序或结合使用。例如,"联系人"中的电子邮件地址可用来作<br>为 "收件箱"中的发件地址。 田日程表 "日程表"可以让您方便地安排日程、约会、或其他和日期时间相关的活动。您可以通过 它来计划约会,包括会议和其他事件。可以方便地通过几种视图查看您的约会安排:日 程、日、周、月和年。 注意: 使用"查看"菜单可切换不同的视图。 打开日程表

ET180 电脑手机用户使用手册

点击 <mark>//</mark>,然后点击"日程表"。 会打开今天的日程安排。

**注意:** 您可以点击 "工具" 菜单中的 "选项",来自定义 "日程表" 的显示方式,例如您可以设定<br>哪一天作为一周的开始。

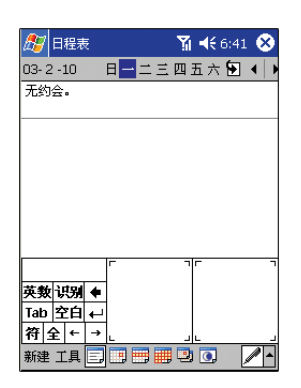

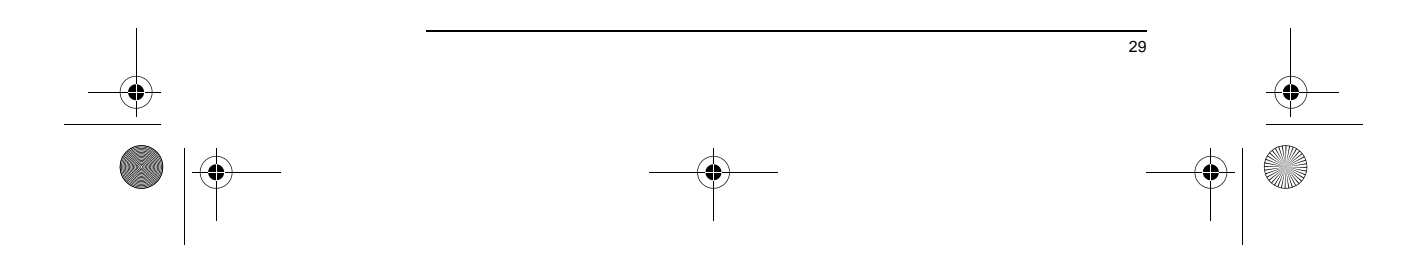

ET 180 UG - SC.book Page 30 Friday, April 11, 2003 9:29 AM

♦

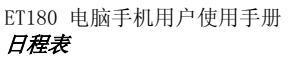

# 安排约会

#### 您可以使用 "日程表"来创建约会计划。

#### 新建约会

- 1 如果您在日视图或周视图中,点击您要设定的约会的日期和时间。
- 2 点击 "新建"。

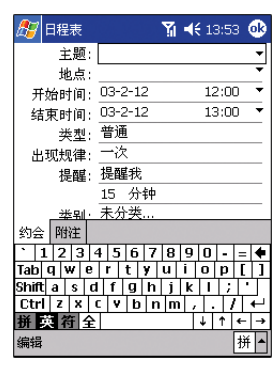

- 3 使用输入面板输入描述和地点。
- 输入前请先点选相应的输入栏。
- 4 如有必要,点击日期和时间以作更改。
- 5 输入其他所需的信息。
- 您需要隐藏输入面板以看到所有的输入栏位。
- 6 要添加附注,点击 "附注"选项卡。 您可以输入文字,画图,或进行录音。有关添加附注的更多信息,请参见第 35 页。
- 7 完成输入详细信息后,点击 "OK"。

**提示:** 如果您在约会信息中选择 "提醒我",系统会根据设定提醒您。该设置选项位于 *(M)* ,"设<br>置","个人"选项卡中的 "声音和提醒"。

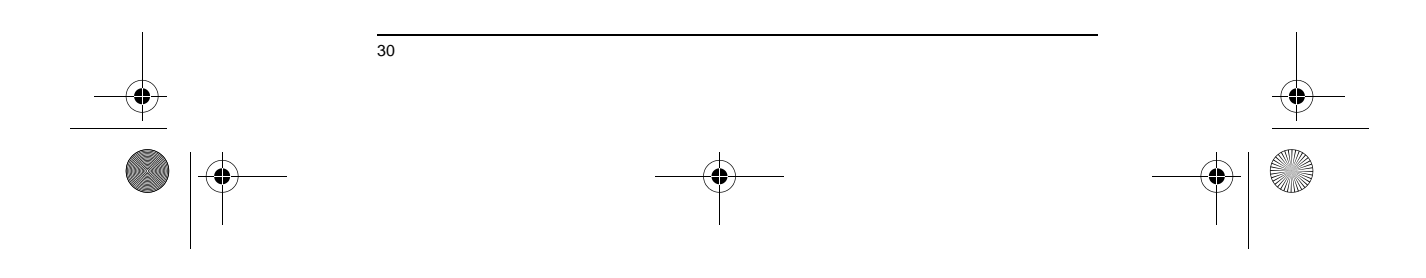

ET 180 UG - SC.book Page 31 Friday, April 11, 2003 9:29 AM

া

ET180 电脑手机用户使用手册 日程表

#### 使用日程表摘要画面

当您点击 "日程表"中的一个约会时,会显示摘要画面。要更改约会信息,点击 "编 辑"。

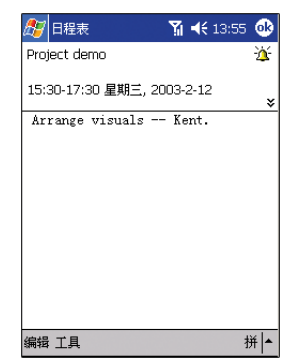

#### 新建会议邀请

您可以使用"日程表"来组织同 Outlook 和 Pocket Outlook 用户之间的会议。当您同<br>步 "收件箱"或连接到电子邮件服务器时,会自动创建会议邀请。您可以点击"工具",<br>然后点击"选项"来指明您希望通过何种方式发送会议邀请。如果您要通过 ActiveSync<br>收发电子邮件,则选择"ActiveSync"。

#### 安排会议

- 1 创建约会。
- 2 在约会详细信息中,隐藏输入面板,然后点击 "与会者"。
- 3 从您已输入 "联系人"的电子邮件地址列表中,选择会议的与会者。
- 
- 会自动创建会议通知并将其置于 "发件箱"中。
- 关于收发会议邀请的更多信息,请查看您设备中 "日程表"和"收件箱"的"帮助"菜<br>单。

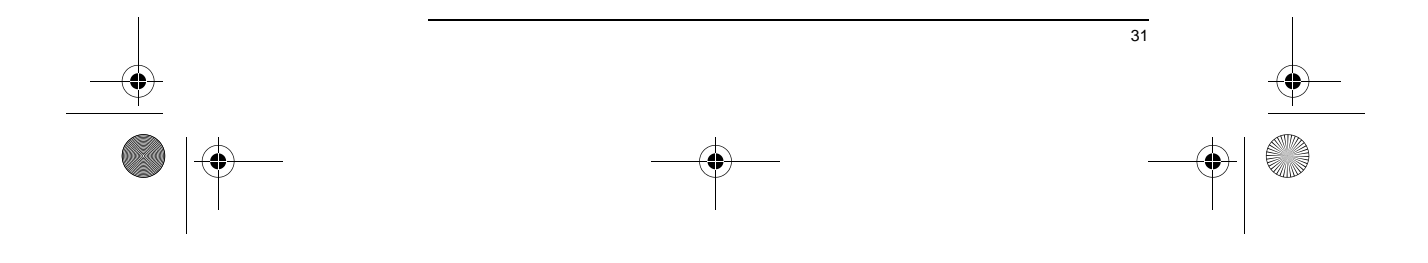

♦ ET 180 UG - SC.book Page 32 Friday, April 11, 2003 9:29 AM

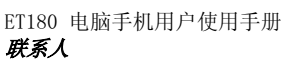

# 联系人

 $\overline{\bigcirc}$ 

"联系人"用来记录您好友和同事的联系信息。通过设备上的红外线 (IR)端口,您可以 快速地将这些信息同其他基于 Windows,具有红外线功能的设备共享。

打开 "联系人"

• 点击 ,然后点击"联系人"。

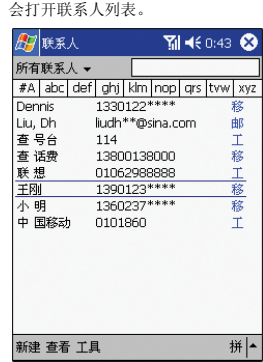

————————————————————<br>**注意:** 要改变列表中信息显示的方式,点击 "工具",然后点击 "选项"。

新建联系人记录 1 点击 "新建"。

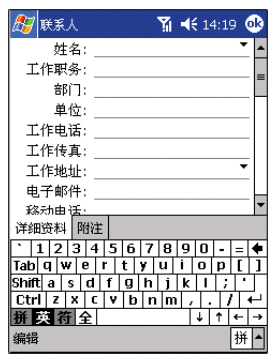

2 通过输入面板输入联系人姓名和其他信息。

- 您可能需要向下滚动画面才能看到所有的栏位。 3 要为联系人指定类别,点击类别并从列表中选择类别。
- 在联系人列表中,您可以按类别来显示联系人。
- 4 要添加附注,点击"附注"选项卡。 您可以输入文本,画图,或创建录音。关于创建附注的更多信息,请参见第 35 页。

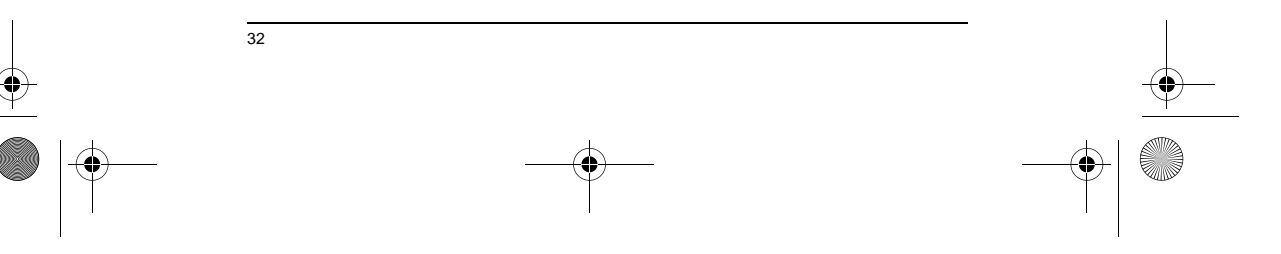

ET 180 UG - SC.book Page 33 Friday, April 11, 2003 9:29 AM

# ET180 电脑手机用户使用手册 联系人

5 填写完详细信息后,点击 "OK"。

#### 查找联系人

- 有六种方式可以找到联系人。在联系人列表中:
- 向上滚动并按住旋钮,直到在屏幕上出现大字体的字母。上下滚动旋钮浏览 字母,按下旋钮选择一个字母。
- 点击屏幕顶部显示的分组字母。
- 在导航栏下的输入框中输入联系人姓名。
- 要再次显示所有的联系人,清空输入框中的文字或点击输入框右方的按键。
- 点击类别列表 (默认为 "所有联系人")并选择您要查看的联系人的类别。 •要再次显示所有的联系人,选择 "所有联系人"。 •要查看不属于任何类别的联系人,选择 "无类别"。
- 要按联系人的单位查看联系人,在命令栏中点击"*查看"> "按单位"。* •所选单位的联系人的人数将显示在单位名称的右方。
- 点击 <mark>:57</mark> ,"查找",然后输入联系人姓名,选择所指定类型的联系人,然<br> 后点击 "Go"。

使用联系人摘要画面

当您点击联系人列表中的联系人,会出现摘要画面。要更改联系人信息,点击 "编辑"。

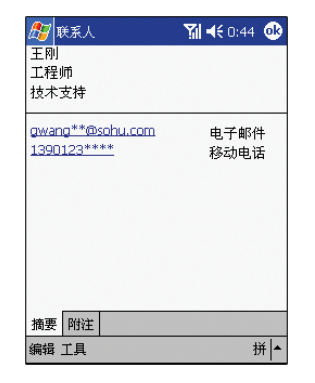

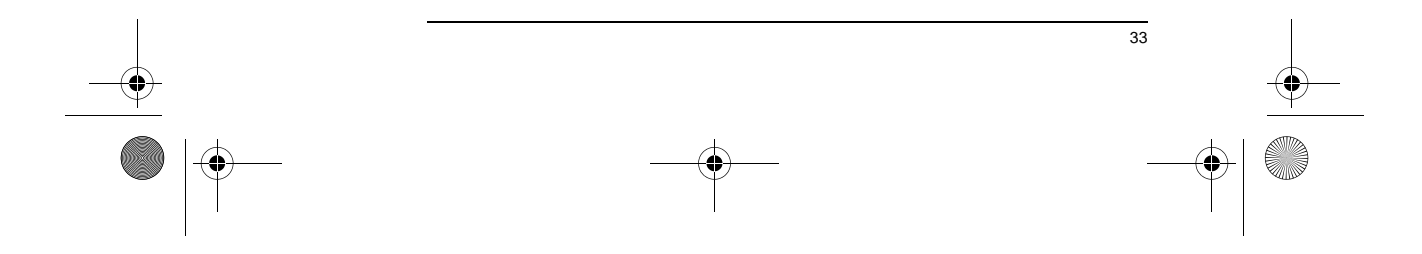

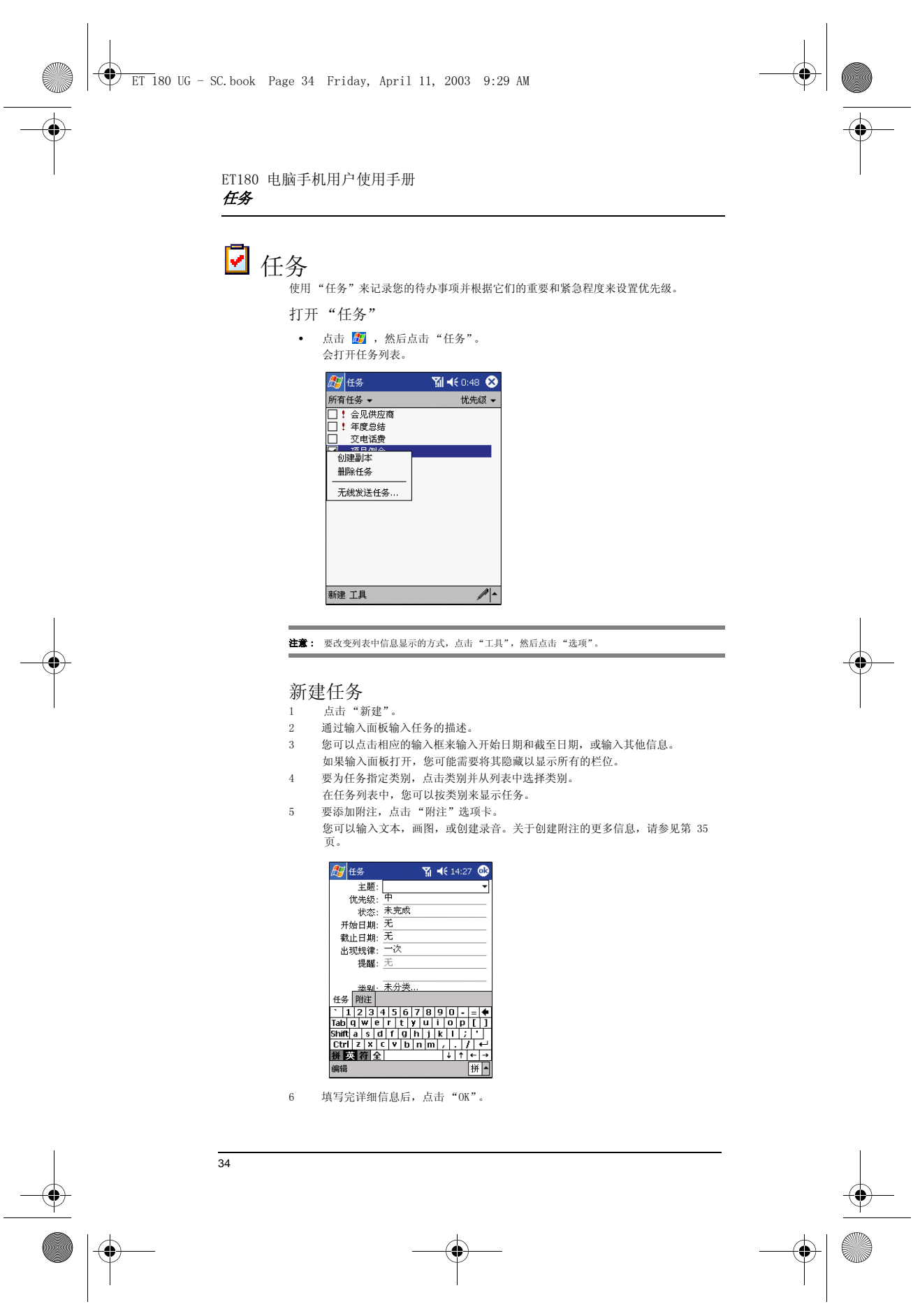

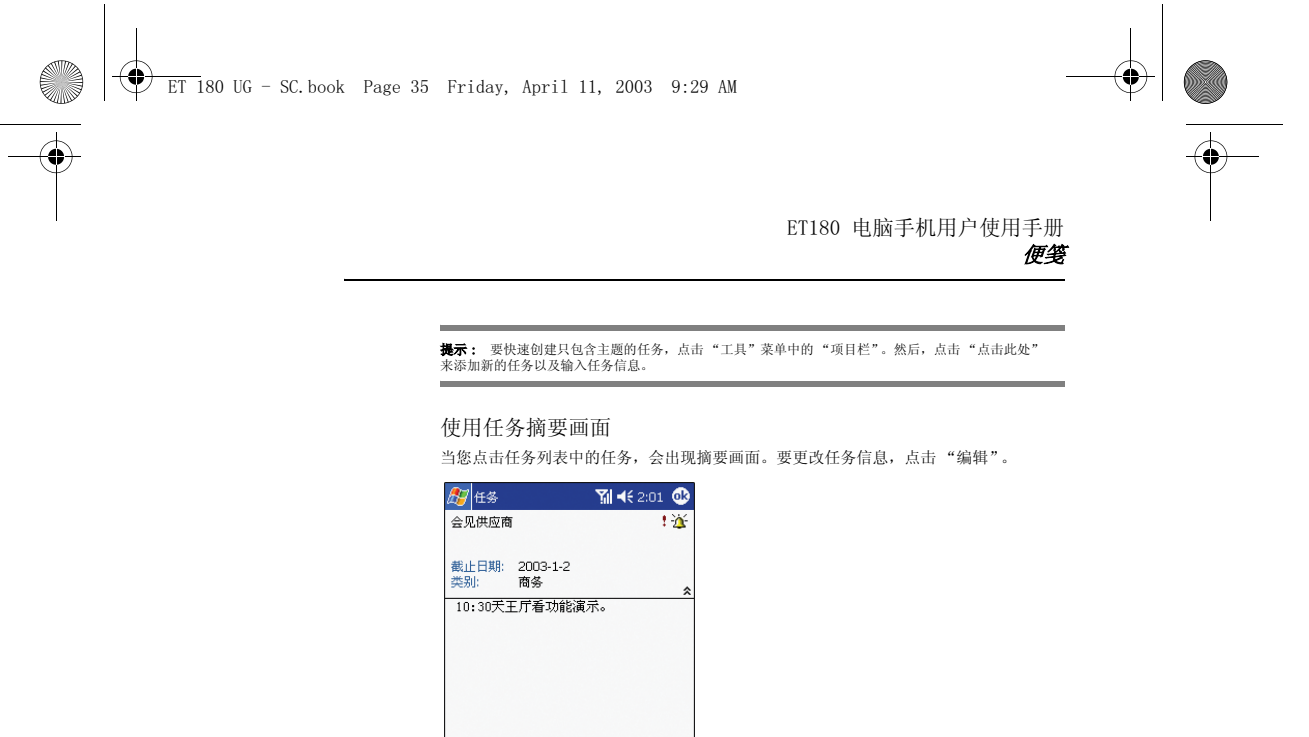

 $\mathbb{Z}$ 

便笺

使用 "便笺"快速地记录您地想法、备忘、图示和电话号码。您可以创建书写记录或者<br>录音信息。您也可以在便笺中包括录音。如果在便笺打开时创建录音,录音将以图标的形<br>式包含在便笺中。如果便笺列表被打开,则创建的录音将作为单独的录音。

#### 打开 "便笺"

编辑 工具

• 点击 <mark>步</mark>, 然后点击"便笺"。 会打开便笺列表。

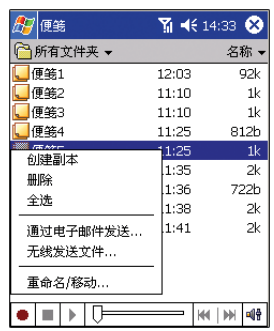

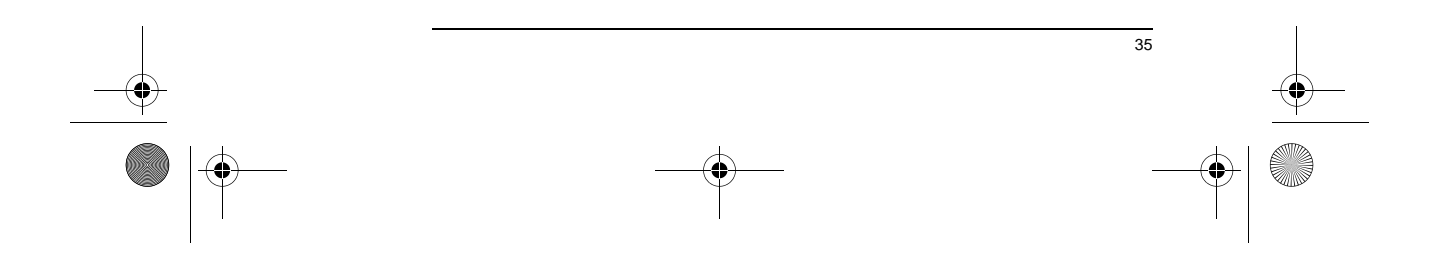

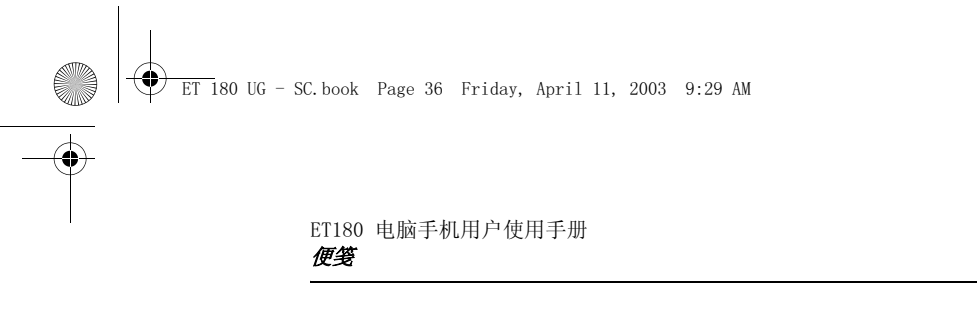

# 新建便笺

- 1 点击 "新建"。
- 2 通过书写、画图、打字或录音来创建便笺。 关于使用输入面板,在屏幕上书写、画图,以及录音的更多信息,请参见第 19页<br>"2 在 ET180 中输入资料 "。

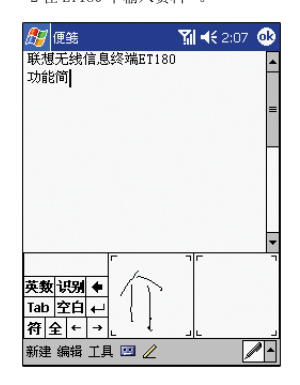

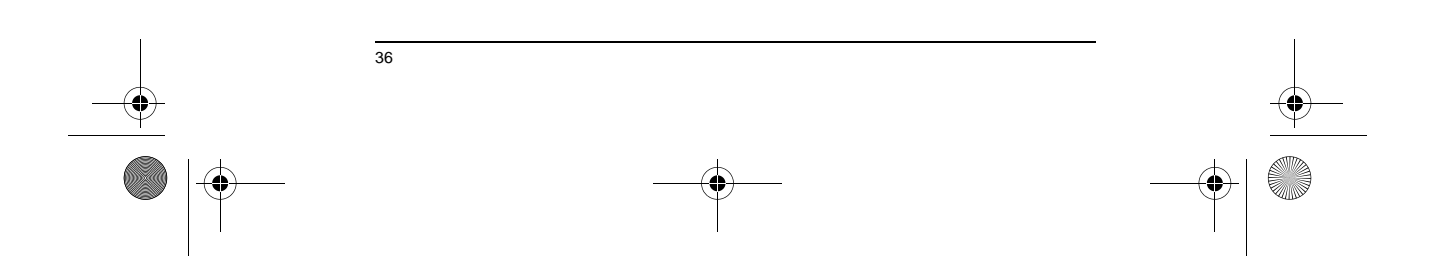

ET 180 UG - SC.book Page 37 Friday, April 11, 2003 9:29 AM

ET180 电脑手机用户使用手册南 Pocket Word

# 5 管理 Microsoft® Pocket PC 2002 应用 程序

您可以通过 Microsoft® Pocket PC 2002 应用程序来随时随地使用日常计算功能,<sup>包</sup> 括:

- Pocket Word
- Pocket Excel
- Microsoft® <sup>W</sup>indows Media™ Player for Pocket PC

关于使用后三个程序的信息,请参见第 51 页。

# Pocket Word

Pocket Word 与您电脑上的 Microsoft Word 一同工作,方便您读取文档的副本。您可  $\overline{\mathbb{R}}$ :

- 在您的设备上创建新文档,例如便笺、会议记录和游记等,或将文档从电脑 上复制到您的设备上。 • 在您的电脑和设备间同步文档,这样您在两个设备中都存有最新的资料。
- 

关于使用 Pocket Word 的更多信息,请点击 <mark>题</mark> > *"程序"* > *"Pocket Word"* ,然<br>后,在 <mark>题</mark> 菜单中点击 "帮助"。

#### 新建文件

- 点击 > "程序" > "Pocket Word" > "新建"。
	- 出现一个空白文档。如果您已经在 "选项"对话框中选择了模板,会出现 所选的带有相应文本和格式的模板。

您一次只能打开一个文档;打开第二个文档时,设备会询问您是否保存第一个文档。您可<br>以以不同格式保存您创建或编辑的文档,包括:

#### $\bullet$  Word  $($ .doc $)$ • Pocket Word (.psw)

- Rich Text Format (.rtf)
- Plain Text (.txt)

37

ET 180 UG - SC.book Page 38 Friday, April 11, 2003 9:29 AM

 $\overrightarrow{\bigcirc}$ 

#### ET180 电脑手机用户使用手册南 Pocket Word

使用 Pocket Word 文件列表

- Pocket Word 包含了一个列表,用来记录存储在您设备中的文件。
- 点击列表中的文件即可打开该文件。
- 要删除、复制或发送文件,请点住列表中的文件不放。然后在弹出菜单中选 择相应的命令。

#### 选择要显示在列表中的文件夹类型  $\overline{\phantom{a}}$

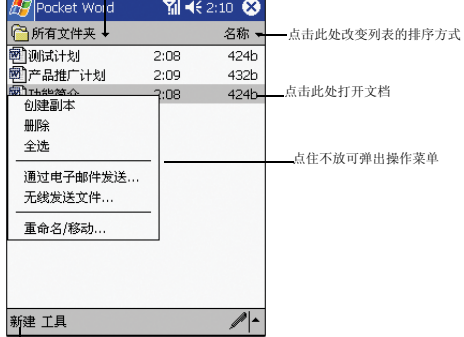

点击此处创建新文档

#### 输入信息

您可以通过 "查看"菜单中显示的四种方式,键入、写、画、录音将信息输入到 Pocket<br>Word 中。每一种输入方式都带有各自的工具栏,您可以点击命令栏上的 "显示 / 隐藏工<br>具栏"按键以显示或隐藏工具栏。 如果您要打开在电脑上创建的 Word 文档,请在 "查看"菜单中选择 "自动换行"以查

看整个文档。

**提示:** 要更改缩放比例,请点击 "查看"菜单中的 "缩放",然后选择百分比。选择高百分比以输入<br>文本或低百分比以查看文档。

#### 键入模式

- 使用输入面板将文本输入到文档中。
- 关于输入文本的更多信息,请参见第 19 页 "2 在 ET180 中输入资料 " 。
- 要更改文本的格式或编辑文本,请首先选定文本。您可以象在 Word 文档中 一样选择文本,使用触笔选中您要选择的文本。

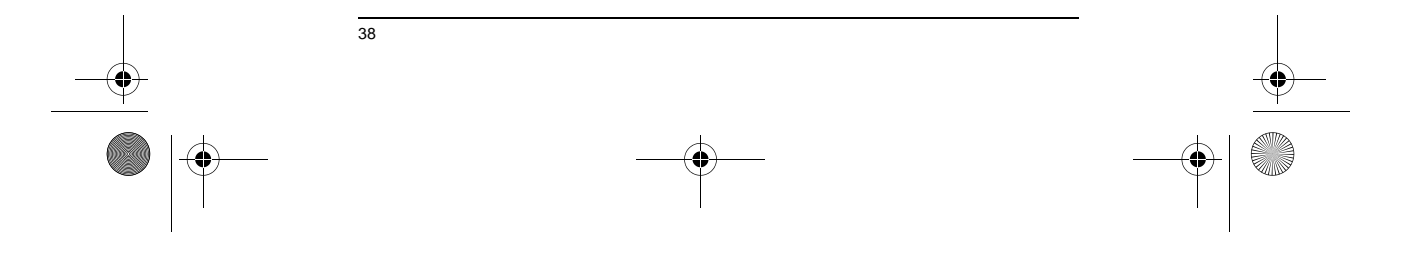

ET 180 UG - SC.book Page 39 Friday, April 11, 2003 9:29 AM

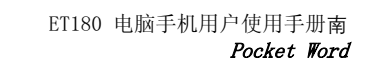

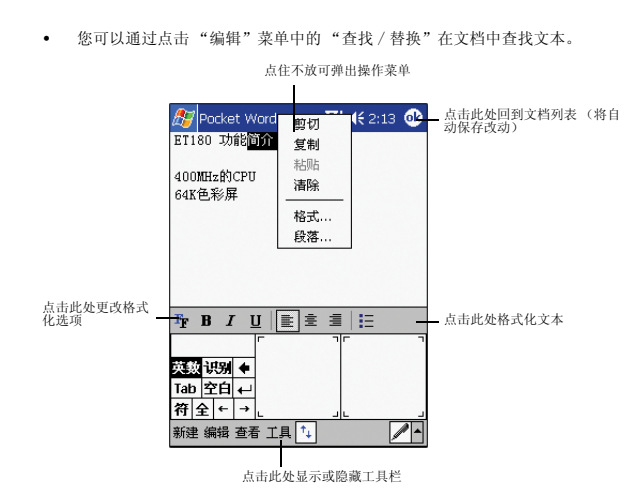

#### 写模式

在写模式中,使用触笔在屏幕上直接书写。显示的网格线仅作为参考线,放大比例也高于 输入模式,方便您的书写。 关于书写和选择书写的更多信息,请参见第 19 页 "2 在 ET180 中输入资料 " 。

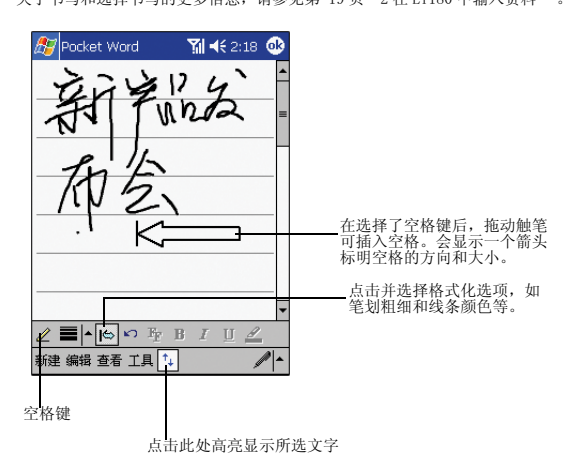

如果您书写笔划一笔占用了三条格线,书写模式会切换到画图模式,可以按下面部分所描 述的步骤进行编辑和操作。

注意: 当 Pocket Word 文档转换成电脑上的 Word 文档时, 书写字词会转换成图形 (图元文件)。

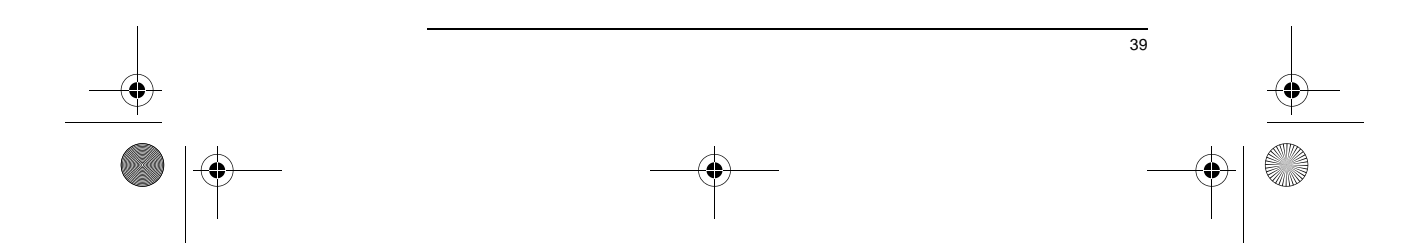

ET 180 UG - SC.book Page 40 Friday, April 11, 2003 9:29 AM

ET180 电脑手机用户使用手册南 Pocket Excel

#### 画模式

在画模式中,使用触笔在屏幕上进行画图。网格线仅作为参考线。在完成第一笔画图,提<br>起触笔后,会出现画图框显示所画图的边界。以下每一笔在第一笔画图框内或与第一笔画<br>图框相交的图均作为图的一部分。

关于画图和选择画图的更多信息,请参见第 19 页 "2 在 ET180 中输入资料 " 。

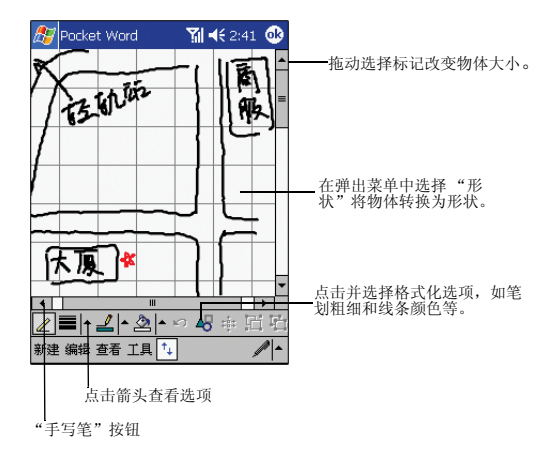

#### 录音模式

在录音模式中,您可以将录音嵌入到文档中。录音以 .wav 格式文件保存。关于录音的更<br>多信息,请参见第 19 页 "2 在 ET180 中输入资料 " 。

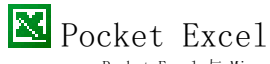

- Pocket Excel 与 Microsoft Excel 一同工作,方便您读取工作表的副本。您可以:
	- 在您的设备上创建新的工作表。例如支出报告和里程记录,您可以将电脑上 的工作表复制到您的设备上。
- 在电脑和设备间同步工作表,这样您在两个设备中都存有最新的资料。

关于使用 Pocket Excel 的更多信息,请点击 <sub>图</sub> > *"程序"* > *"Pocket Excel"*,然<br>后点击 图 菜单中的 "帮助"。

#### 新建工作表

• 点击 <mark>, ,</mark> , "程序", "Pocket Excel", 然后点击 "新建"。 会出现空白表格。如果您已经在 "选项"对话框中选择了模板,会出现选 择的带有相应文本和格式的模板。

您一次只能打开一个表格;打开第二个表格时,设备会询问您是否保存第一个表格。您可<br>以以不同格式保存您创建或编辑的表格,包括:

- Pocket Excel (.pxl)
- Excel (.xls)

#### 使用 Pocket Excel 文件列表

Pocket Excel 包含了一个列表,用来记录存储在您的设备中的文件。

- 点击列表中的文件即可打开该文件。
- 要删除、复制或发送文件,请点住列表中的文件不放。然后在弹出菜单中选 文勒<br>修相应的命令。

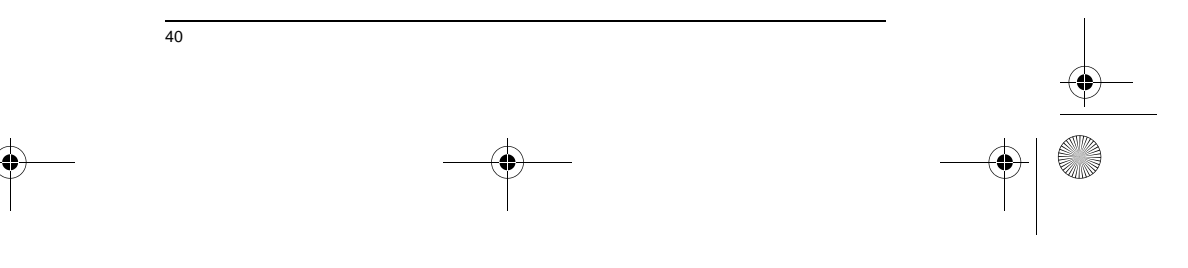

ET 180 UG - SC.book Page 41 Friday, April 11, 2003 9:29 AM

ET180 电脑手机用户使用手册南 Pocket Excel

#### 显示工具栏

Pocket Excel 在工具栏中提供了基本的工作表工具,例如公式、函数、排序和筛选等。 • 点击 "视图"菜单中的 "工具栏"。

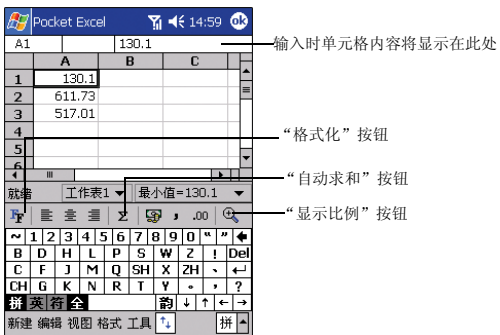

#### 保护您的工作表

如果您的工作表包含敏感性信息,您可以使用密码加以保护。

• 打开该工作表, 点击 "编辑"菜单, 然后选择 "密码"。 以后每次您打开该工作表,都需要输入密码。请使用易于记忆但难于猜测的 密码。

#### 使用 Pocket Excel 的建议

在 Pocket Excel 中操作大型工作表时请注意以下几点:

- 在全屏显示模式下查看工作表以尽可能查看表格的全部内容。
	- 点击 "视图"菜单,选择 "全屏显示"。
- 要退出全屏显示模式,请点击 "恢复"。
- 显示和隐藏窗口要素。
- 点击 "视图",然后点击您要显示和隐藏的要素。
- 您可以冻结住工作表格顶部和左边的窗格,这样就可以在滚动浏览表格时始 终保持行和列标志可见。
	- a 选择您要冻结窗格处的单元格。
	- b 点击"视图",然后选择"冻结窗格"。
- 拆分窗格可以查看工作表的两个部分。
	- a 点击"视图",然后选择"拆分"。
	- b 将拆分框拖至所需的位置。
		- 要取消拆分窗格,点击 "视图",然后选择 "取消拆分"。
- 显示和隐藏行和列。
- 隐藏行或列。
	- a 选择您要隐藏的行或列中的单元格。
	- b 点击 "格式",选择 "行"或 "列",然后选择 "隐藏"。
	- 显示隐藏行或列。
	- a 点击"工具",然后选择"转到"。
	- b 输入隐藏行或列中的区域引用。
	- c 点击 "格式",选择 "行"或 "列",然后选择 "取消隐藏"。

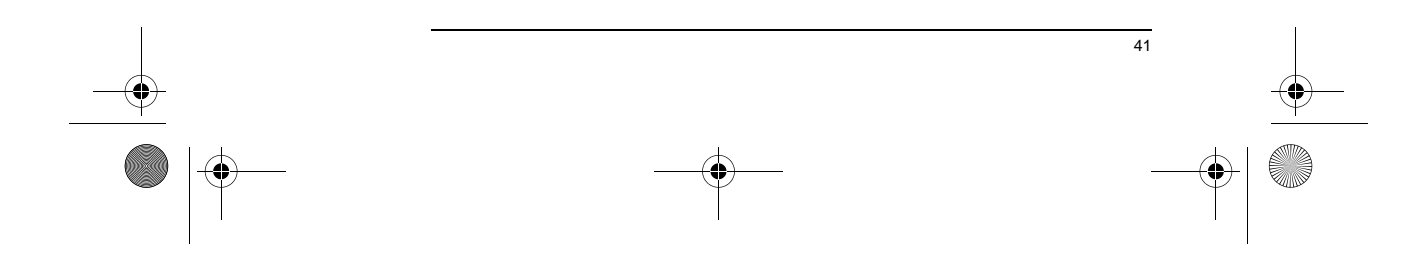

ET 180 UG - SC.book Page 42 Friday, April 11, 2003 9:29 AM

ET180 电脑手机用户使用手册南 Pocket PC Microsoft*®* Windows Media*™* Player

# Pocket PC Microsoft® Windows Media™ Player

使用 Pocket PC Microsoft® Windows Media™ Player 播放存储在您的设备或网络上的 数字音频和视频文件 (Windows Media 和 MP3 文件)。

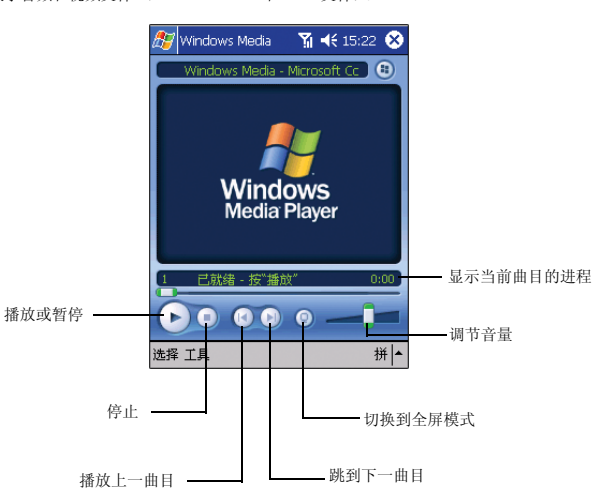

关于使用 Pocket PC Windows Media™ Player 的更多信息,请点击 <mark>。</mark>,然后点击<br>"帮助"。

# 随身相册

随身相册可以浏览 BMP、JPEG、GIF、动画 GIF、PCX 等多种图片格式。图片可以设置多种<br>旋转方式、支持编写图片备注。浏览图片时可以采用缩略图浏览、列表浏览、图标浏览、<br>单图浏览、全屏浏览方式查看。详细的使用说明请参考软件的随机帮助。

#### 查看图片

- 1 点击 <mark>魔</mark>, "程序", 打开窗口, 选择" 联想随身工具 / 联想随身相册"图标;
- 2 在随身相册窗口,系统自动显示 ET180 中的目录和图片文件列表;

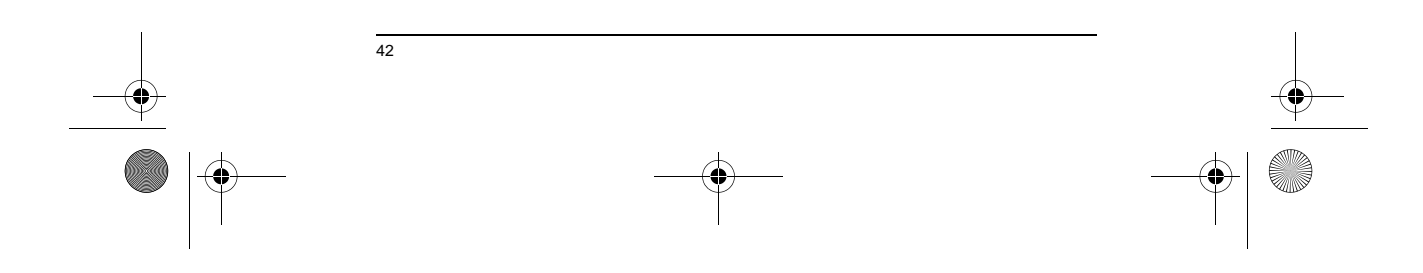

ET 180 UG - SC.book Page 43 Friday, April 11, 2003 9:29 AM

ET180 电脑手机用户使用手册南 随身家园 3 点击要查看的文件名称,窗口显示该图片;用触笔双击图片为全屏浏览,再次双击 恢复为浏览状态;  $B$  1.BMP  $\bullet$ 回聴想 身網冊 end<sub>Pa</sub> **BORRSEZ** × 4 点击窗口下方的图标按钮,可以设置不同查看方式和编写备注: 可以选择不同比例的显示方式;您也可以点击最佳图片、最佳屏幕或原 始大小。 缩放大 小 **旋转** 点击旋转后的 " 垂直翻转 " 、" 水平翻转 " 、" 左旋转 " 或 " 右旋转 " 选<br>项,改变图片的显示方式。 5 点击窗口最下方的 "<-"、"->" 图标可以查看前一张图片或后一张图片。 随身家园

- 随身家园可以管理您常用的应用程序,并可以快速启动和切换应用程序。
- 1 点击 RA ,"程序",点击 " 联想随身家园 " 图标启动该程序; 2 点击页面图标可以切换到不同页面,每个页面允许建立多个应用程序或文档;

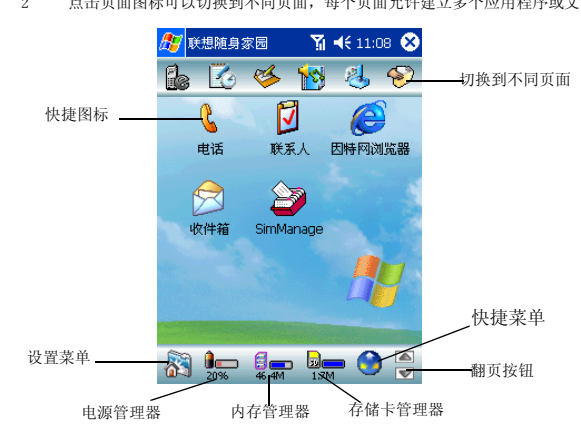

3 点击应用程序图标,启动相应的应用程序。

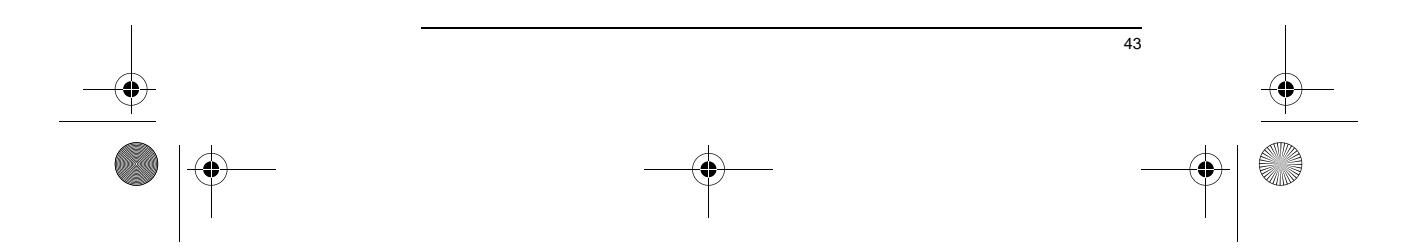

 $\bigoplus$ ET 180 UG - SC.book Page 44 Friday, April 11, 2003 9:29 AM

 $\hat{\mathbf{\Theta}}$ 

#### ET180 电脑手机用户使用手册南 随身家园

4 点击相应图标,可以直接启动相应的设置窗口。

#### 添加和删除程序

- 1 点击窗口右上角的页码,切换到需要的页面;
- 2 用触笔长按在空白处弹出快捷菜单,选择 " 添加程序 " 选项,在下面的窗口中选择<br>要添加的应用程序或文档;

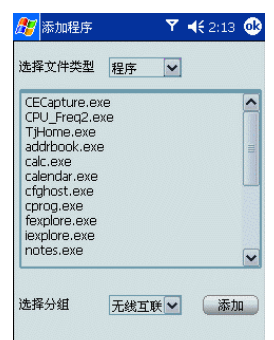

- 3 选择程序或文档名称,点击 " 添加 " 按钮; 您可以继续选择文件进行添加。添加完<br> 成后,点击 " 关闭 " 按钮返回。
- 4 删除应用程序快捷图标:在随身家园窗口,选择要删除的应用程序图标,或用触笔 在窗口中直接拖曳,可同时选中多个程序图标;长按触笔弹出快捷菜单,选择 " 删 除程序 " 选项。

#### 更换背景

- 1 用触笔长按在空白处弹出菜单,点击"外观设置"选项弹出菜单,选择喜欢的背 景。
- 2 您可以将 PALM365 网站下载的背景文件拷贝到 ET180 上,新添加的背景会显示在背 景的选项中;背景文件只支持 "JPG"、"BMP" 和 "GIF" 文件格式。
- 3 在窗口中,您可以根据需要设置不同的选项。
- 技巧:您也可以自己制作背景图片,推荐图片尺寸为 240 像素 \*220 像素。

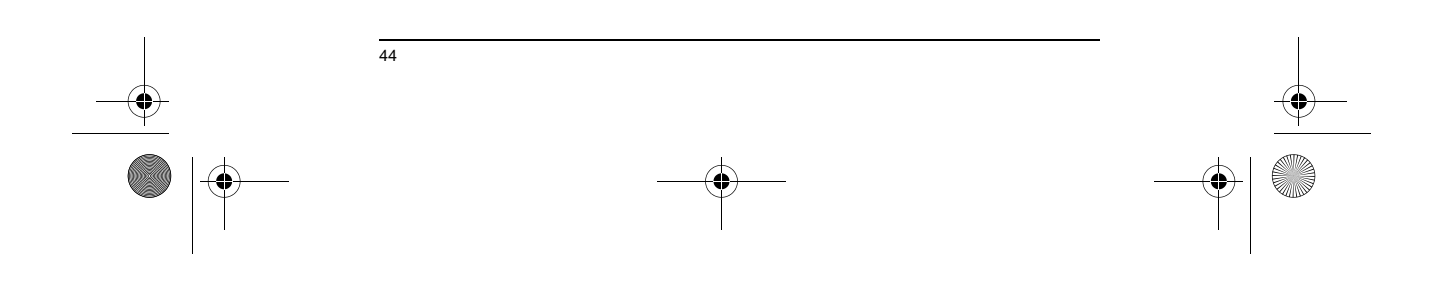

ET 180 UG - SC.book Page 45 Friday, April 11, 2003 9:29 AM

ET180 电脑手机用户使用手册 红外线通讯

# 6 实现连接

您可以使用 ET180 和其他移动设备交换资料,连接到电脑、网络或 Internet。您可以通 过以下方式连接 :

- 
- 使用您设备上的红外线 (IR) 端口同另一台具有红外线功能的设备之间收<br>- 发信息。<br>• 连接到您的 Internet 服务提供商 (ISP)。连接后,您就可以使用 "收件<br>箱 "收发电子邮件,以及使用 Microsoft® Pocket Internet Explorer 来<br>浏览网页和 WAP 页面。
- •您的设备上已经安装了用来创建 ISP 连接的通讯软件。您的服务商会提供 软件安装其他的服务,如传呼和传真服务。
- 连接到您工作的公司或组织的虚拟专用网络(VPN)。连接后,由于 VPN 增<br>强的安全性,您就可以充分访问您公司网络上的资源。例如,您可以使用资<br>源管理器来访问网络中的计算机上的文件。

# 红外线通讯

您可以使用红外线同另一台具有红外线功能的设备之间收发信息,如收发联系人和约会信 息等。

要了解您的设备上的红外线端口的位置,请参见第 3 页 " 前视图 "。

#### 发送信息

- 1 切换到创建您要发送的资料所在的程序,并在列表中找到该资料。
- 2 将红外线端口 < 同另一台设备的红外线端口对齐,使它们靠近且之间无障 碍物。

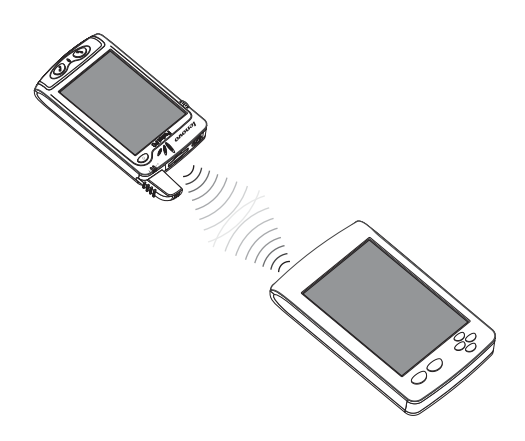

3 点住要发送的资料不放,然后在弹出菜单中点击 "无线发送文件"选项。

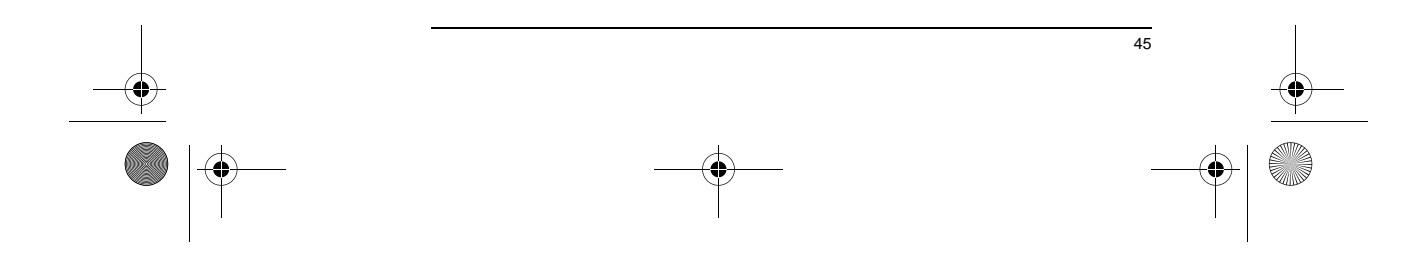

 $\bigcirc$ ET 180 UG - SC.book Page 46 Friday, April 11, 2003 9:29 AM

**SUPPORT** 

 $\overline{\overset{\Leftrightarrow}{\bigcirc}}$ 

ET180 电脑手机用户使用手册 连接到 Internet

## 接收信息

- 1 将红外线端口同另一台设备的红外线端口对齐,使它们靠近且之间无障碍物。
- 2 从另一台设备发送资料,您的设备会自动接收。
- 3 在"接收数据"弹出画面中选择 "是"。

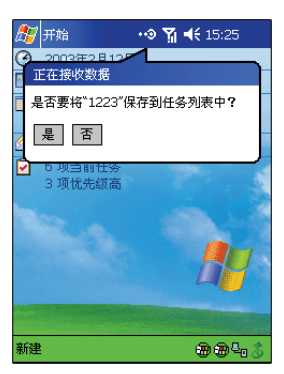

# 连接到 Internet

您可以通过 ET180 连接到您的移动 ISP,让您无需外接其他设备即可随时随地移动上网,<br>收发电子邮件。

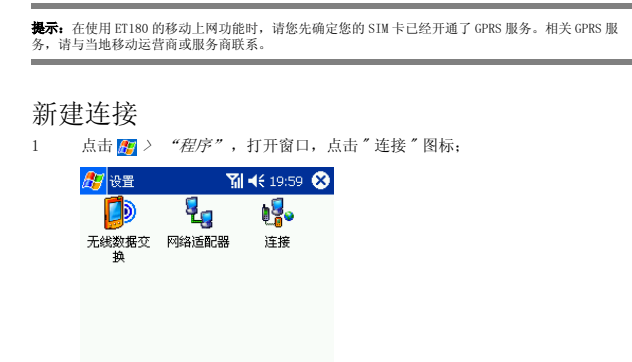

个人 系统 连接 拼 $\overline{+}$ 

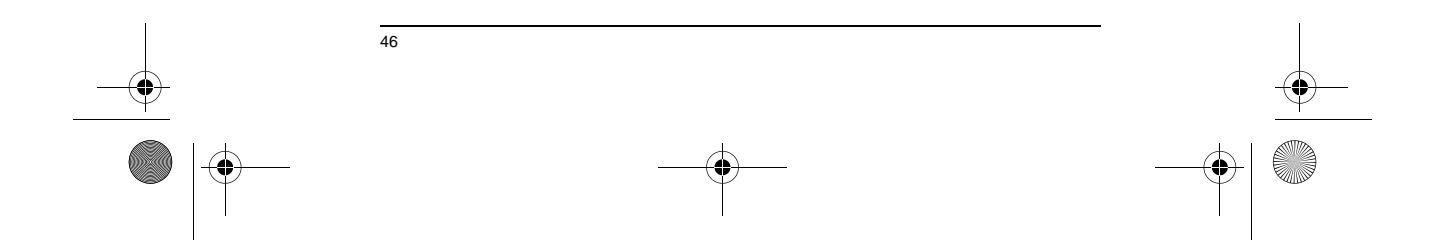

 $\bigcirc$ ET 180 UG - SC.book Page 47 Friday, April 11, 2003 9:29 AM

 $\overline{\bigoplus}$ 

ET180 电脑手机用户使用手册 连接到 Internet

2 在" 自动连接到 INTERNET" 下,单击 " 更改 " 按钮;

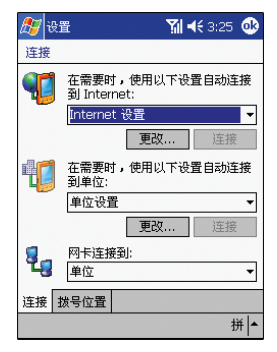

3 选择 " 新建 "在" 新建连接 " 界面中,输入名称、选择 " Cellular Line (GPRS)"、波特率为 "57600",点击 " 高级 "。

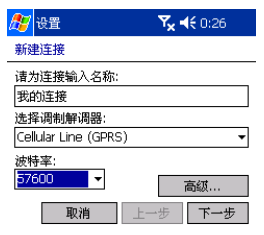

拼|-

4 点选"使用特定的服务器地址",输入 "DNS: 211.136.18.171", 点击 OK 回到上一 界面。

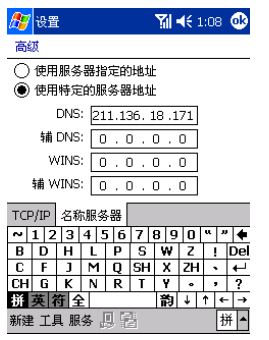

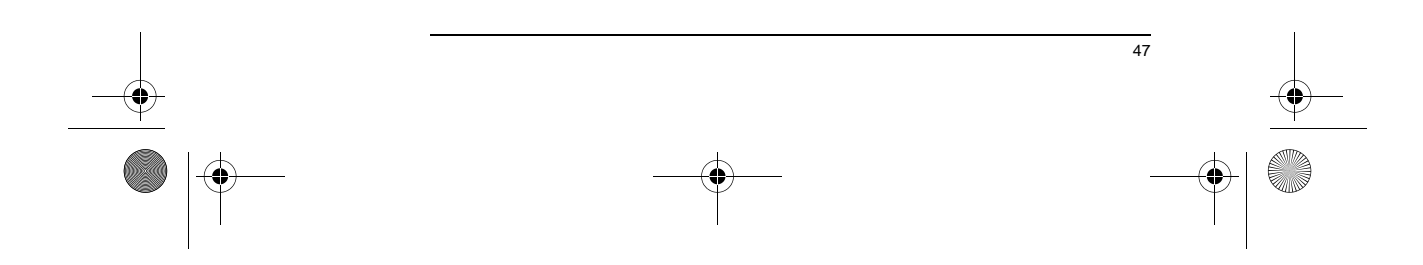

ET 180 UG - SC.book Page 48 Friday, April 11, 2003 9:29 AM

#### ET180 电脑手机用户使用手册 连接到网络

5 在 "新建连接 "界面中点击 " 下一步 ", 在下面的界面中输入访问点名称为<br>"cmnet", 然后点击 "完成 "。

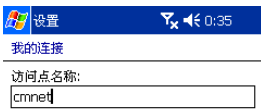

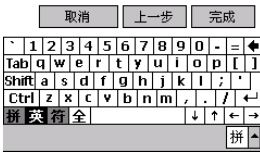

如果您建立了多个连接,请选择一种作为您默认的拨号形式。在 INTERNET 设置中选择并<br>按住您想要默认的拨号形式,然后从弹出的菜单中点击 " 默认拨号 "。

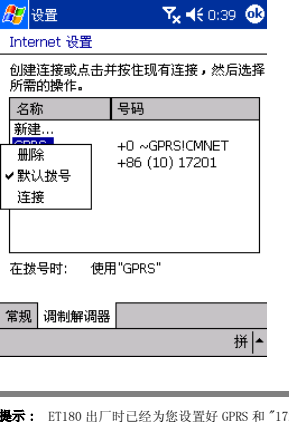

**提示:** ET180 出厂时已经为您设置好 GPRS 和 "17201" 的连接。并默认 GPRS 为默认拨号,对于一般使<br>用者无需您再设置。

# 连接到网络

如果您在工作区域能够连接到网络,您就可以收发电子邮件,浏览局域网网页,以及访问 Internet。可以通过新建调制解调器连接来连接到网络。

在新建调制解调器连接之前,您的网络管理员需要为您设置一个帐户。如果您需要通过这<br>种方法连接到网络,请阅读随后的 "新建调制解调器网络连接"。您的网络管理员可能还<br>会提供您 VPN (虚拟专用网络) 设置。

#### 新建调制解调器网络连接

- 1 从您的网络管理员处获取以下信息:
- 拨号上网电话号码
- 用户名和密码
- 域名

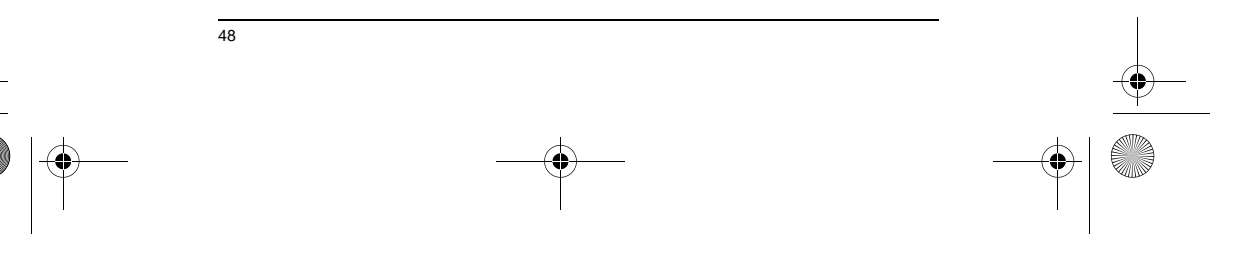

ET 180 UG - SC.book Page 49 Friday, April 11, 2003 9:29 AM

# ET180 电脑手机用户使用手册

开始连接

#### • TCP/IP 设置

2 点击 四 ,然后点击"设置"。在"连接"选项卡中,点击"连接"图标 。

- 3 在 Internet 设置中,选择 Internet 设置并点击 "修改"。
- 4 在"调制解调器"选项卡中,点击 "新建"。
- 5 在"新建连接"窗口中,为该连接输入名称。
- 6 在调制解调器选择列表中,选择您的调制解调器类型。
- 7 一般情况下,您无需在"高级"中更改任何设置。大多数 ISP 现在使用动态分配<br>的地址。如果您连接的 ISP 未使用动态分配的地址,请点击"高级",然后点击<br>"TCP/IP"选项卡,再输入地址。完成后按"0K"。
- 8 再 "新建连接"窗口,点击"下一步"。
- 9 输入拨号电话号码, 然后点击"下一步"。
- 10 选择其他需要的选项,然后点击 "完成"。
- 11 再 "拨号位置"选项卡中,指明您当前的位置和电话类型 (大多数电话为音频拨 号)。这些设置会应用到您创建的所有连接。

## 开始连接

- 要开始连接,只需启用下述程序即可。您的设备会自动开始连接。连接后,您可以: • 使用 "收件箱"收发电子邮件。
	- 在使用 "收件箱"之前,您需要提供必要的信息和电子邮件服务器进行通 讯。
	- 更多信息,请参见第 50 页 " 直接连接到电子邮件服务器 " 。
	- 使用 "Pocket Internet Explorer"浏览网页和 WAP 页面。
- ----<br>更多信息, 请参见第 51 页。
- 使用 "MSN Messenger"收发即时消息。 更多信息,请参见第 57 页。

注意: 开始连接后, 会马上出现一个弹出画面, 连接完成后, 该画面将消失。

# 断开连接

- 要断开连接,请执行以下操作之一:
	- 如果通过数据线或底座连接,将设备从数据线或底座断开。
	- 如果通过红外线连接,将设备从电脑移开即可。
	- 如果通过拨号或 VPN (虚拟专用网络) 连接,点击导航栏上的 "连接"图
		- 标 (1, 然后点击"结束"。

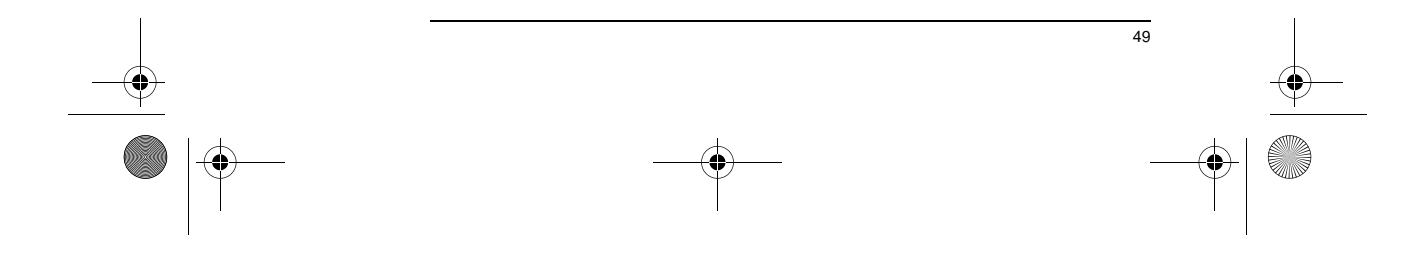

#### ET180 电脑手机用户使用手册 直接连接到电子邮件服务器

## 直接连接到电子邮件服务器

您可以设置和电子邮件服务器的连接,这样就可以通过调制解调器或网络连接,使用 "收件箱"收发电子邮件了。

注意: ISP 或网络必须使用 POP3 或 IMAP4 电子邮件服务器和 SMTP 网关。

您可以使用多个电子邮件服务接收电子邮件。对于每一个您要使用的电子邮件服务,先设 置并为该服务取名。如果您使用同一服务连接不同的邮箱,请为每一个邮箱连接命名。

#### 设置电子邮件服务

- 1 在 "收件箱"中,点击 "服务"。
- 更多有关使用 "收件箱"程序的信息,请参见第 54 页。
- 2 点击 "新建服务"。
- -<br>3 在"新建服务"向导中根据提示操作。 要获得关于画面的解释,点击 ,然后点击 "帮助"。连接邮件服务器完成之 后,点击 "服务",然后点击 "连接"。
- 4 填写 "电子邮件"栏位,然后点击 "下一步"。

这样会启动自动配置。自动配置会尝试将您的 电脑手机连接到电子邮件服务器并 自动下载必要的电子邮件连接设置。 如果自动配置成功,您就可以马上开始收发电子邮件了。如果没有成功,则您需要

- 手动进行设置。 5 填写以下栏位:"姓名"、"用户名"和 "密码",然后点击 "下一步"。
- 6 从下拉菜单中选择您的电子邮件提供商支持的服务类型 (POP3 或 IMAP4)。
- 7 填写您电子邮件帐户的 "姓名"栏位,然后点击 "下一步"。
- 8 输入您的电子邮件提供商的服务器名称,用来收发邮件,然后点击 "完成"。 要获得关于画面的解释,点击 ,

要连接到您的电子邮件服务器,点击 "服务",然后点击 "连接"。

# 获得关于连接的帮助

50

您可以在以下地方获得关于此处所描述步骤以及其他步骤的更多信息:

- 附带的设置指南。
- 第 54 页 " 收件箱 "。
- 
- 设备的在线帮助。点击 [20], 然后点击"帮助"。点击"查看", "所有安装的帮助",然后点击"收件箱"或或 "连接"。<br>• 安装的帮助",然后点击"收件箱"或或 "连接"。<br>• 您电脑上的 ActiveSync 帮助"。<br>击 "Microsoft ActiveSync 帮助"。<br>关于疑难解答信息, 请访问 Pocket PC 网站 (http://
- www.microsoft.com/mobile/pocketpc/)。

ET 180 UG - SC.book Page 51 Friday, April 11, 2003 9:29 AM

#### ET180 电脑手机用户使用手册 使用 Pocket Internet Explorer

# 7 无线数据应用程序

您的 ET180 电脑手机内置支持无线数据通讯的程序,使您可以:

- 浏览网页和 WAP 页面 使用 Pocket Internet Explorer (参见第 51 页)
- 发送和接收电子邮件 / 短信息 使用收件箱 (参见第 54 页)
- 发送和接收即时消息 使用 MSN ® Messenger (参见第 57 页)
- 与另一个基于 Windows 并具有红外线功能的设备之间传送资料 -参见第 45 页

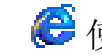

使用 Pocket Internet Explorer<br>
在您的设备上, 使用 Microsoft® Pocket Internet Explorer 通过以下方式查看 Web<br>HTML, cHTML, 和 WAP 页面:

- 在与您的电脑进行同步过程中,下载收藏夹中的链接和保存在您电脑上 Internet Explorer 的 "移动收藏夹"子文件夹中的内容。 • 连接到 Internet 服务提供商 (ISP)或网络浏览 Web。首先您需要按第 45 页 "6 实现连接 " 中所述创建连接。
- 连接到 ISP 或网络后, 您可以从 Internet 或局域网下载文件。

#### 打开 Pocket Internet Explorer

• 点击 <mark>#</mark>, 然后选择 "Internet Explorer"。

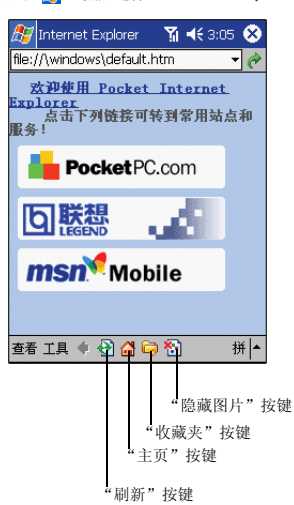

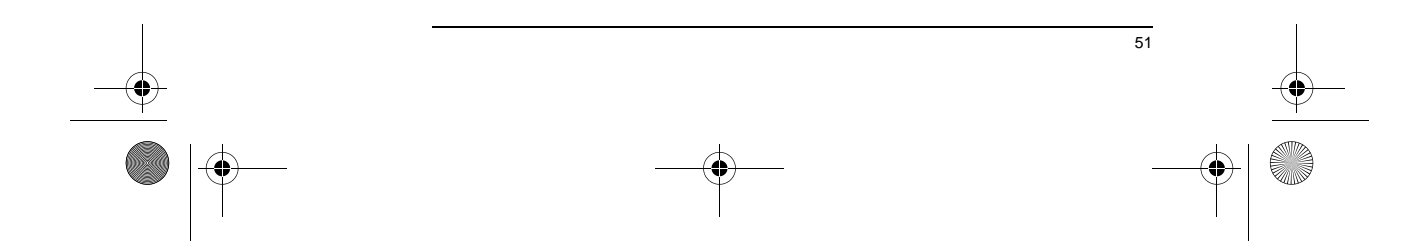

ET 180 UG - SC.book Page 52 Friday, April 11, 2003 9:29 AM

◈

#### ET180 电脑手机用户使用手册 使用 Pocket Internet Explorer

- 查看移动收藏夹和频道
- 1 点击 "收藏夹"按键显示 "收藏夹"列表。

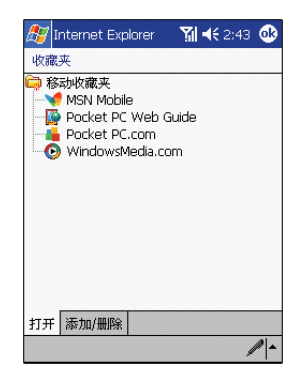

2 点击您要查看的页面。

会显示您上次与您的电脑同步时下载的页面。如果该页面不在您的设备上,收藏会<br>以灰色显示。要查看该页,需要重新与电脑同步将该页面下载到您的设备上,或 连接到 Internet。

#### 浏览 Internet

- 1 按照第 45 页 "6 实现连接 " 所述,设定您的 ISP 或公司网络连接。
- 2 执行下列任一操作进行连接并开始浏览:
- 点击 "收藏夹"按键,然后选择您要查看的收藏。
- 点击 "查看",然后选择地址栏。在屏幕上方的地址栏中,输入您要浏览的<br>- 网址,然后点击 "转到"。点击箭头选择以前输入的网址。<br>• 使用您的设备时添加收藏。
- 
- 
- a 转到您要添加的页面。
- b 点击住该页面不放。
- c 点击 "添加到收藏夹"。

#### 网页自动调整版面

当首次启动 Internet Explorer 时,将会弹出一个对话框,询问用户是 " 调整 " 页面的排<br>版还是 " 恢复 " 页面的排版时,点击 " 调整 " 按钮。

现在可以输入您想浏览的任何网站的地址,当页面显示出来后,可以发现页面根据屏幕的<br>尺寸已经调整好了。同时,在"今日"的右下角出现一个图标(pp),点击后可以控制"<br>网页排版 " 功能的调整或恢复。点击 " 恢复 " 按钮,将网页显示恢复为默认的设计方式<br>; 点击 " 调整 ",将网页按照屏幕尺寸进行显示。

这是联想 (北京)有限公司的专利技术,可以依照天玑 ET180 的屏幕调整所浏览的网页, 带来更好的视觉效果,方便浏览常见 800 × 600 的网页。

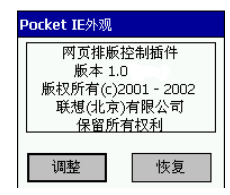

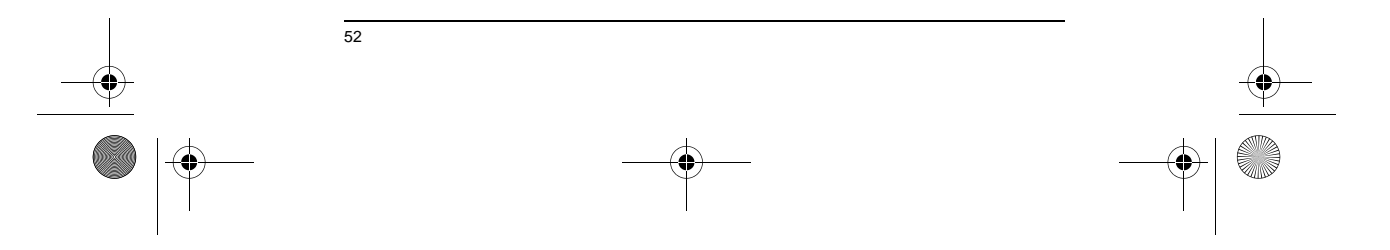
ET 180 UG - SC.book Page 53 Friday, April 11, 2003 9:29 AM

#### ET180 电脑手机用户使用手册 使用 Pocket Internet Explorer

### 移动收藏夹

只有在您电脑上的 "Internet Explorer"文件夹中的 "移动收藏夹"子文件夹中的内容 可以与您的设备同步。该文件夹在您安装 ActiveSync 时会自动创建。

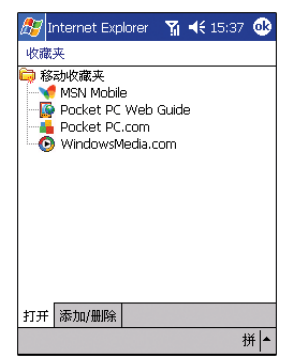

### 收藏夹链接

在同步过程中,您电脑的移动收藏夹的收藏链接列表将会与您设备上的 Pocket Internet Explorer 同步。每次同步时,两个位置的列表都会进行更新。如果您不将收藏链接标记<br>为移动收藏夹,只有链接会被下载到您的设备中,这样您需要连接 ISP 或网络才能查看<br>内容。

关于同步的更多信息,请参见您电脑上的 ActiveSync 帮助。

### 移动收藏夹

如果您的电脑使用的是 Microsoft Internet Explorer 5.0 或更高版本,您可以将移动<br>收藏夹下载到您的设备上。同步移动收藏夹会将网络内容下载到您的设备上,使得您可以<br>在断开 ISP 和电脑连接后仍可以查看网页。

使用 ActiveSync 安装时带有的 Internet Explorer 插件可以快速创建移动收藏夹。 创建移动收藏:

- 1 在您的电脑的 Internet Explorer 中,单击 "工具",然后选择 "创建移动收藏 夹"。
- 2 在"名称"框中输入新名称可以更改链接名称。
- 3 在"更新"中,选择您需要的更新计划 (可选)。

注意: 如果您不指定更新计划, 就需要手动下载内容以保持信息在电脑和您的设备间的更新。在与设<br>备同步前, 在电脑的 Internet Explorer 中。您会看到上一次下载到电脑中的内容,如果需要您可以<br>手动下载内容。

4 单击 "OK"。

Internet Explorer 会将页面的最新版本下载到您的电脑上。

**提示:** 您可以在 Internet Explorer 任务栏上添加按键用于创建移动收藏。在电脑的 Internet<br>Explorer 中, 单击"查看", "工具栏", 然后选择"自定义"。

#### 下载移动收藏 :

- 1 - 1 - 1<br>1 - 右键单击移动收藏, 然后单击"属性"。

- 2 在 "下载"选项卡中,指定您要下载的网页的级数。
	- 为保留设备空间,建议使用一级。
- 3 同步设备和电脑。

存储在 Internet Explorer 移动收藏夹中的移动收藏将被下载到您的设备中。

53

ET 180 UG - SC.book Page 54 Friday, April 11, 2003 9:29 AM

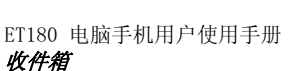

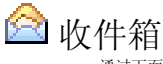

- 通过下面任一方式,使用 "收件箱"发送和接收电子邮件:
- 与电脑上的 Microsoft Exchange 或 Microsoft Outlook 同步电子邮件。
- 直接连接到邮件服务器,通过 ISP 或网络发送和接收电子邮件。
- 您也可以使用 "收件箱"发送和接收短信息。

### 打开 "收件箱"

- 点击 <mark>#</mark>,然后选择"收件箱"。
	- 会打开 "收件箱"文件夹。

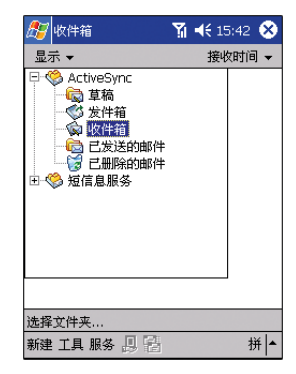

同步电子邮件

电子邮件可作为常规同步过程的部分进行同步。需要在 ActiveSync 中启用 "收件箱" 同步。

关于启用 "收件箱"同步的信息,请参见您的电脑的 ActiveSync 帮助。 在同步过程中:

- 从电脑上 Exchange 或 Outlook 邮件文件夹中将邮件复制到您的设备的<br>"收件箱"的 的"ActiveSync"文件夹中。默认情况下,您只会收到过去三天<br>的邮件,每封新邮件的前 100 行和小于 100 KB 的附件。
- 设备 "发件箱"文件夹中的电子邮件会被传送到 Exchange 或 Outlook, 然后通过这些程序发送出去。
- 子文件夹中的电子邮件必须在电脑上的 ActiveSync 中被选中到才可以传 送。

### 直接连接电子邮件服务器

除了与您的电脑同步电子邮件,您也可以使用无线网络连接邮件服务器发送和接收电子邮<br>件。这样,您需要设定与网络或 ISP 的远程连接和与邮件服务器的连接。更多信息,请<br>参见第 45 页 "6 实现连接 " 。

当您连接到邮件服务器后,新邮件会下载到您的设备的"收件箱"文件夹,设备上"发<br>件箱"文件夹中的邮件会被发出,在邮件服务器上删除的邮件也会在设备的"收件箱"<br>文件夹中删除。

您直接从邮件服务器收到的邮件链接到邮件服务器,而非您的电脑。当您在设备上删除邮 件后,如果在 ActiveSync 中作了相应的设置,在您下一次连接邮件服务器时,这些邮件 会在邮件服务器中被删除。

您可以在线或离线工作。在线工作时,当与邮件服务器连接后,您可以阅读并回复邮件。 在您点击 "发送"后,邮件会立即发送,这样可以节省您的设备上的空间。

离线工作时,在您下载了新邮件头或部分内容后,您可以断开与邮件服务器的连接,然后<br>决定完整下载哪一封邮件。下一次您连接的时候,"收件箱"会完整下载您标记为完整下<br>载的邮件,同时会发送您已编辑好的邮件。

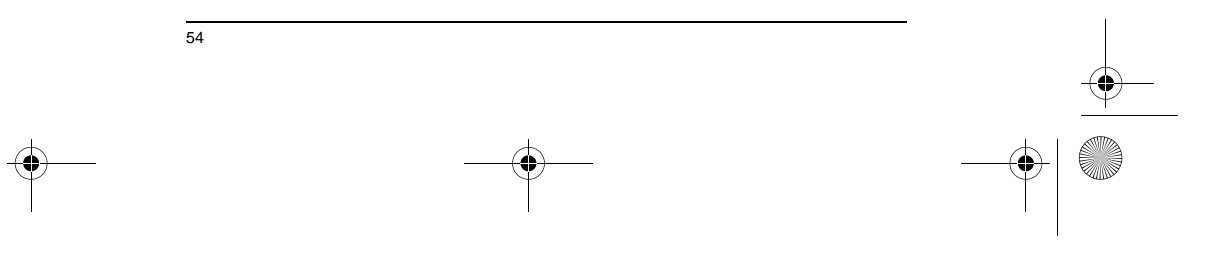

ET 180 UG - SC.book Page 55 Friday, April 11, 2003 9:29 AM

ET180 电脑手机用户使用手册 收件箱

### 使用邮件列表

您收到的邮件会显示在邮件列表中。默认情况下,新邮件显示在前。

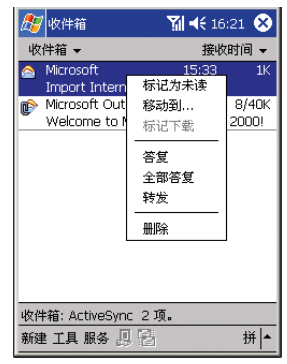

您收到邮件后,点击该邮件即可打开。未阅读的邮件以粗体显示。

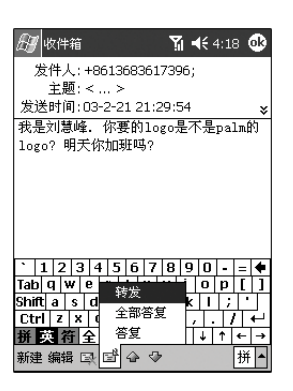

当您连接到您的邮件服务器后,默认情况下,您只会收到最近五天的邮件,每封新邮件的 前 100 行和小于 100 KB 的附件。最初的邮件保留在邮件服务器或您的电脑上。 您可以标记下次同步或与邮件服务器连接时要完整接收的邮件。请按以下步骤进行操作。

- 1 在邮件列表中,点住您要完整接收的邮件不放。
- 2 在弹出菜单中,点击 "标记为下载"。您可以通过 "收件箱"邮件列表中的图标 了解邮件的状态。
- 请在设置服务或选择同步选项时设定下载的参数。您可以随时更改设置: • 使用 ActiveSync 选项为 "收件箱"同步更改选项。更多信息,请参见 ActiveSync 帮助。
- 要更改直接邮件服务器连接的选项,在您设备的 "收件箱"中:
- a 点击 "工具",然后选择 "选项"。
- b 在 "服务"选项卡中,点击您要更改的服务。
- c 点住服务不放,然后选择 "删除"以取消服务。

### 创建电子邮件 / 短信息

1 在命令栏中 , 点击 "新建"。

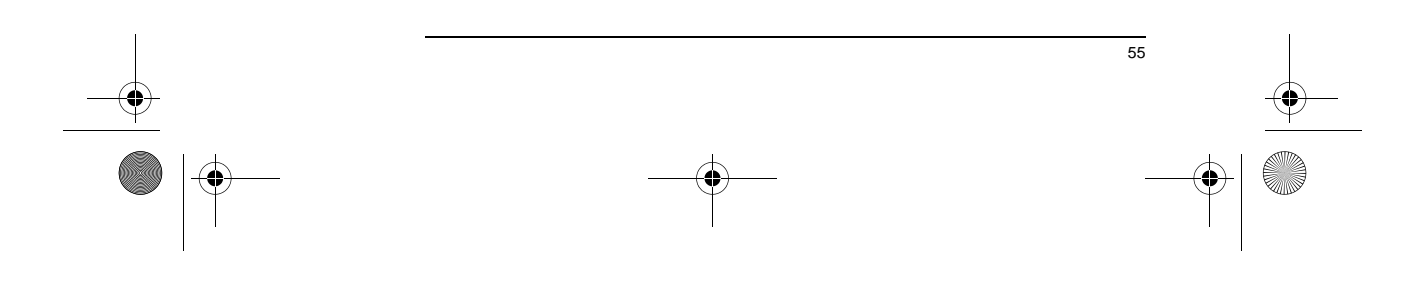

 $\overline{ET}$  180 UG - SC.book Page 56 Friday, April 11, 2003 9:29 AM

### ET180 电脑手机用户使用手册 收件箱

- 2 在"收件人"栏位中,输入一个或多个收件人的电子邮件或短信息地址,以分号 分隔,或点击 "通讯簿"按键从联系人列表中选择。 所有输入到 "联系人""电子邮件"栏位的电子邮件地址都会显示在 "通讯簿" 中。
- 3 撰写邮件。 要使用经常使用的信息,点击 "常用短语"菜单,然后选择文本。 如果您发送短信息时想知道接受者是否收到了信息,点击 "编辑"菜单,选择<br>"选项",然后勾选 "要求获得短信息递送通知"的复选框。
	- 4 邮件写好后点击 "发送"。
	- 如果您是离线工作,邮件会被转到 "发件箱",在下次连接时发送。

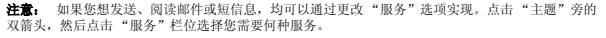

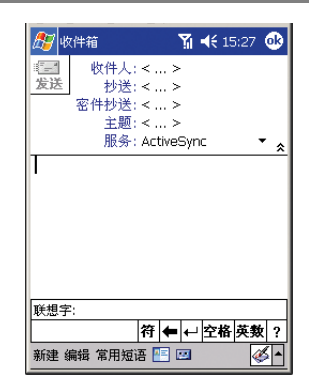

### 管理电子邮件和邮件夹

默认情况下,每一个服务都有五个文件夹: "草稿","发件箱","收件箱","已发送<br>的邮件"和 "已删除的邮件"。依情况,邮件会保存在其中一个文件夹中。

- 您可以设定选项以决定 "己删除的邮件"和 "已发送的邮件"文件夹的状<br>态。要设定选项,在邮件列表中:<br>a 点击 "工具", 然后选择 "选项"。
- b 在 "邮件"选项卡上,选择您的选项。
- 
- 如果您要将邮件放置到附加的文件夹中,点击 "工具",然后选择 "管理 文件夹"创建新文件夹。

56

• 如果要将邮件移到另一个文件夹中,在邮件列表中点住邮件不放,然后在弹 出菜单中选择 "移动"。

#### 直接连接电子邮件服务器时的邮件夹处理

您创建的文件夹的状态取决于您使用的是 ActiveSync,短信息服务,POP3 或 IMAP4。

- 如果您使用的是 ActiveSync, Outlook, "收件箱"中的电子邮件会自动与<br>您的设备同步。您可以通过将其他文件夹指定给 ActiveSync 而同步附加文<br>件夹。您所创建的文件夹和移动的邮件会在服务器上生成镜像。例如, 如果<br>您家西封邮件从"收件箱"移动到名为 "家庭"的主的文件夹,且您已经指定<br>"家庭"文件夹中。这样您可以在远离您的电脑的情况下阅读邮件了。
- 如果您使用短信息,信息会存储在 "收件箱"文件夹中。
- 如果您使用 POP3 且您将电子邮件移到您创建的文件夹中,您设备上的邮件。<br>和邮件服务器上的副本之间的连接就失去了。下次您连接时,邮件服务器会<br>发现邮件从设备上 "收件箱"中丢失,然后将服务器上的副本删除。这样,<br>对一条信息,您无法拥有两个副本,同时也意味着除了移动到您在设备上创<br>建的。

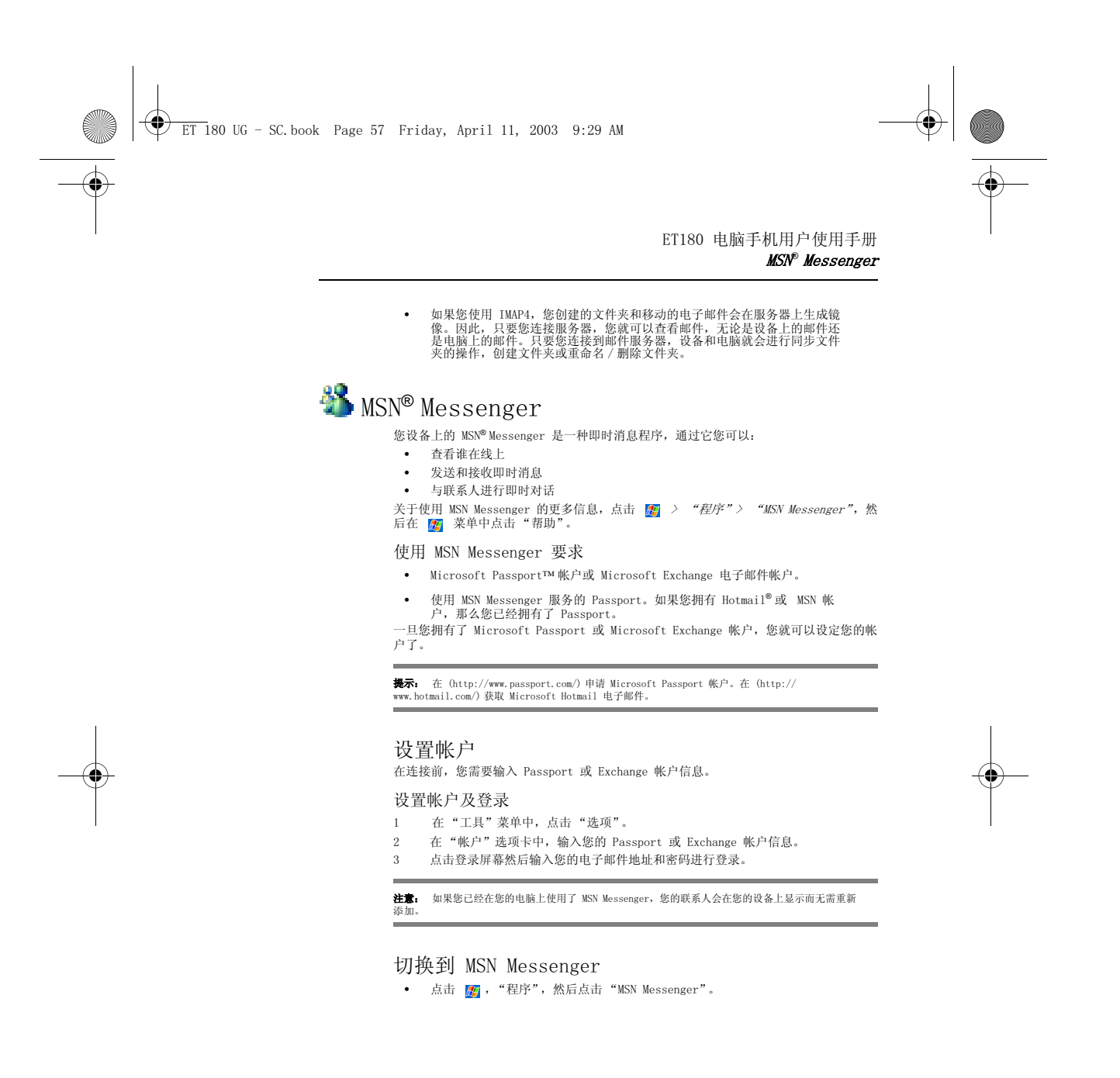

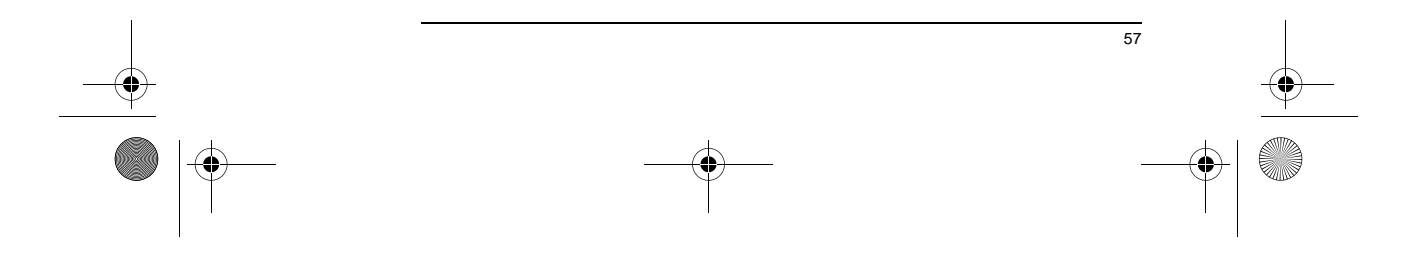

ET 180 UG - SC.book Page 58 Friday, April 11, 2003 9:29 AM

 $\bigcirc$ 

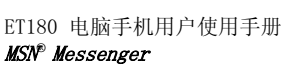

### 管理联系人

MSN Messenger 窗口会显示您所有的联系人,以联机和脱机分类。连接后,您可以通话,<br>发送电子邮件,阻止联系人或使用弹出菜单从列表中删除联系人。

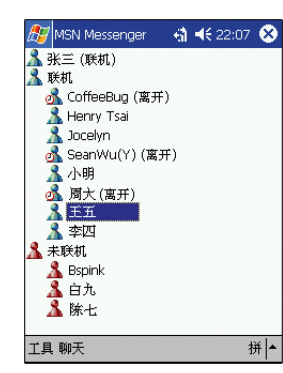

- 
- 要以隐身的状态查看其他在线联系人,在"文件"菜单中,点击"我的状<br>——态",然后选择"显示为脱机"。<br>• 如果阻止一个联系人,您在被拒绝者的联系人列表中仍会显示,但显示为脱
- 机状态。 • 要取消阻止联系人,点住联系人不放,然后在弹出菜单中点击 "取消阻 止"。

## 与联系人对话

- 1 点击联系人的名称打开对话窗口。
- 2 在屏幕底部的文本输入区域输入信息或点击 "常用短语"输入预先设定的消息。

3 点击 "发送"。

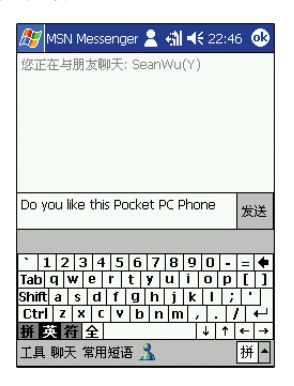

关于与联系人对话的建议

- 要邀请一个联系人加入多方会话,在 "文件"菜单中,点击您要邀请的联
- 系人。 要回到主窗口而不关闭对话,点击 "联系人"按键。
- 要回到对话窗口,点击"对话"并选择您要对话的联系人。

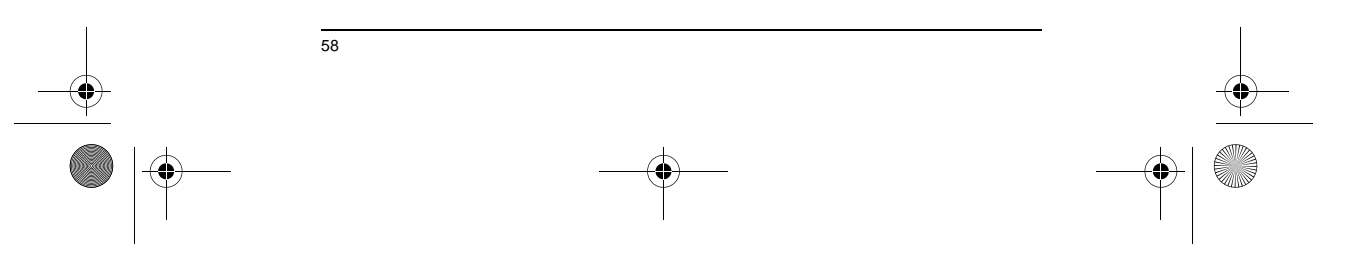

ET 180 UG - SC.book Page 59 Friday, April 11, 2003 9:29 AM

ET180 电脑手机用户使用手册 安装 SIM 卡

59

# 8 使用手机

您的 ET180 整合的手机功能可与标准的手机相媲美,具有通话纪录、呼叫等待、呼叫转<br>移、来电显示和电话会议等功能。由于手机功能和 PDA 功能是整合在一起的,在手机和<br>其他应用程序问管理联系人信息将非常简单。考虑到您使用的牙便,设备附背了接听的乐 趣。

### 安装 SIM 卡

如果您想要使用您的设备的手机功能,您需要先安装一个有效的 SIM 卡。您需要另外购 买 SIM 卡。SIM 卡不在 ET180 的包装列表中。

安装 SIM 卡

- 1 如果设备已打开,请先按下前面板上的电源按键将设备关闭。
- 2 将设备的底面板向上放置。
- 3 如果安装了电池,请将其取出。请参见第 xi 页。
- 4 请安装以下步骤进行操作。
- (1) 将 SIM 卡固定夹向右滑动。
	- (2) 将固定夹从凹下部位的中部向上拉起。
	- (3) 将 SIM 卡插入 SIM 卡固定夹。

请注意 SIM 卡的正确方向一卡的连接部位 (即金属片部分)应向下,卡的斜<br>角部分应对准设备凹陷部位的右下角。

- (4) 合上 SIM 固定夹。
- (5) 将 SIM 卡固定夹向左滑动,使其入位。
- 
- 5 安装电池。请参见第 x 页。 设备的默认设置是假定您将使用手机功能,因此一旦您安装了 SIM 卡 (在某些情 况下可能还要输入 PIN), 您就可以开始和移动服务提供商提供的网络建立连接<br>了。详细信息,请参见第62页 ~ 开启和关闭手机功能 ~ 。

注意: 如果设备中没有安装 SIM 卡, 请关闭手机功能以减少耗电量。

ET 180 UG - SC.book Page 60 Friday, April 11, 2003 9:29 AM

ET180 电脑手机用户使用手册 输入您的 PIN

### 输入您的 PIN

安装了 SIM 卡后,您就可以激活您的移动服务连接了。在大多数情况下,SIM 卡预设了<br>一个 PIN(个人识别号码),该 PIN 由移动服务提供商提供。

### 输入 PIN:

- 1 点击 <mark>///</mark>,然后点击"电话"。
- 2 在拨号画面,输入您的手机服务提供商提供的 PIN。

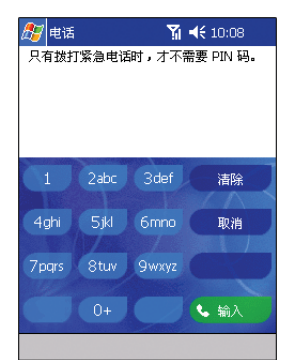

#### 3 点击 ● ● ● 。

如果您连续三次输入错误的 PIN, SIM 卡将被锁住。若发生这种情况,请与移动服务提供 商联系。

### 关于拨号画面

- 启动 "电话"后会进入拨号画面。要启动 "电话",请进行以下操作之一:
- 点击 <mark>/ ,</mark> , 然后点击 "电话"。
- 如果连接了接听 / 挂断键盘, 请按下"通话"  $\bigodot$  按键。

该图标显示正在拨号以及信号的强度。

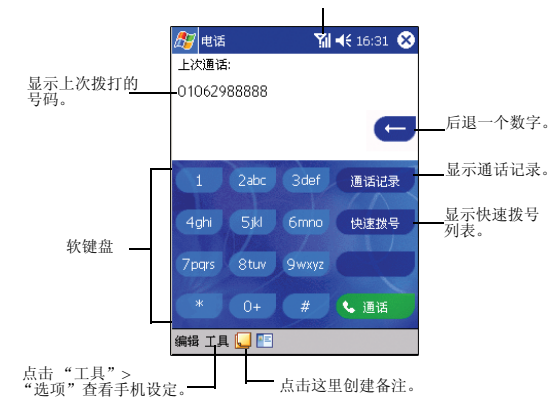

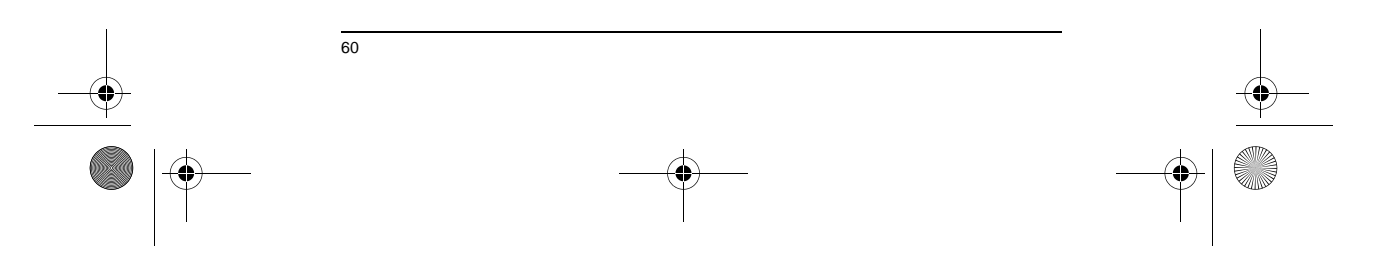

ET 180 UG - SC.book Page 61 Friday, April 11, 2003 9:29 AM

**ANDRO** 

 $\overline{\bigoplus}$ 

### ET180 电脑手机用户使用手册 关于拨号画面

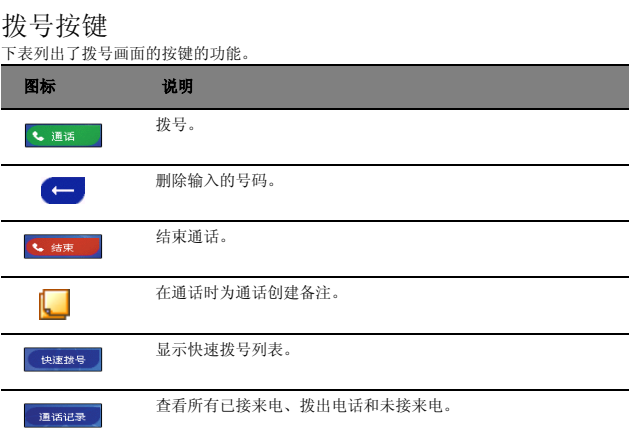

### 手机状态图标

启用手机功能后,以下图标可能会显示在导航栏。

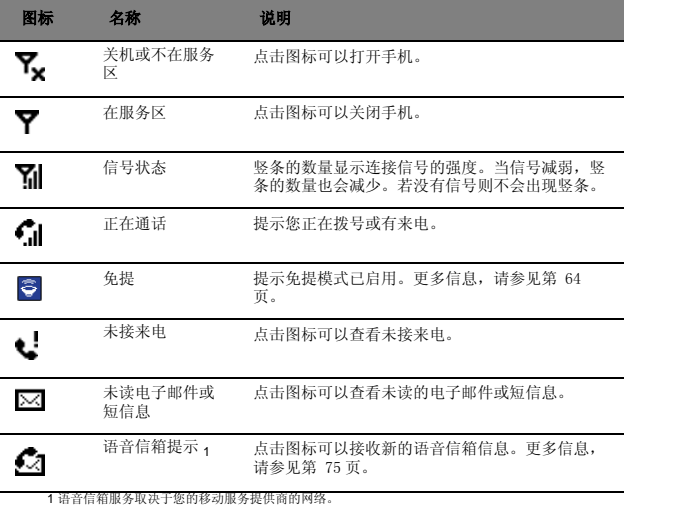

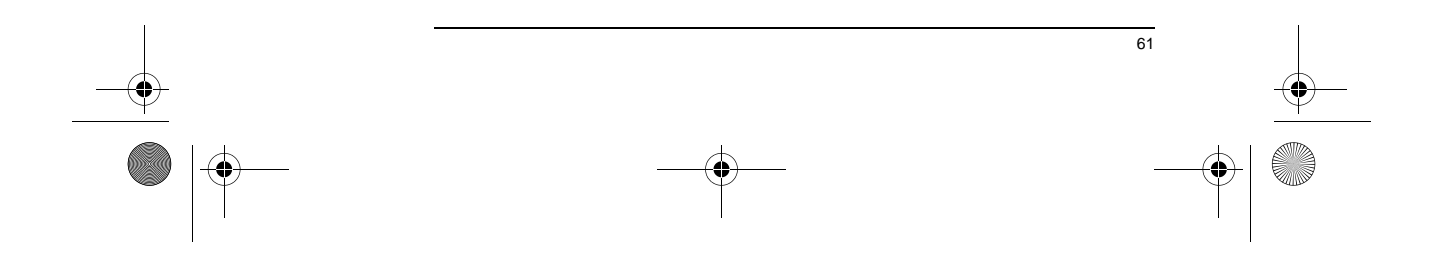

ET 180 UG - SC.book Page 62 Friday, April 11, 2003 9:29 AM

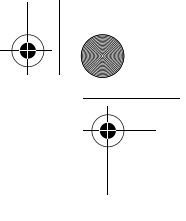

### ET180 电脑手机用户使用手册 关于接听 / 挂断键盘

### 关于接听 / 挂断键盘

您的设备附带了一个可拆卸式的接听 / 挂断键盘,它包含 "通话"(●) 和 "结束"<br>(●) 键,用于拨打电话和发送短信息。

要了解如何在设备上连接接听 / 挂断键盘,请参见第 13 页。

### 接听 / 挂断键盘按键

接听 / 挂断键盘的 "通话"(♥) 和 "结束"(✔) 键会根据您按下该按键的时间和所位<br>于的画面的不同而执行不同的操作。

### "通话"键操作

- "通话"键 用来执行以下操作:
- 在通话当中,按住该键打开或关闭免提模式。
- 在拨号画面,按下该键来拨打当前显示的号码。
- 在 PDA 应用程序中,按下该键来显示拨号画面或按该键两次来重播上次<mark>拨</mark><br>打的号码。

#### 结束键操作

- "结束"键 $\bigodot$ 用来执行以下操作:
- 在手动拨号时,按下该键来删除输入的号码。
- 按住该键打开或关闭手机服务。

### 手机操作

- 本章介绍基本的电话操作步骤,包括如何:
	- 打开和关闭手机功能。
	- 删除输入的号码。
	- 接听或拒接来电。
	- 调节手机通话的音量。
	- 打开和关闭免提模式。
	- 结束通话。

### 开启和关闭手机功能

### 开启手机功能

- 按住"结束"键 $\bigodot$ 直到  $\blacktriangledown$  显示在导航栏上。
	- 或 -\_ 点击 "× ,然后在弹出画面中选择"打开手机"。

### 关闭手机功能

- 按住"结束"键  $\bigodot$  直到  $\mathbf{Y}_{\mathbf{x}}$  显示在导航栏上。 - 或 -
	- 点击 【】,然后在弹出画面中选择"关闭手机"。

**重要:** 许多国家的法律规定在登机时要关闭手机。关闭您的 ET180 电脑手机并不会关闭设备的手机<br>功能; 您必须关闭手机功能。

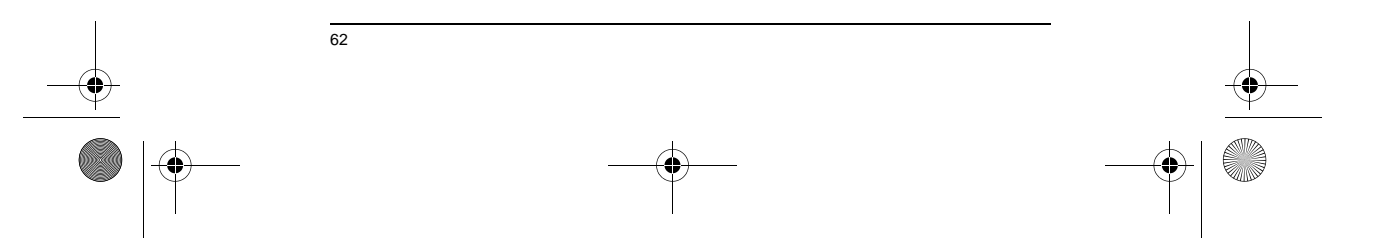

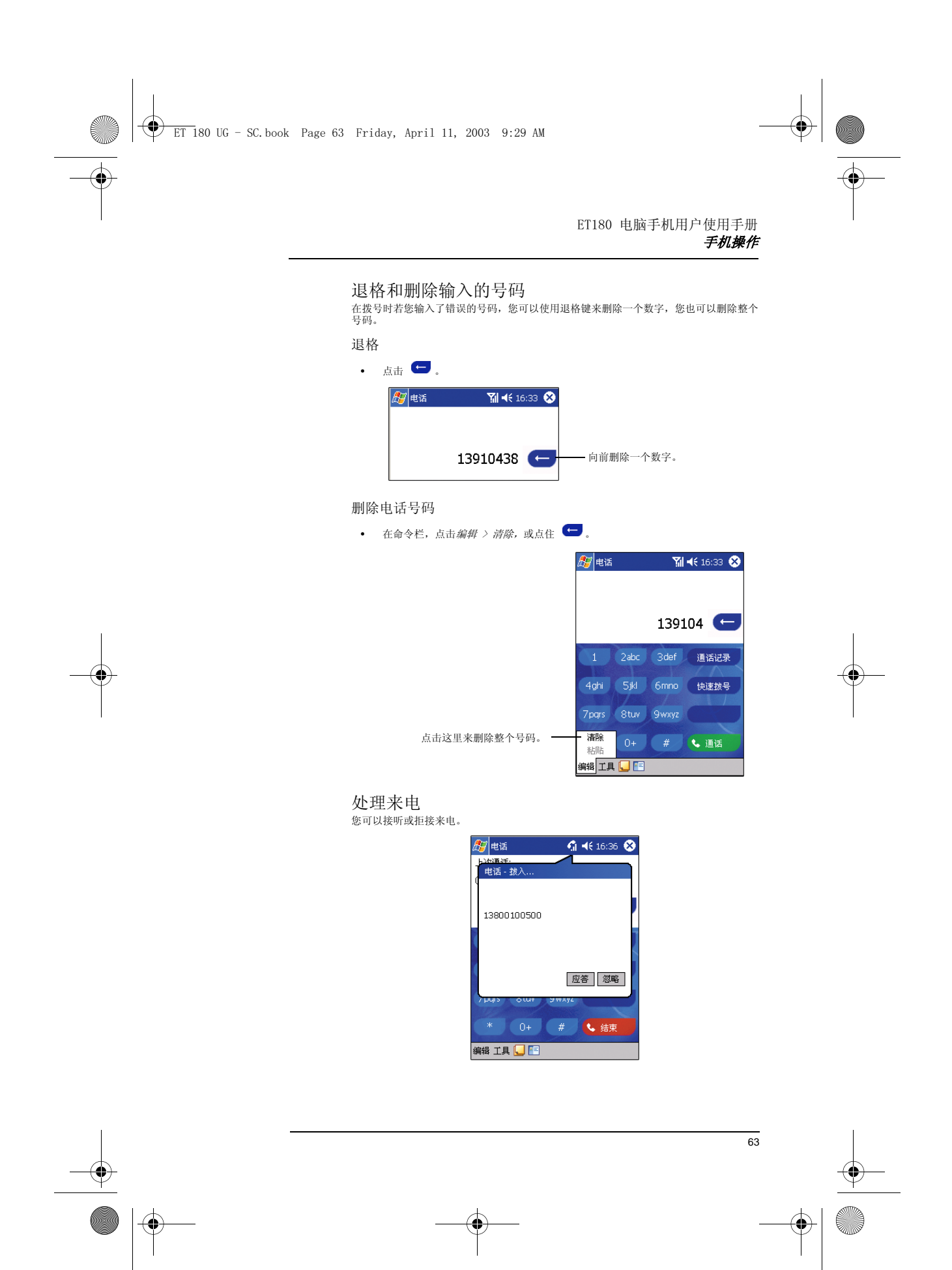

ET 180 UG - SC.book Page 64 Friday, April 11, 2003 9:29 AM

 $\hat{\bullet}$ 

ET180 电脑手机用户使用手册 手机操作

> 接听来电 • 点击 "应答"。 拒绝来电

• 点击 "忽略"。

### 调节通话音量

您必须在通话时才能调节通话音量。其他时间进行的调节仅影响系统的音量 (如铃声和 提示音、WAV/MP3 播放)。 调节通话音量

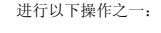

• 在导航栏点击 来弹出音量调节面板,然后向上 / 下拖动滑块。

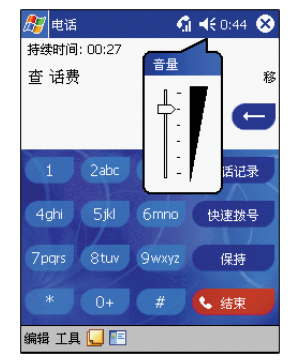

- 或 - • 向上 / 下按音量调节键。 会显示音量调节面板来显示当前的音量。 要了解音量控制键的位置,请参见第 7 页 " 左视图 " 。

开启和关闭免提通话模式

启用免提通话模式

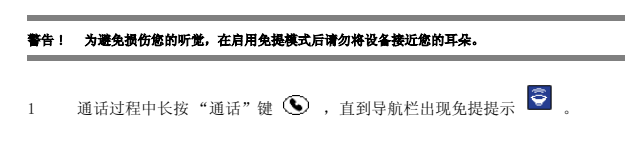

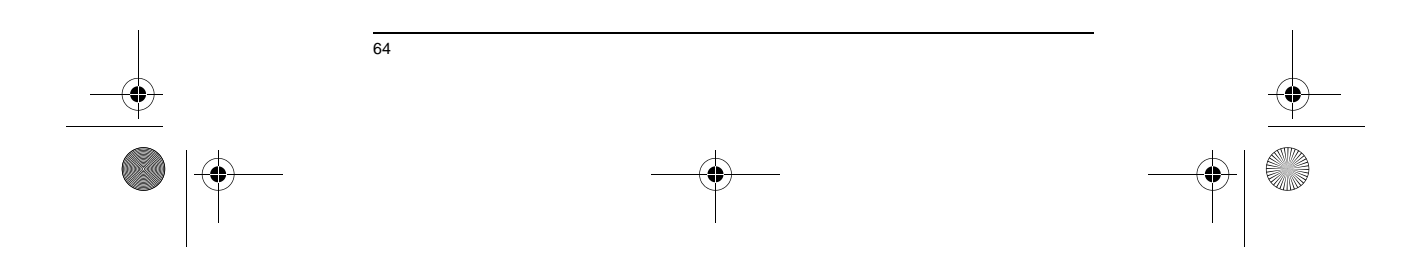

ET 180 UG - SC.book Page 65 Friday, April 11, 2003 9:29 AM

া

ET180 电脑手机用户使用手册 拨打电话

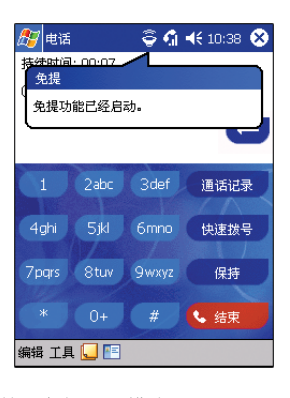

禁用免提通话模式

• 再次长按"通话"键 $\bigcirc$ .

### 结束通话

### 结束通话

• 在拨号画面点击 < \*\* ,或按下"结束" ② 键。

### 拨打电话

- 您的设备的手机功能是整合的,您可以通过多种方式拨打电话。您可以通过 以下方法来拨打电话:
	- 使用接听 / 挂断键盘或数字键盘来手动输入电话号码。
- 使用"快速拨号"、"通话记录"、或"联系人"来调出电话号码。<br>拨号后,在导航栏上,【1】变为《1】。
- 

**注意:** 在下面的章节中,假定在需要使用接听 / 挂断键盘键和数字键盘键时,相应的键盘模块已经连<br>接到了设备上。要了解如何连接这些模块,请参见第 13 页。

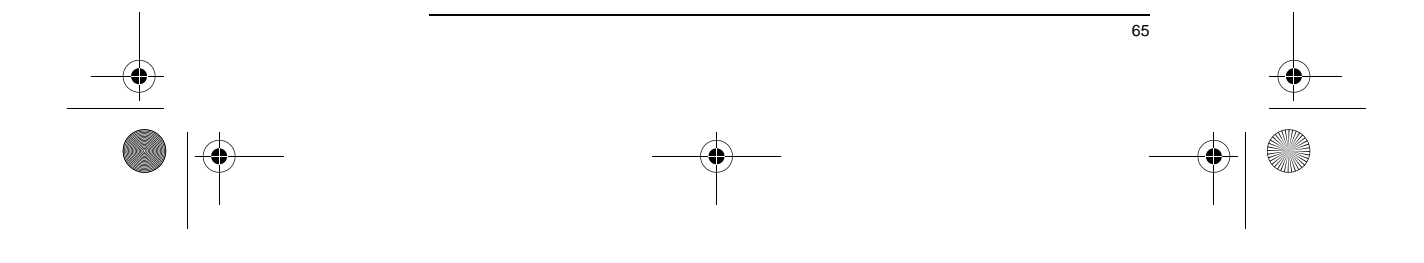

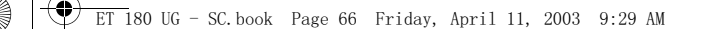

 $\hat{\bullet}$ 

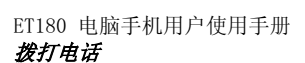

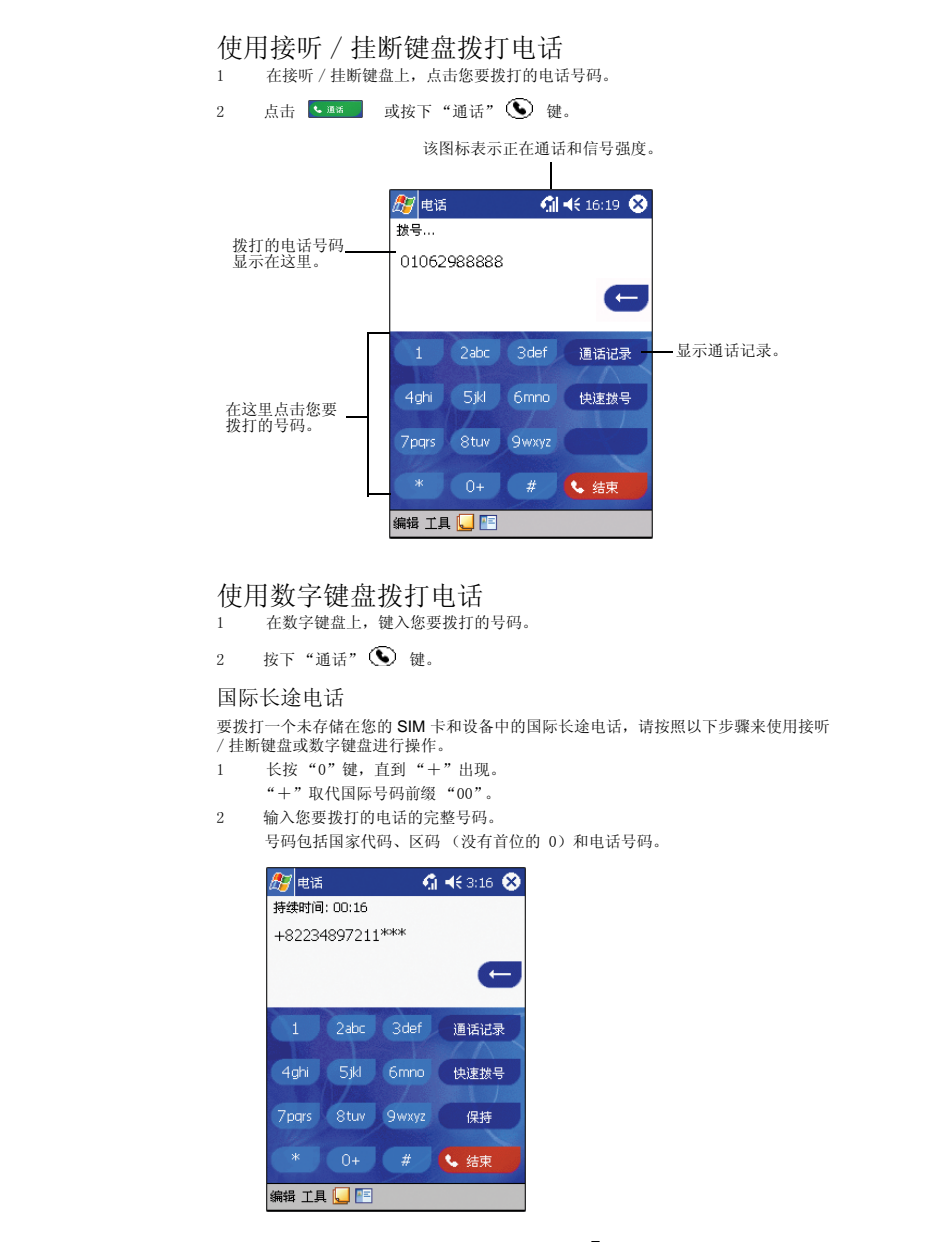

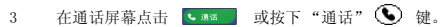

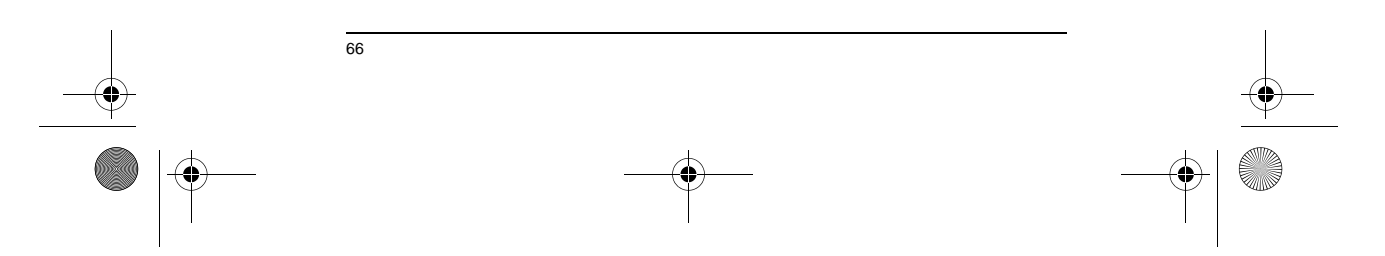

ET 180 UG - SC.book Page 67 Friday, April 11, 2003 9:29 AM

**I** 

 $\overrightarrow{\bigoplus}$ 

ET180 电脑手机用户使用手册 拨打电话

### 使用 "联系人"拨打电话

"联系人"为一个 Pocket Outlook 应用程序,您可以使用它来管理您的朋友和同事的联 系信息。要了解如何使用该应用程序,请参见第 32 页。

使用 "联系人"拨打电话 您可使用两种方式来拨打电话。在 "联系人"画面,找到联系人,然后:

• 按两次"通话"  $\bigcirc$  键--次用来启动"电话",一次用来拨打电话。

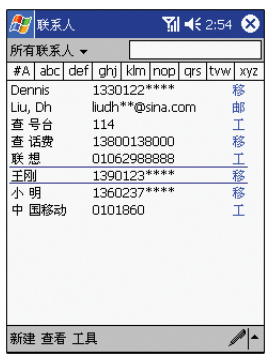

• 点击您要拨打的联系人右侧一栏的 "移"。 在弹出菜单,会显示该联系人的电话号码,在靠近第一个数字的位置会显示 一个黑点。

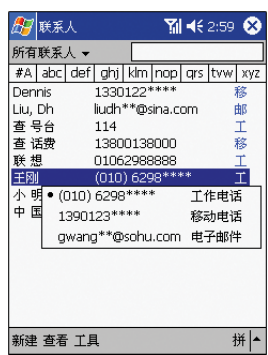

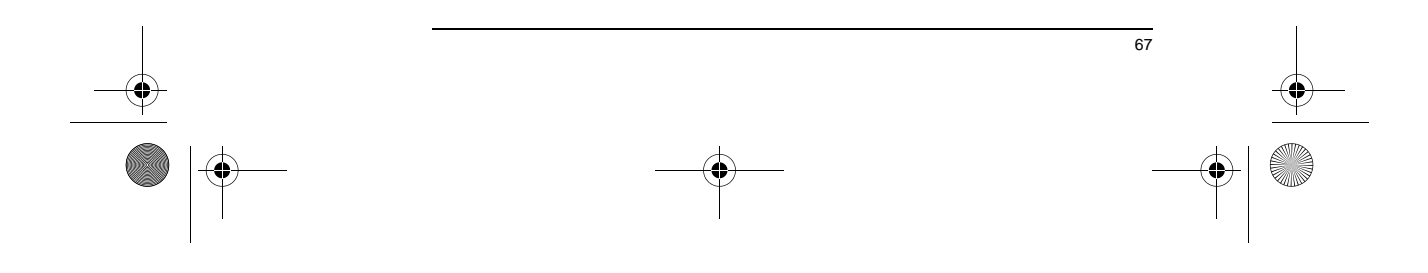

ET 180 UG - SC.book Page 68 Friday, April 11, 2003 9:29 AM

♦

ET180 电脑手机用户使用手册 拨打电话

### 使用快速拨号拨打电话

快速拨号是您创建的一个常用电话列表。只有存储在 "联系人"里的电话号码才可以被 添加到该列表。要了解详细信息,请参见第 80 页 " 将通话记录转移到 "联系人""。

### 使用快速拨号拨打电话

- 您可使用两种方式来拨打电话:
- 如果您知道电话号码在快速拨号列表中的位置,您可以输入位置编号来拨打 电话。

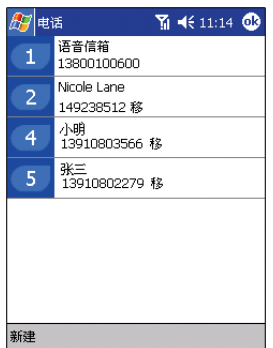

要拨打该号码,请在 "电话"画面中点击并按住该位置编号。 如果电话号码的位置是 10 或更大的数字,请先点击第一个数字,然后长按 第二个数字来拨号。

- 如果您记不起来电话号码在快速拨号列表中的位置,请按照以下步骤进行操 作:
- a 在拨号画面,点击 【 <sup>她继续】</sup> 或向下转动滚动旋钮。
- b 在快速拨号窗口,使用滚动旋钮在列表中找到您要拨打的电话。
- c 选中号码后, 您可以按下滚动旋钮或"通话" 。 键来进行拨号。

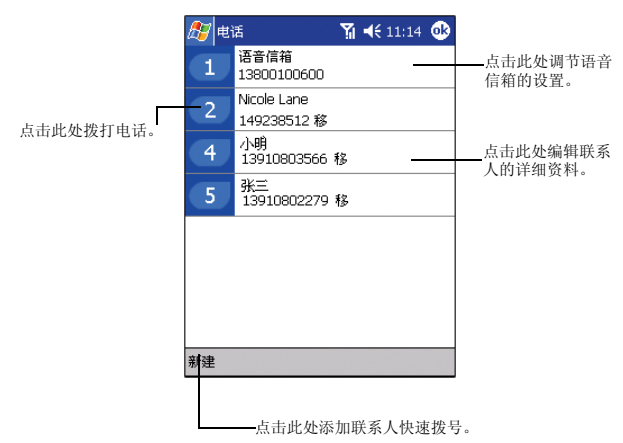

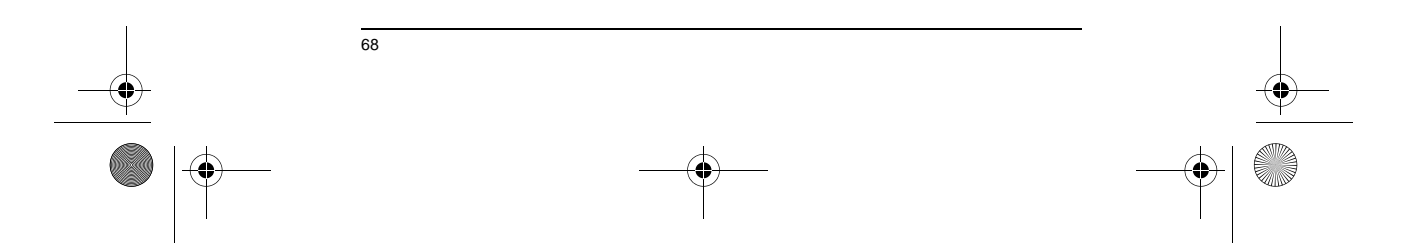

ET 180 UG - SC.book Page 69 Friday, April 11, 2003 9:29 AM

ET180 电脑手机用户使用手册 拨打电话

### 使用通话记录拨打电话

通话记录是对所有已接来电、拨出电话和未接来电的记录。详细信息,请参见第 79 页。

### 使用通话记录拨打电话

- 1 在拨号画面,点击 画面 或向上滚动旋钮。
- 2 使用滚动旋钮来找到您要拨打的号码。 您可以点击画面左上角的选项列表来选择一个类别-所有电话、未接来电、拨出电 话、已接来电和按呼叫者。

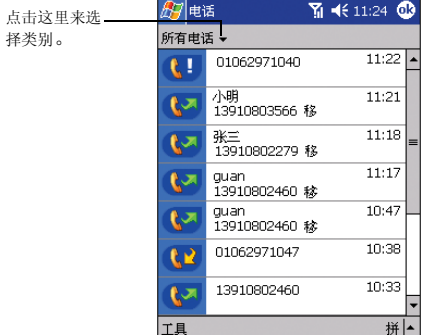

- 3 在使用滚动旋钮或直接点击的方式选中电话号码后,您可以按照以下步骤来拨打电 话:
- 按下滚动旋钮。
- 
- 按下"通话"  $\bigodot$  键。 • 点击选中的通话记录左侧的类别图标。
	- 要了解通话记录类别图标,请参见第 79 页。

### 使用 SIM 卡管理器拨打电话

"SIM 管理器"是一个用来查看、添加和传输 SIM 卡内容的程序。要了解该程序的详细 信息,请参见第 76 页 " 使用 "联系人"管理联系人信息 " 。

### 使用 SIM 卡管理器拨打电话

要拨打电话:

 $1$  点击  $R_2$ , 程序, 然后点击 SIM 管理器。

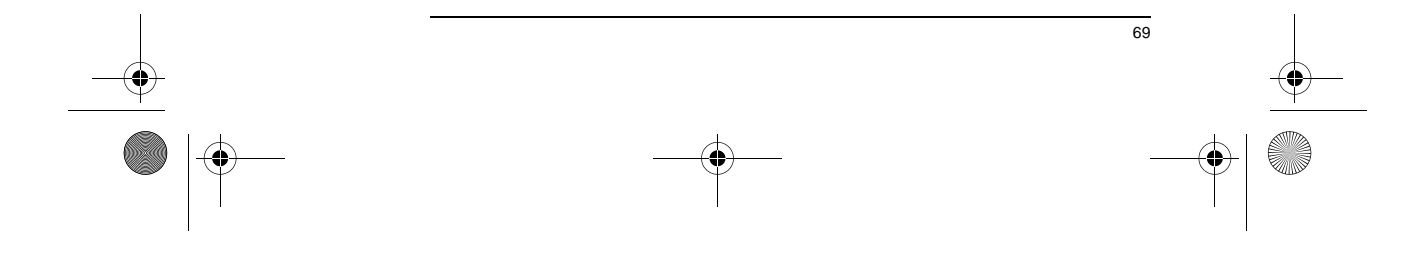

ET 180 UG - SC.book Page 70 Friday, April 11, 2003 9:29 AM

### ET180 电脑手机用户使用手册 拨打电话

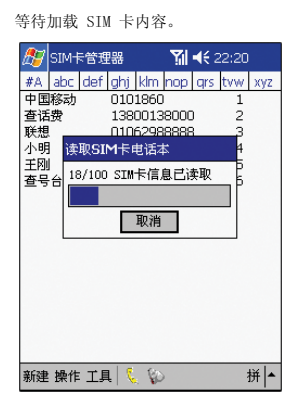

- 2 使用滚动旋钮来找到您要拨打的号码。
- 3 在使用滚动旋钮或直接点击的方式选中电话号码后,您可以按照以下步骤来拨打电 话:
	- 按下滚动旋钮。
- 按下"通话" <sup>●</sup> 键。<br>• 长按选中的号码,然后从
- ·<br>长按选中的号码, 然后从弹出菜单中选择"拨号"。

### 紧急电话

您的 ET180 电脑手机支持国际紧急电话 112。只要您所在的地区有手机服务网络,无论 您的手机中是否安装了 SIM 卡<sup>1</sup> ,您在任何国家均可以拨打该号码。

注意 : 在某些情况下,您的手机服务提供商可能会提供本地紧急电话号码。

### 拨打紧急电话

1 使用接听 / 挂断键盘或数字键盘输入国际紧急电话 112。

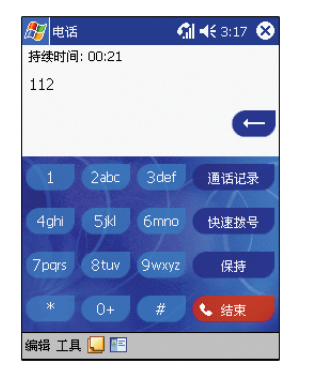

2 在拨号画面,点击 、 ■■■ 或按下"通话"键 ●。

<sup>1</sup> 有些手机服务提供商可能要求安装 SIM 卡,某些情况下还要输入 PIN 才可以拨打紧急电话号码。

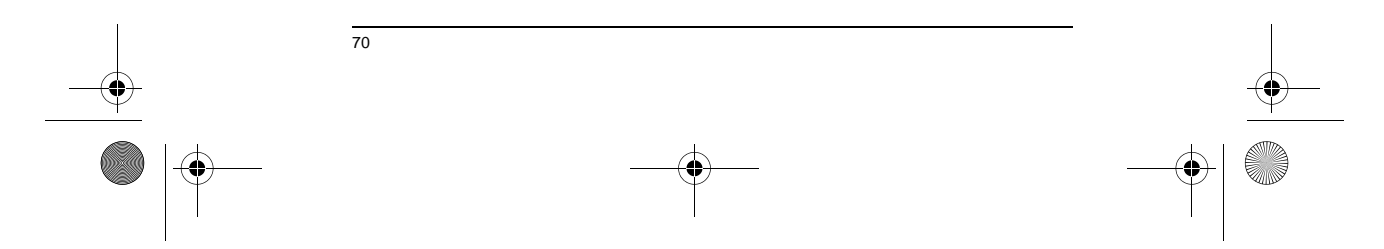

ET 180 UG - SC.book Page 71 Friday, April 11, 2003 9:29 AM

া

ET180 电脑手机用户使用手册 管理多路电话

### 管理多路电话

灵活性是您的设备的手机功能的一个特点,这一点可以从许多特性中得以体现,如来话通<br>知、呼叫保持和电话会议等,您仅需进行简单操作,就可以使用电话会议功能。

### 来话通知

来话通知功能使您在通话时了解是否有其他人拨打您的电话。若有,则会显示以下画面:

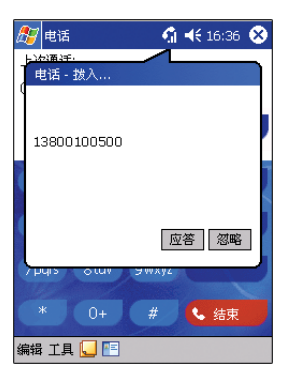

11乎112 保持<br>若在通话时得到呼叫提示,您可以在手机一来电画面点击"忽略"来拒接来电,也可使<br>用"呼叫保持"功能来同时和双方通话。

#### 保持通话

• 在 "来话通知"画面,点击 "应答"键来保持先前的通话并接听来电。

### 在通话间切换

• 您可以在拨号画面点击 ■ 画 在两个呼叫者之间切换。

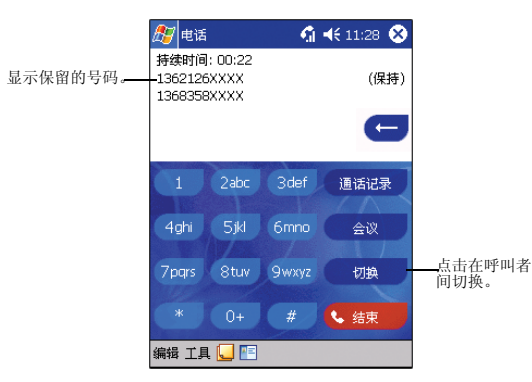

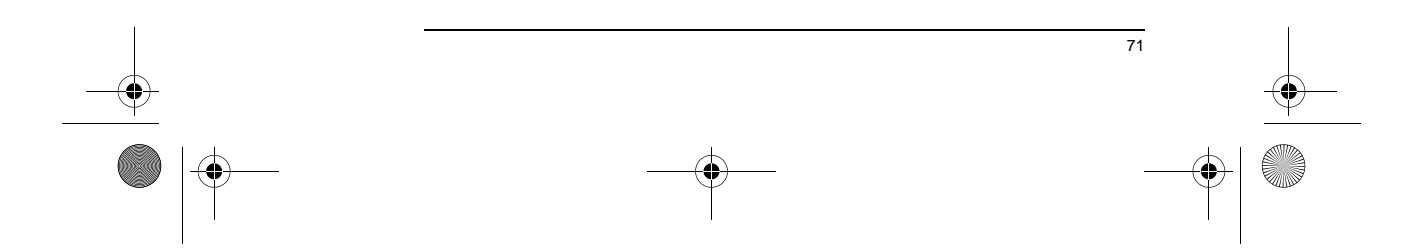

ET 180 UG - SC.book Page 72 Friday, April 11, 2003 9:29 AM

**I** 

 $\overrightarrow{\bullet}$ 

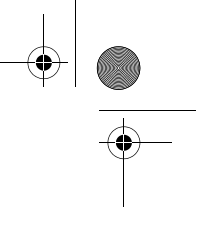

ET180 电脑手机用户使用手册 管理多路电话

## 电话会议 (需网络支持)<br><sub>电话会议功能使您可在多方之间建立通话。</sub>

发起电话会议

- 1 您可以保留一个通话,拨打另外一个号码并等待接通。或者在通话时接听第二个 来电。
- 2 在拨号画面点击 ■ ■

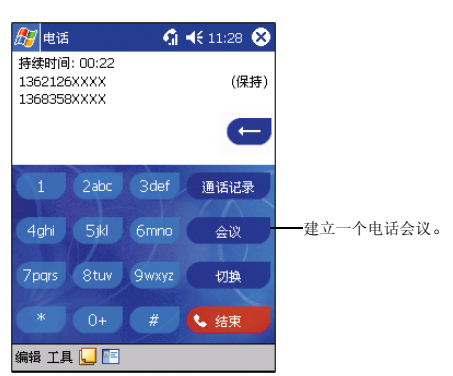

如果会议连接成功,在拨号画面的输入区会显示 "会议"字样。

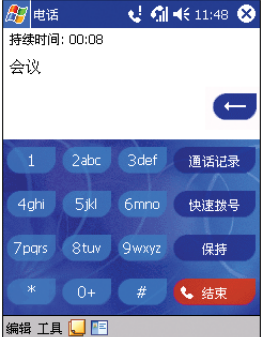

将更多人员加入电话会议

您最多可同时将 6 个人加入电话会议。

- 1 在拨号画面点击 ■■■■■■■■
- 2 键入新号码。
- 2015, 2020<br>3 点击"恢复"返回并继续电话会议。

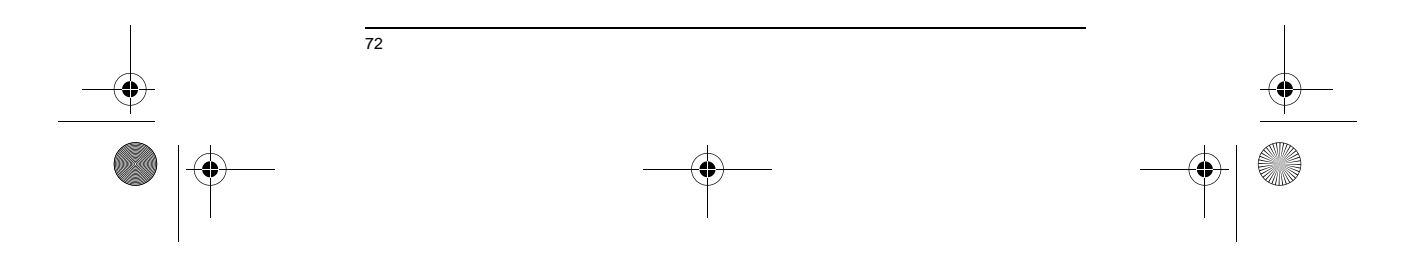

ET 180 UG - SC.book Page 73 Friday, April 11, 2003 9:29 AM

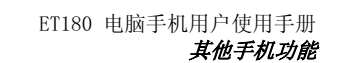

### 其他手机功能

除拨打和接听电话外,"电话"还可用来建立通话备注、接收和发送电子邮件 / 短信息,<br>还可以使用语音信箱。

### 通话备注

无论您是手动拨号还是使用拨号功能进行拨号,您均可以在通话中建立备注。在查看通话 记录时,通话备注会作为通话记录的附件。

### 创建通话备注

- 1 在拨打电话时,点击命令栏中的"新建便笺"图标
- 2 在"便笺"窗口,使用任何一种输入法来编辑通话备注。

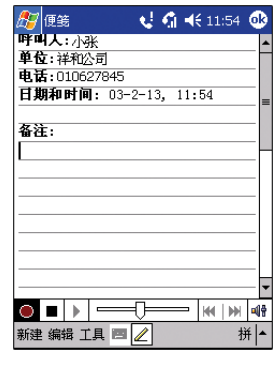

关于输入法,请参见第 19 页 "2 在 ET180 中输入资料 " 。 3 完成后,点击 "OK"。

注意: 您可以在通话中或通话后完成备注。

### 查看通话备注

您可以通过 "通话记录"窗口或 "便笺"程序来查看通话备注。 从 "通话记录"窗口: 1 在拨号画面,点击 | 3333 | 或向上滚动旋钮进入"通话记录"。

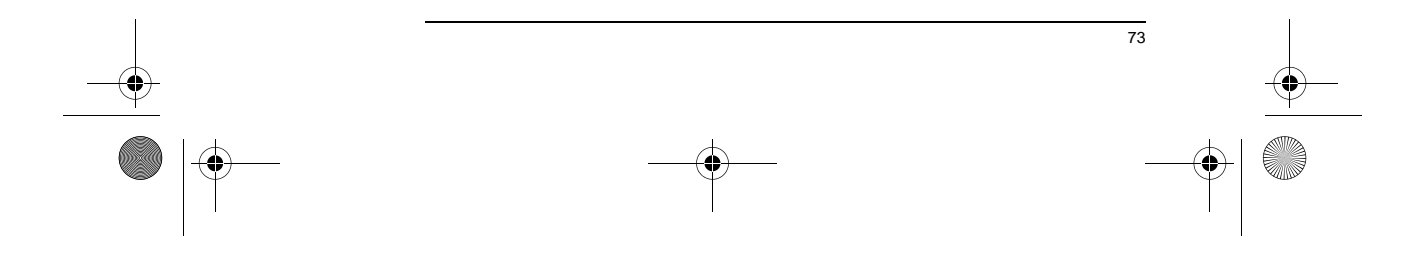

ET 180 UG - SC.book Page 74 Friday, April 11, 2003 9:29 AM

া

### ET180 电脑手机用户使用手册 其他手机功能

2 在通话记录的"所有电话"或"拨出电话"类别,选择一个带有图 的记录,该 标志表示该记录带有备注。

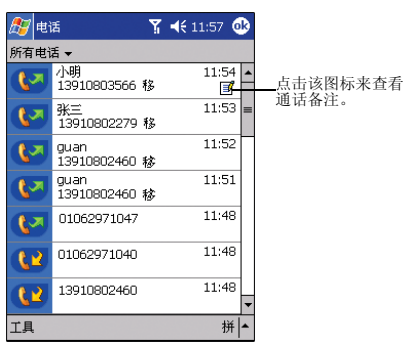

- 要了解通话记录类别,请参见第 79 页。
- 3 长按选中的记录,然后在弹出菜单中点击 "查看备注"。
- 从 "便笺"窗口:
- 在 "便笺"窗口,在列表中点击通话记录文件。 **出一 以之一品 35 元 1 2012 1 2022 12:0**

### 短信息服务

和通常的手机一样,您可以使用收件箱和拨号画面的 "工具"菜单来发送短信息。 要了解如何使用收件箱,请参见第 54 页。

### 在拨号画面发送短信息

1 在拨号画面的导航栏,点击*工具 > 发送短信息*。 会启动收件箱并显示新短信息窗口。

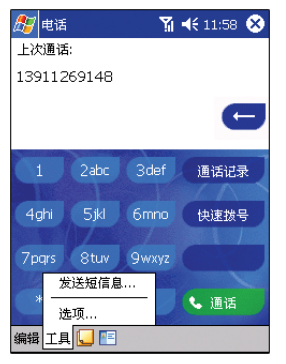

- 2 点击主题栏位旁边的双向箭头。
- 3 点击 "服务"栏位,然后选择 "短信息"。
- 4 采用下面的任何一种方式来填写 "收件人"栏位:
- 输入一个或多个电话号码,使用分号分隔。

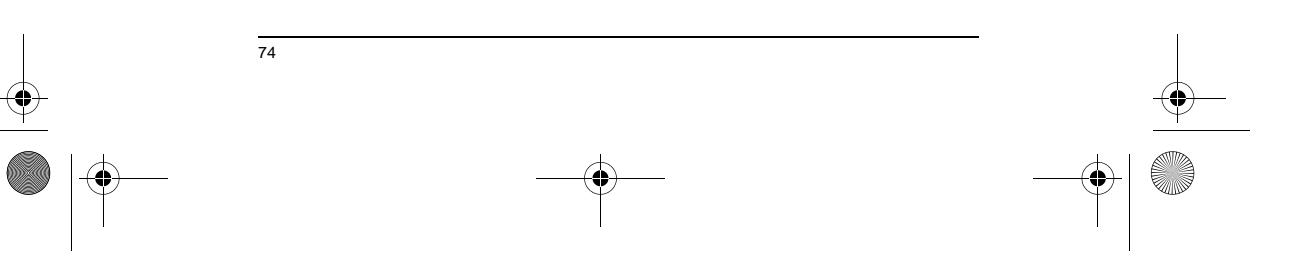

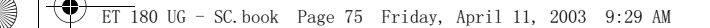

### ET180 电脑手机用户使用手册 管理联系人信息

- 在导航栏点击 "通讯录"图标,然后在列表中选择联系人。 5 编辑短信息。
	- 要输入预设的或常用的短信息,请点击 "常用短语"菜单,然后选择一条信息。 如果您发送了一条短信息并想知道它是否被收到,请点击 "编辑"菜单,选择<br>"选项",然后选择 " 要求获得短信息递送通知"复选框。
- 6 输入完短信息后点击 "发送"。 如果您时离线操作,该信息会被转移到 "发件箱",并会在下一次您建立了连接时 进行发送。

### 语音信箱

通过语音信箱服务<sup>2</sup>,您在无法接听电话时也不会错过来电信息。有未接听的电话(如未<br>接来电、手机关闭或不在服务区)或电话忙时,呼叫者会被自动转到您的语音信箱,他们<br>可以在那里留下信息。

当您将 SIM 卡插入设备,它会自动检测移动服务提供商提供的语音信箱号码并将其设为 默认。

### 接听语音信箱中的留言

系统默认将快速拨号的第一个位置 1 指定给您的语音信箱。

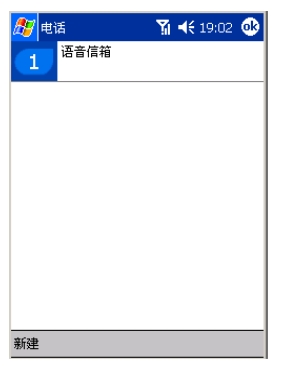

要收听语音信箱中的留言:

• 在拨号界面上长按 "1"。

合理联系人信息<br>亚米洛的手机功能是与其他应用程序整合在一起的,者使得您可以很方便地在<br>不同程序间共享联系人信息(电话号码信息)。

- 保存联系人信息的地方:
- 您的 SIM 卡上
	- 联系人
	- 详细信息,请参见第 32 页 " 联系人 " 。 • 通话记录
		- 新的联系人号码可在已接来电和未接来电中找到。

<sup>2</sup> 语音信箱服务取决于您的移动服务提供商的网络情况。

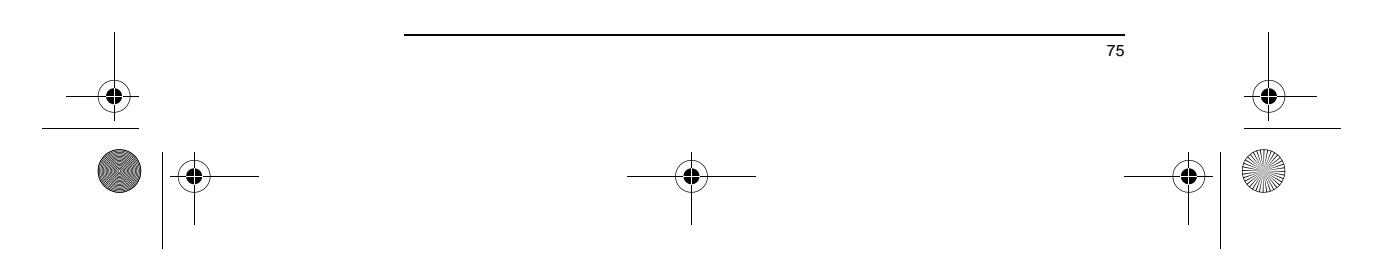

 $\overline{\text{ET 180 UG}}$  - SC.book Page 76 Friday, April 11, 2003 9:29 AM

ET180 电脑手机用户使用手册 管理联系人信息

### 使用 "联系人"管理联系人信息

**注意:** 将联系人信息从一个位置传送到另一个位置 (如从 "联系人"传送到快速拨号列表)并不会<br>将联系人信息从原位置删除。

### 在 "联系人"中添加联系人

- 您可添加新的联系人或者从 SIM 管理器或通话记录中添加联系人。
- 要了解如何添加新联系人,请参见第 32 页。
- 要了解如何从通话纪录导出联系人,请参见第 80 页。
- 从 "联系人"中导出联系人信息

您可以将 "联系人"中传送到您的 SIM 卡或快速拨号列表。

- 1 进行以下操作之一:
- 长按一个联系人。
- 选择一个联系人,然后在命令栏点击 "工具"菜单。
	- 如果您不选择联系人,会传送列表的第一条内容。

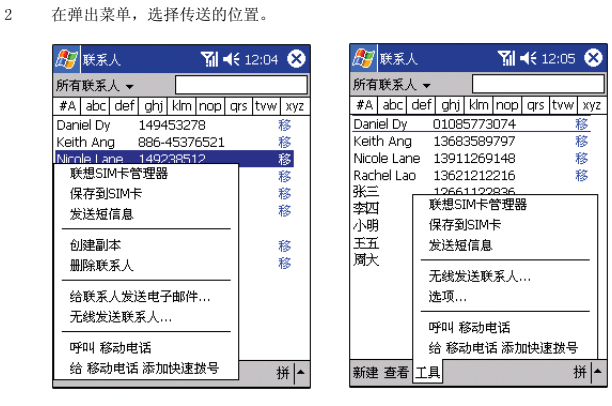

- 要将 "联系人"中的电话号码传送到 SIM 卡: a点击 "保存到 SIM 卡"。 b会显示传送状态画面。 • 要将联系人"中的电话号码传送到快速拨号列表: a点击 "给移动电话添加快速拨号"选项。
	- b在下一个画面添加联系人信息。 c选择位置。 位置功能允许您在快速拨号列表中选择另外一个位置。如果您输入的号码代表的位 置已经被占用,新号码将覆盖旧号码。 d点击 "OK"。

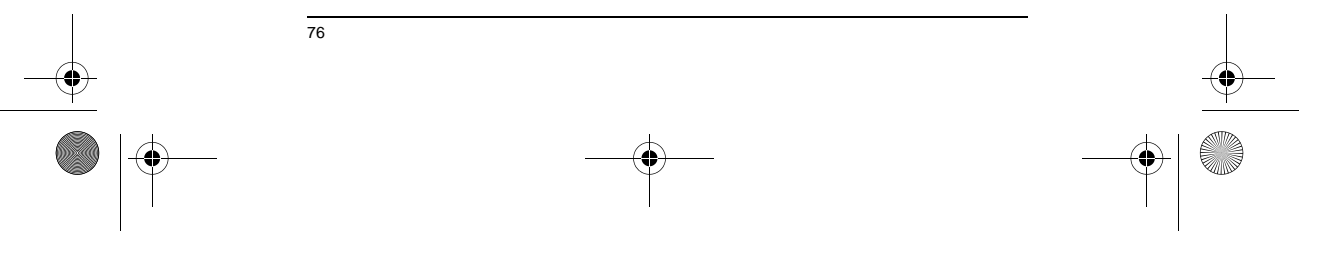

ET 180 UG - SC.book Page 77 Friday, April 11, 2003 9:29 AM

♦

ET180 电脑手机用户使用手册 管理联系人信息

### SIM 卡管理

SIM 卡管理器主要用来管理 SIM 卡中的电话簿。可以与 Pocket Outlook 联系人进行数据 同步,并且可以直接使用 SIM 卡电话薄进行拨打电话,发送短信等操作。 启动

点击 " 开始 " 菜单启动 "SIM 卡管理器 " 主程序,如果电话功能已经开启,软件开始读出<br>SIM 卡信息,整个过程需要一定的时间,如果中途取消将会退出软件。 如果没有安装 SIM 卡或者电话功能没有打开将会显示相应的提示。

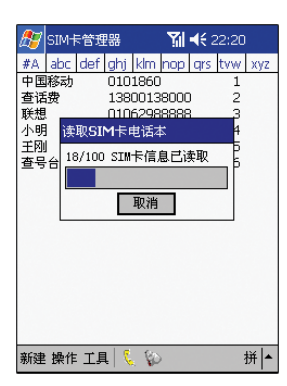

联系人保存到 SIM 卡

在 Pocket Outlook 联系人中选中一个或多个联系人,然后点击工具菜单中的 " 保存到<br>SIM 卡 ", 即可将选中联系人所含的电话号码导入到 SIM 卡中。如果一个联系人有多个电<br>话号码, 会弹出对话框让用户选择要保存到 SIM的电话,而且还可以更改电话的描述文<br>字。比如王刚有移动电话和工作电话两个电话号码,那么你可以把移动电话的用户名改为<br>王刚的手机然后存入 SIM 卡。

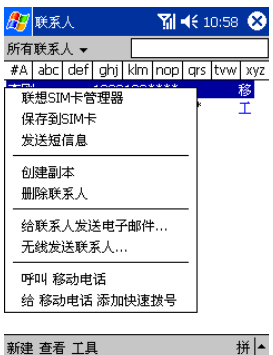

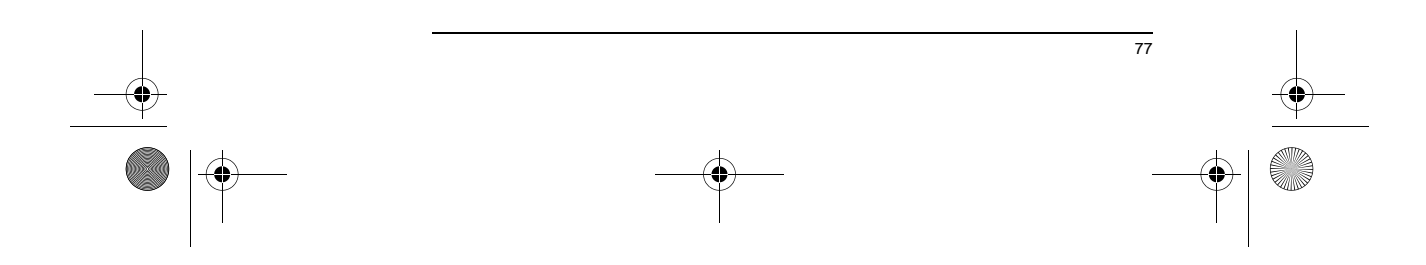

♦ ET 180 UG - SC.book Page 78 Friday, April 11, 2003 9:29 AM

 $\hat{\mathbf{\Theta}}$ 

### ET180 电脑手机用户使用手册 管理通话记录

SIM 卡保存到联系人<br>在 SIM 卡管理器中选中一个或多个电话,然后点击弹出菜单的 " 保存到联系人 ",将会把<br>选中的电话本导入,即不创建相应的联系人。导入的新联系人的都有特殊的类别: SIM<br>主人姓名将不导入,即不创建相应的联系人。导入的新联系人的都有特殊的类别: SIM 卡。

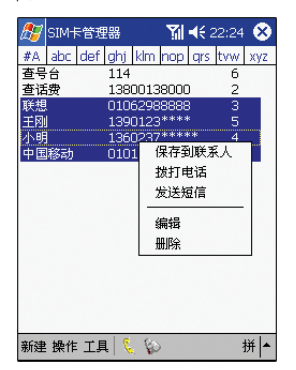

音序排序查询功能

类似于联系人中的音序查询,点击屏幕上方的音序表格,比如点击 abc,点击的第一次将<br>会去寻找姓名声母为 a 的电话,如果找到有符合条件的,会把该项目移动到屏幕的最上<br>方,并选中。而再次点击 abc,会去寻找姓名声母为 b 的电话。

SIM 卡数据即时更新 本软件启动时会读取 SIM 卡中所有的电话本信息,此后如果用户通过其它方式更改了 SIM 卡中电话本的信息,这些更改会立即显示出来。

### 管理通话记录

通话记录是对所有已接来电,拨出电话和未接来电的记录。通过通话记录您可查看通话细<br>节和通话时做的备注。

要了解如何通过通话记录拨打电话,请参见第 80 页。

### 进入通话记录

• 在拨号画面,点击 <sup>画画记录</sup> 或向上滚动旋钮。

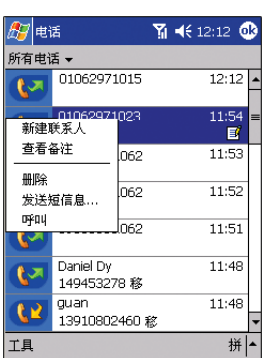

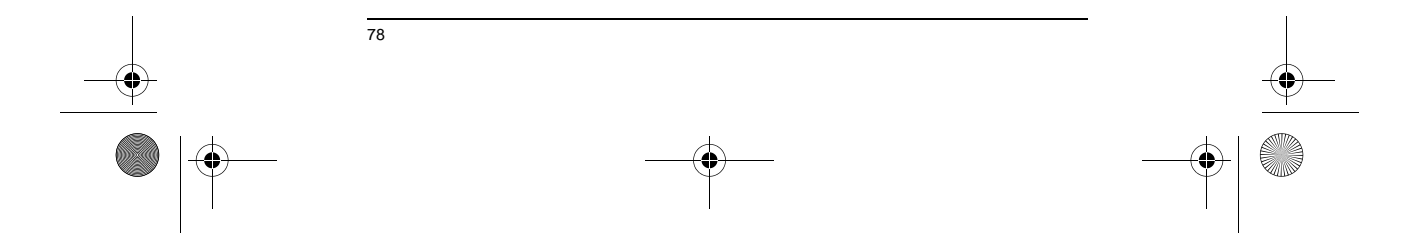

ET 180 UG - SC.book Page 79 Friday, April 11, 2003 9:29 AM

 $\overline{\bigcirc}$ 

### ET180 电脑手机用户使用手册 管理通话记录

### 通话记录的类别 通话记录分为四个类别 : tb 图标类别 说明 所有电话 按时间顺序显示所有来电和拨出电话 未接来电 仅显示未接听的电话  $\mathbf{C}$ 拨出电话 仅显示拨出的电话  $\mathbb{R}$ 已接来电 仅显示已接来电  $\mathbf{R}$ 按呼叫者 ... 根据来电号码,按照字母顺序显示所有来电和拨 出电话

### 通话时间

您可以在通话记录中查看通话时间。

查看通话时间

• 找到并点击您想查看的通话。

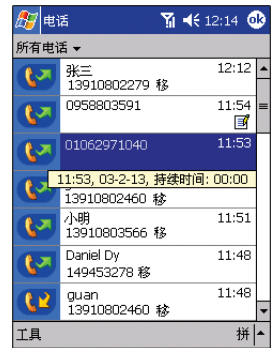

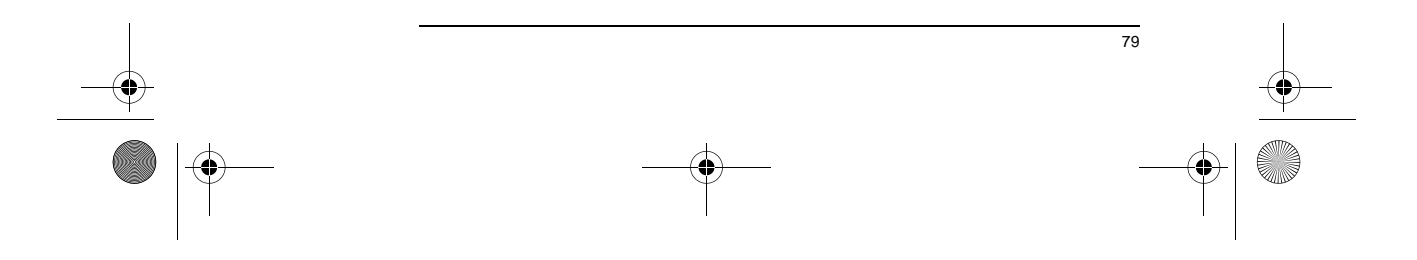

 $\bigoplus$ ET 180 UG - SC.book Page 80 Friday, April 11, 2003 9:29 AM

 $\overline{\bigcirc}$ 

### ET180 电脑手机用户使用手册 管理通话记录

### 通话记录数量限制

为减少通话记录占用的内存空间,您可以设置通话记录的数量限制。

### 设置通话记录数量限制

- 1 在命令栏,点击*工具 > 选项。*
- 2 在选项窗口,点击 "删除早于以下时间的通话"选项列表。
- 3 在下拉框中点击时间选项。

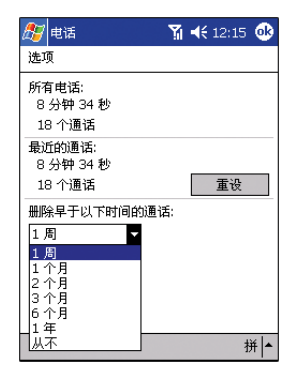

4 点击 "OK"。

将通话记录转移到"联系人"<br><sup>您可将已接来电和未接来电的电话号码传送到"联系人"。</sup>

### 将通话记录转移到 "联系人"

- 1 长按您想传送的号码。 2 在弹出菜单中选择 "新建联系人"。
- 

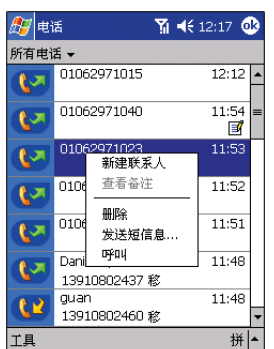

3 在联系人画面添加细节。

4 点击 "OK"或滚动旋钮。

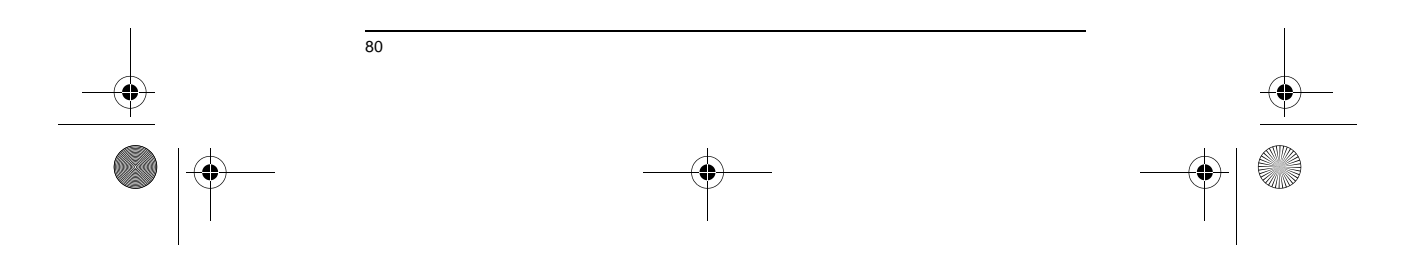

ET 180 UG - SC.book Page 81 Friday, April 11, 2003 9:29 AM

া

ET180 电脑手机用户使用手册 自定义手机功能

### 删除通话记录

您可选择删除一条通话记录或删除所有记录。

### 删除单条通话记录

• 长按您想删除的记录,然后在弹出菜单中选择 "删除"。

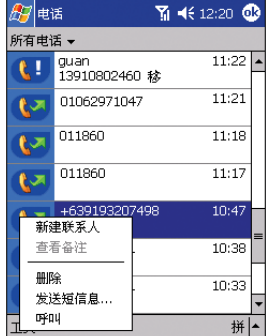

### 删除全部通话记录

• 在命令栏,点击*工具 > 清除所有通话记录*。<br> *原*기由话 (12:20 G<mark>3</mark> **RIE** 

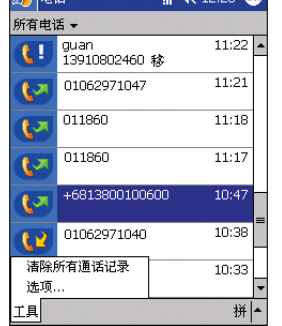

### 自定义手机功能

您可设置手机程序的大部分功能以适应您的需求。你可使用 "设置"里的 "电话选项" 来进行设置。

### 进入电话设置:

- 进行以下操作之一:
- 在拨号画面的任务栏,点击工具 > 选项。
- 在任何画面,点击 66 ,然后选择"设置"。在"个人"选项卡上点击电

### 话图标 &.

电话设置窗口有四个选项卡一电话、服务、网络和接听。请参见以下的章节来了解对每个 选项卡的设置选项。

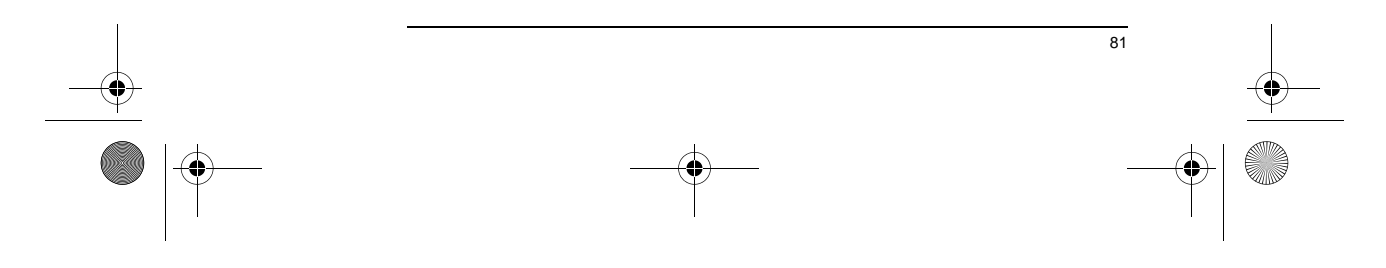

ET 180 UG - SC.book Page 82 Friday, April 11, 2003 9:29 AM $\blacklozenge$ 

 $\overline{\bigcirc}$ 

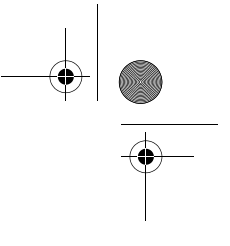

### ET180 电脑手机用户使用手册 自定义手机功能

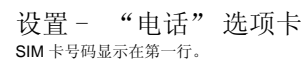

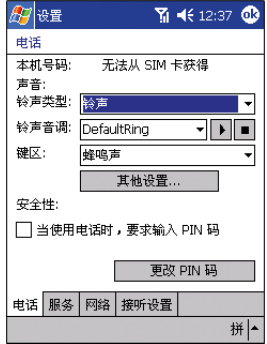

### 配置响铃类型、铃声和键盘声音

• 在 "声音"选项中,点击每个设置的选项列表,在下拉菜单中选择您需要 的设置。

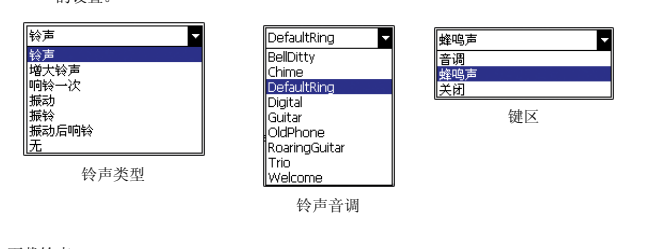

下载铃声

- , ......,<br>要使用更个性化的铃声, 您可通过几种方法下载 .wav 文件到您的设备中作为铃声:
- 使用 ActiveSync 同步 请参见第 27 页<br>• 通过 Pocket Internet Explorer 使用 In:
- 通过 Pocket Internet Explorer 使用 Internet 资源 请参见第 51 页<br>• 通过红丛维佐洋 诗参见第 45 页
- 通过红外线传送 请参见第 45 页

注意: 只有 .wav 格式的声音文件才可作为铃声。

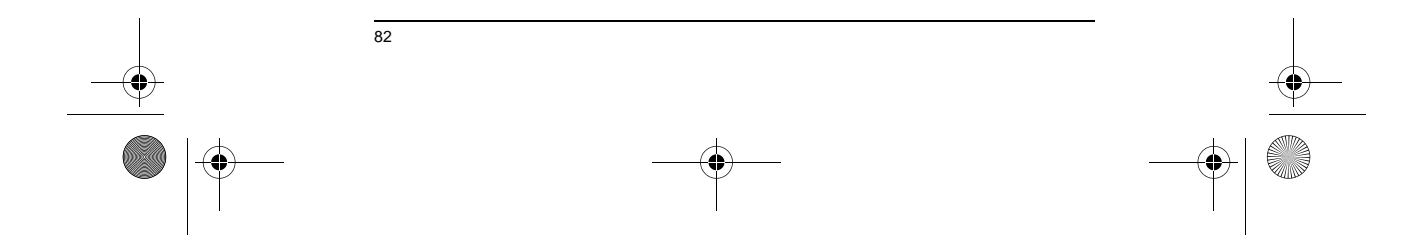

ET 180 UG - SC.book Page 83 Friday, April 11, 2003 9:29 AM

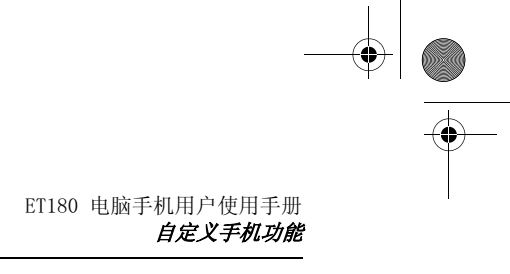

83

#### 管理铃声

• 点击 <mark>发</mark>,然后选择"设置"。在"个人"选项卡上点击"添加铃声"

图标 /

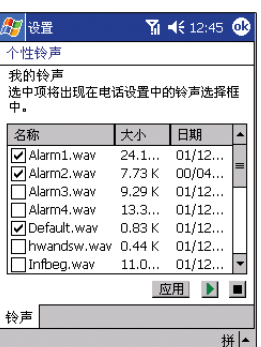

程序会自动列出您设备中的所有 .wav 文件。若文件旁边的复选框已被选<br>中, 说明该文件已被添加到手机设置的铃声选项中。

播放铃声:

• 点击您想要播放的铃声旁边的复选框,然后点击 要停止播放,请点击 ■。

添加铃声到手机设置: • 点击您想要添加的铃声文件,然后点击 图用

从手机设置中删除铃声:

• 点击您想要删除的铃声旁边的复选框,取消选中,然后点击 | 应用 。

注意 : 您可同时删除几个铃声文件。

### 配置您的 PIN

在安全选项中,您可以更改您的 PIN,并可对其进行启用和禁用。

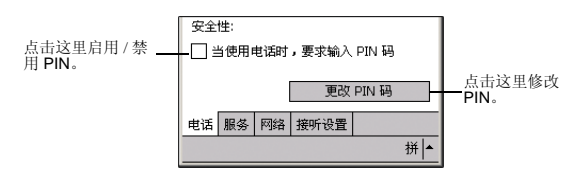

要使用 PIN:<br>● 选择 "当使用电话时,要求输入 PIN 码"复选框。

要禁用 PIN:

• 取消选中 "当使用电话时,要求输入 PIN 码"复选框。

- 要更改 PIN:<br>1 点击"更改 PIN 码"按键。
- 2 输入旧的 PIN,然后输入新的 PIN,再输入一次进行确认。

ET 180 UG - SC.book Page 84 Friday, April 11, 2003 9:29 AM

 $\hat{\mathbf{\bm{\Phi}}}$ 

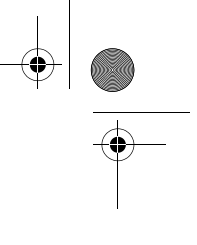

ET180 电脑手机用户使用手册 自定义手机功能

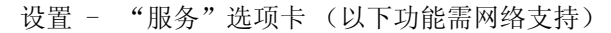

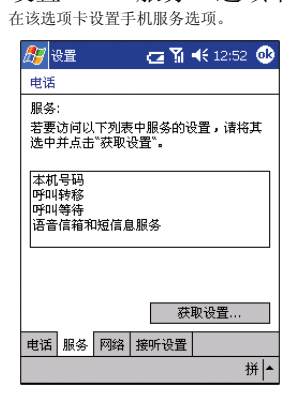

### 来电号码

要了解如何从通话纪录导出联系人

当您拨打电话时,您的名字将出现在您拨打的手机上。

要启用或禁用来电显示: 1 在服务列表中点击来电显示。

- 2 点击 "获取设置"按键 (搜索服务可能要花费几分钟的时间)。
- 3 在下一个画面,您可点击单选按键:
- 我呼叫的所有人 启用来电显示,或
- 禁用本机号码 禁用来电显示

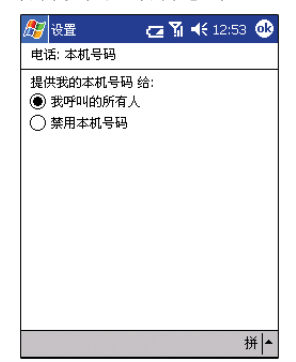

4 点击 "OK"。

### 呼叫转移

该项服务可将来电转移到另一个电话号码。您可将所有来电都转移到同一个号码或为以下<br>情况设置一个呼叫转移号码:

- 不可用 手机关机或不在服务区
- 占线 当您正在通话

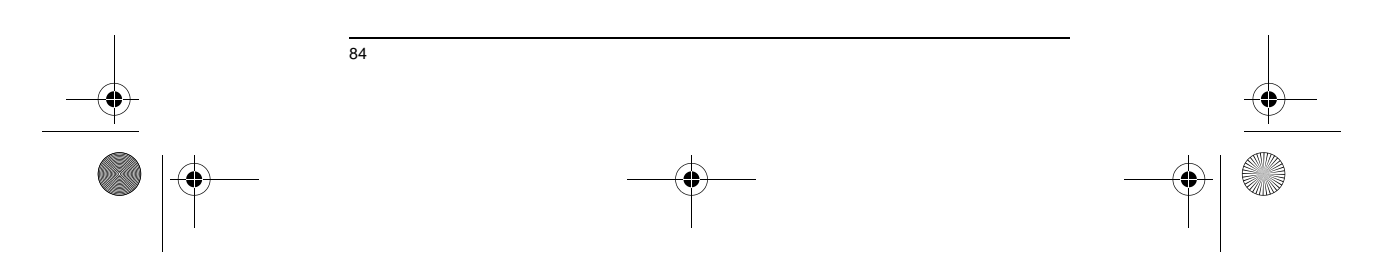

ET 180 UG - SC.book Page 85 Friday, April 11, 2003 9:29 AM

 $\hat{\bullet}$ 

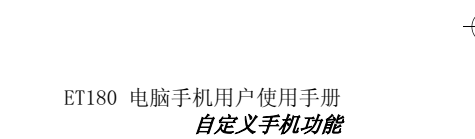

• 无答复 - 如果您不想接听电话

#### 要启用和禁用呼叫转移:

- 1 在服务列表中点击呼叫转移。
- 2 点击 "获取设置"按键 (搜索服务可能要花费几分钟的时间)。
- 3 在下一个画面,按照以下步骤启用或禁用呼叫转移:

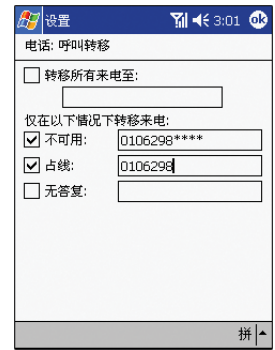

- 要启用呼叫转移:
- 点击 "转移所有来电至"复选框,然后指定呼叫转移的电话号码。 – 点击一个或多个情况的复选框,然后在对应的框中指定呼叫转移的电 话号码。
- 要取消呼叫转移,请取消选中所有的复选框。
- 4 点击 "OK"。

### 呼叫等待

该项服务使您可在通话时接听另一个电话。

要启用或禁用呼叫等待:

- 1 在服务列表中点击呼叫等待。
- 2 点击 "获取设置"按键 (搜索服务可能要花费几分钟的时间)。
- 3 在下一个画面,您可点击 :
- 通知我 启用呼叫等待,或<br>• 不通知我 替田呼叫等待
- 不通知我 禁用呼叫等待

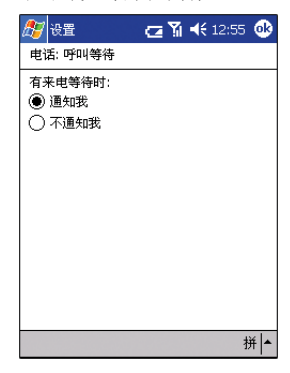

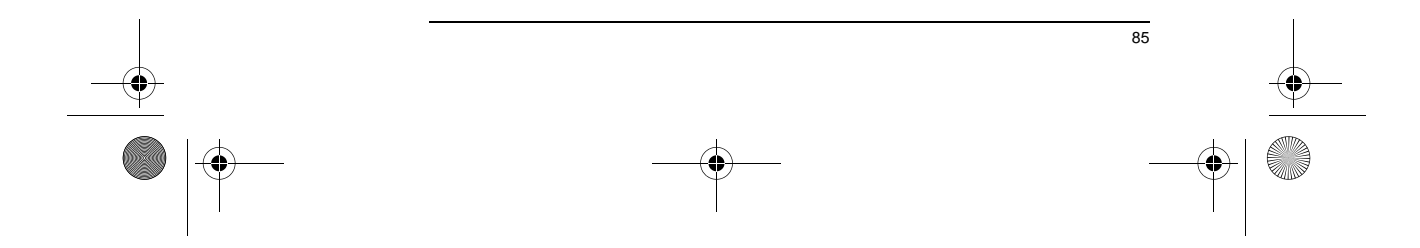

ET 180 UG - SC.book Page 86 Friday, April 11, 2003 9:29 AM

 $\overrightarrow{\bullet}$ 

### ET180 电脑手机用户使用手册 自定义手机功能

4 点击 "OK"。

语音信箱和短信息

根据默认设置,系统会自动检测和设置您的移动服务提供商提供的语音信箱和短信息服务 中心号码。您可以查看这些号码 .

要查看语音信箱和短信息服务使用号码:

1 在服务列表中点击语音信箱和短信息服务。 2 点击 "获取设置"按键 (搜索服务可能要花费几分钟的时间)。

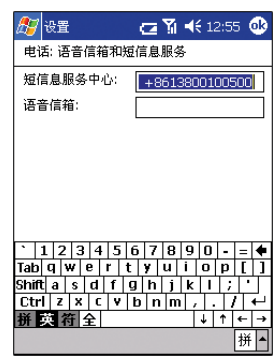

设置 - "网络"选项卡 在该选项卡进行与移动服务网络有关的设置。当前使用的网络会显示在画面的第一行。

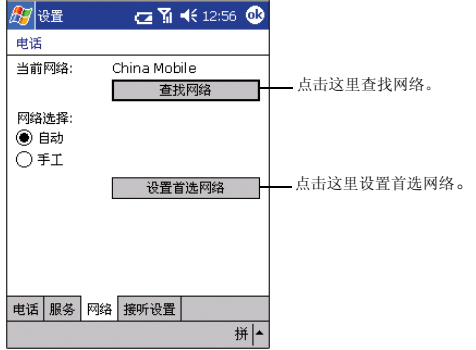

### 搜索网络

当您想查找网络时,请启用该功能。

• 点击 "查找网络"按键 (搜索服务可能要花费几分钟的时间)。

### 选择网络

设置搜索网络的模式。

• 在网络选项中,点击 "自动"或 "手动"。

注意 : 如果您选择了手动,检索网络设置可能要花费几分钟的时间。

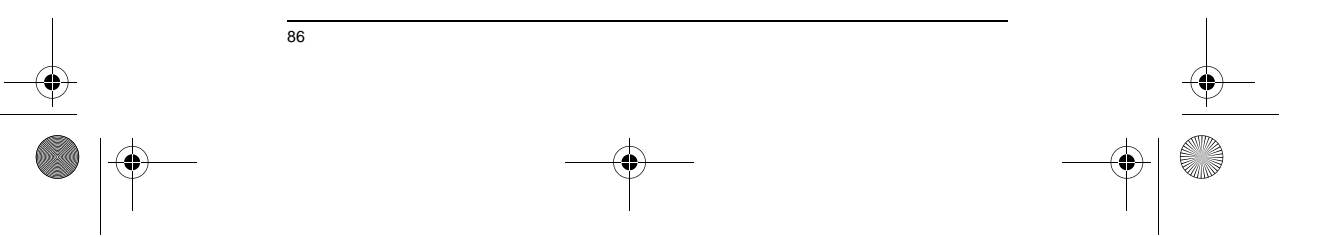

ET 180 UG - SC.book Page 87 Friday, April 11, 2003 9:29 AM $\blacklozenge$ 

 $\hat{\mathbf{\bm{\Phi}}}$ 

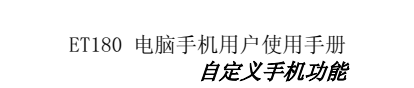

### 设定网络

如果您所在的地区有许多手机服务提供商的网络可用,您可设置该选项来首选一个网络并 可设置其优先级。

1 在网络选项中,点击 "设置首选网络"按键。 会出现以下画面。(检索设置可能要花费几分钟的时间。)

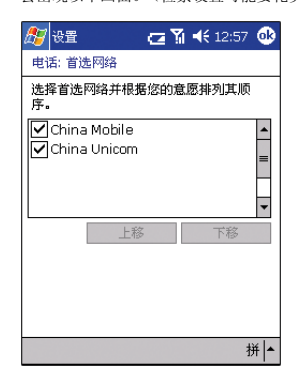

2 要将列出的网络作为首选网络,请选中其对应的复选框。

3 要设置优先级,请点击想要的网络,然后点击 "上移 / 下移"按键。

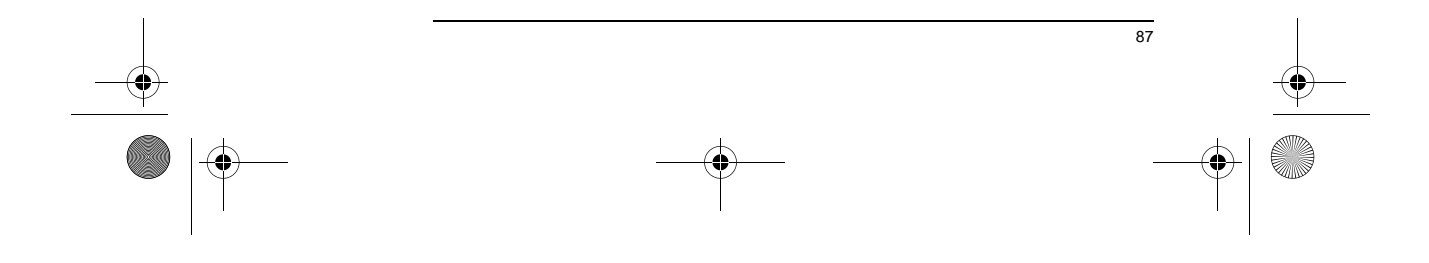

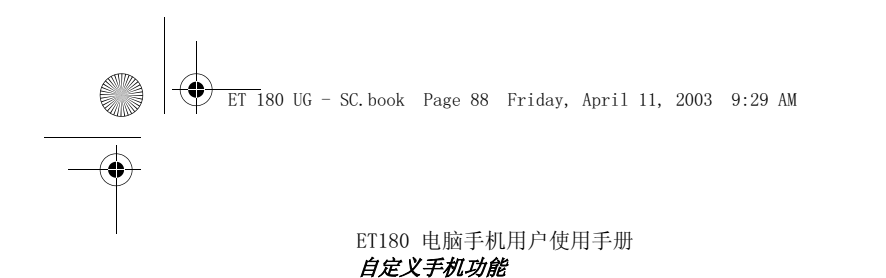

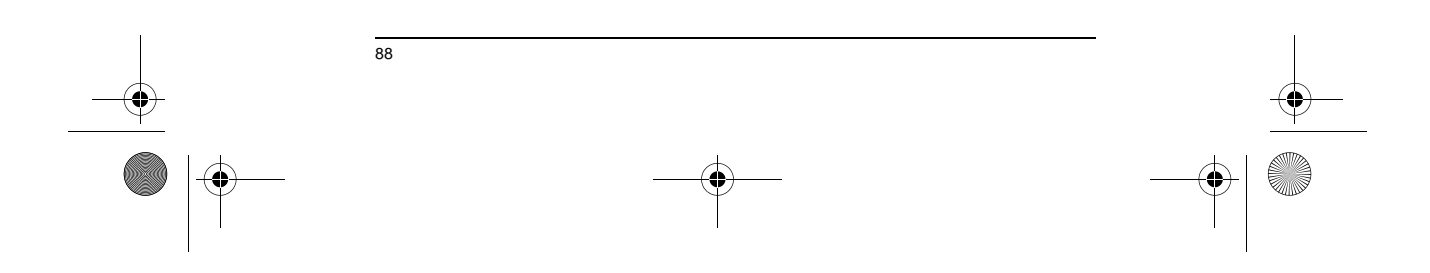
ET 180 UG - SC.book Page 89 Friday, April 11, 2003 9:29 AM

♦

ET180 电脑手机用户使用手册 调整设置

# 9 自定义您的 ET180

您可以根据自己的需要、喜好以及习惯工作方式来自定义您的 ET180。 可以通过以下方 式来自定义设备:

- 调整设置
- 添加和删除程序

调整设置

您可以调整设备的设置来符合您的工作习惯。

进入设置

• 点击 <mark>, ,</mark> , 然后点击"设置"。

"设置"窗口有三个选项卡:"个人"、"系统"和 "连接"。

以下部分将说明每一个设置选项的配置页面。关于这些页面的详细说明,请在您的设备上<br>进入这些页面,点击 【<mark>题</mark> ,然后点击 "帮助"。

个人

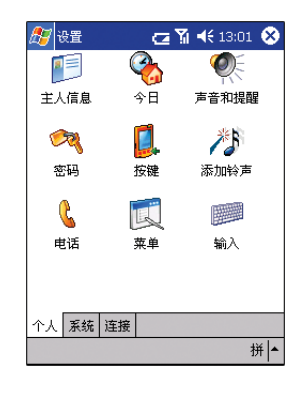

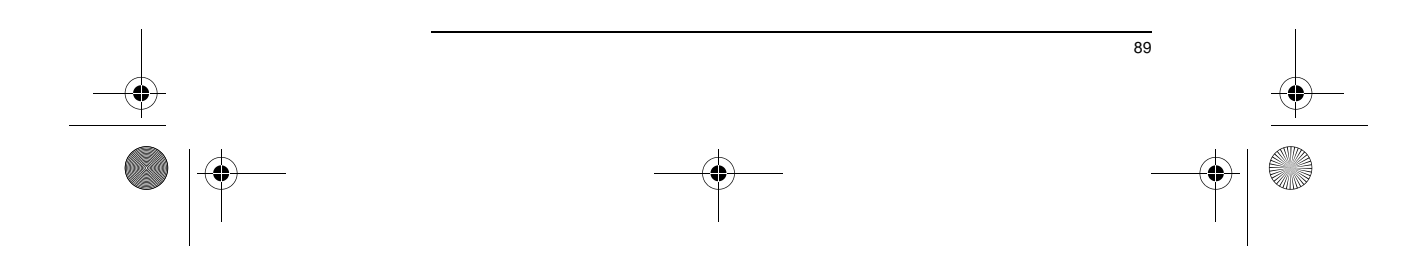

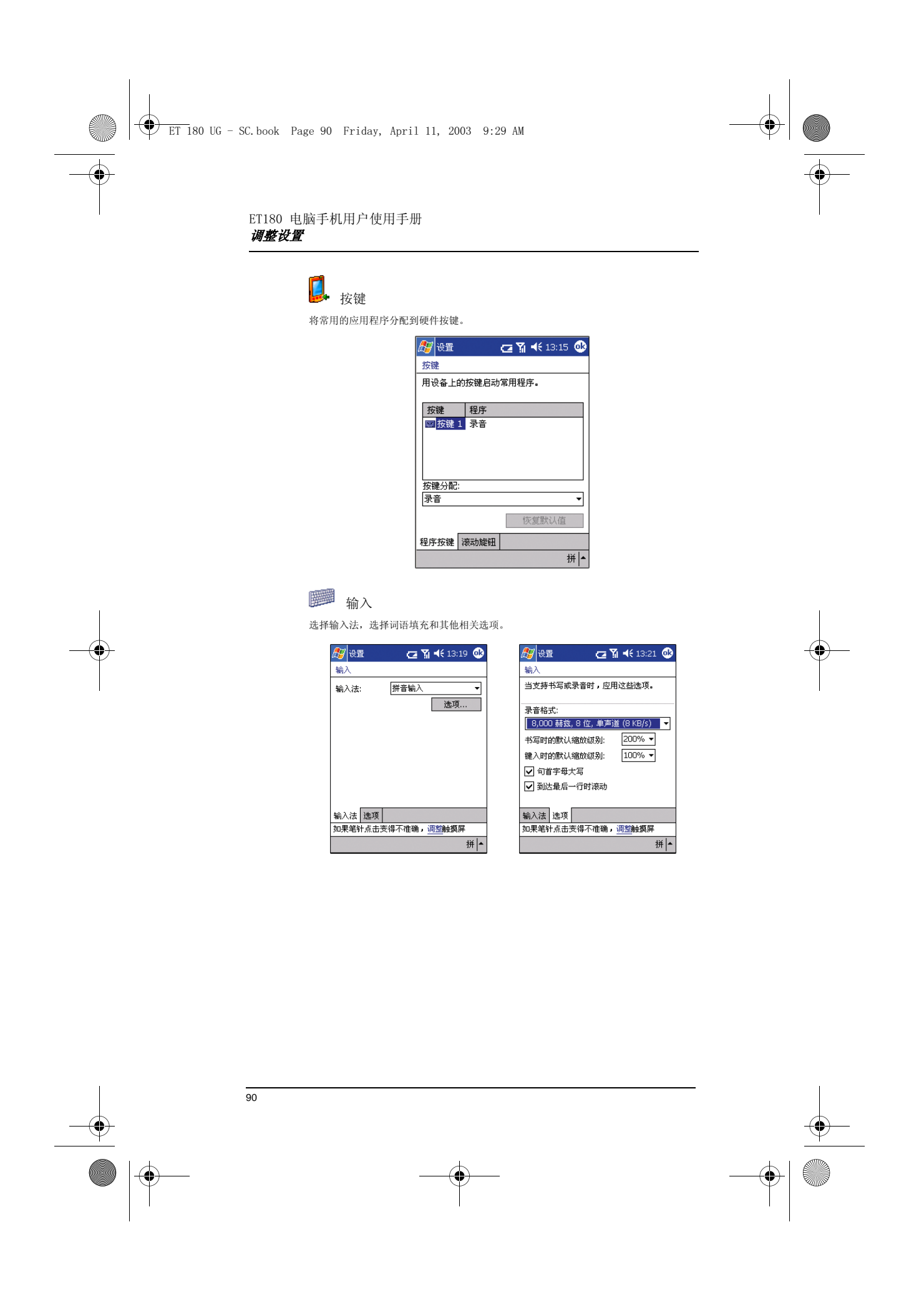

♦ ET 180 UG - SC.book Page 91 Friday, April 11, 2003 9:29 AM

 $\overline{\bigcirc}$ 

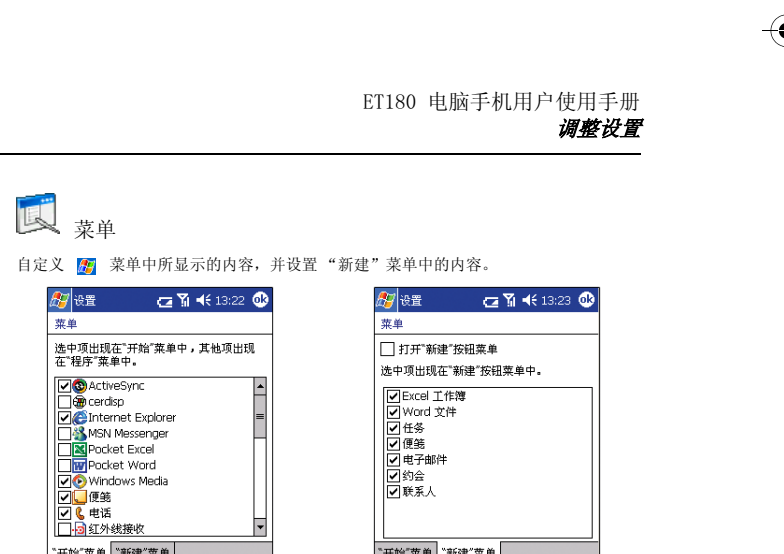

<u>└──────</u><br>『开始『菜单 』 『新建"菜单

主人信息

"开始"菜单 "新建"菜单

输入个人信息,设置设备开启时所显示的文字。

F

拼 $\overline{+}$ 

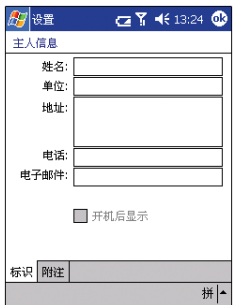

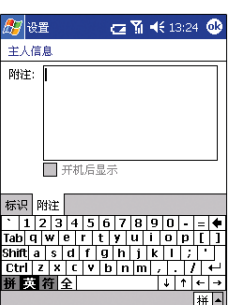

拼 $\left| \bullet \right|$ 

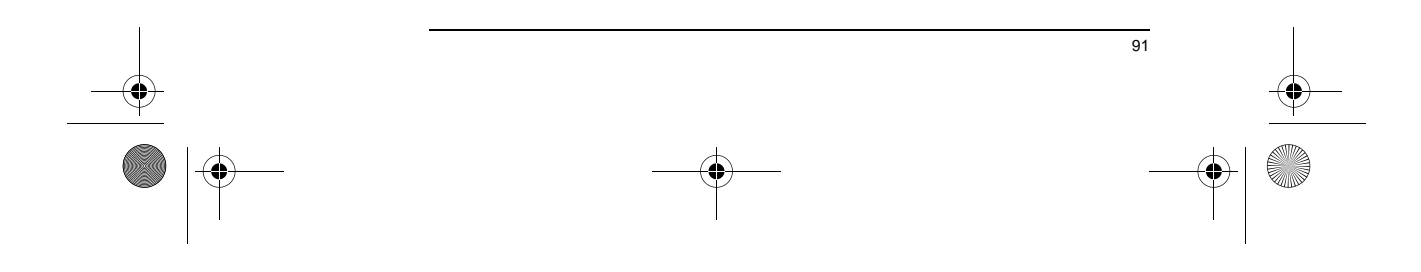

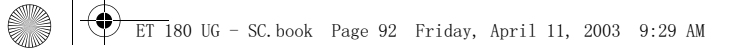

 $\overline{\bullet}$ 

ET180 电脑手机用户使用手册 调整设置

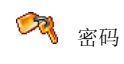

设置密码以防止他人未经授权访问您的设备。

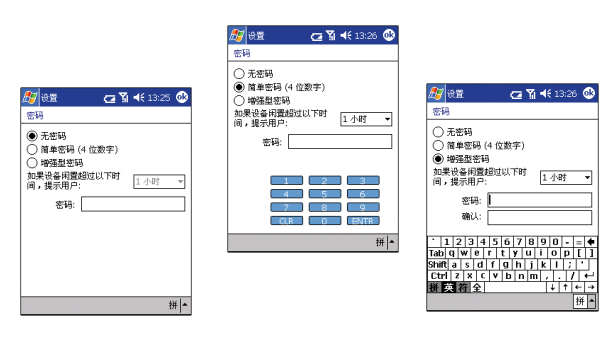

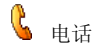

设置设备的手机功能。关于该设置选项的更多信息,请参见第 81 页 " 自定义手机功能 " 。

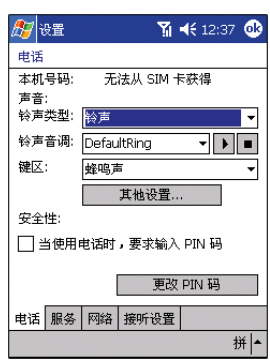

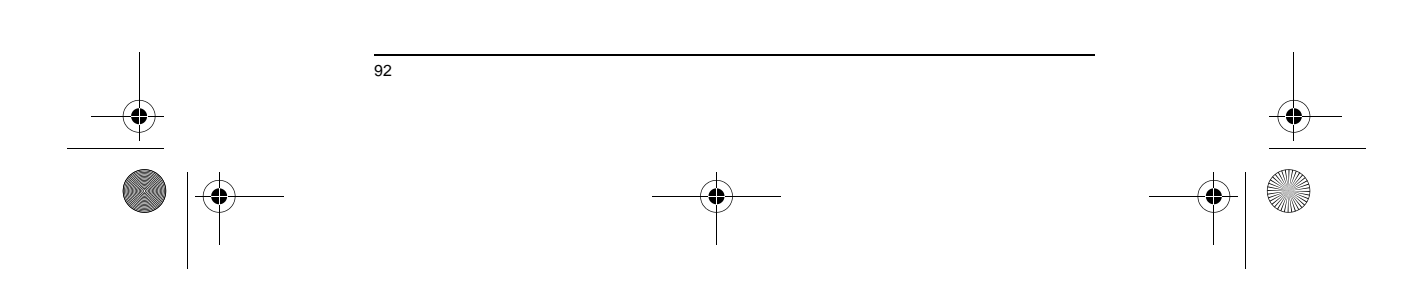

ET 180 UG - SC.book Page 93 Friday, April 11, 2003 9:29 AM

e de la provincia de la provincia de la provincia de la provincia de la provincia de la provincia de la provincia de la provincia de la provincia de la provincia de la provincia de la provincia de la provincia de la provin

 $\overline{\rightarrow}$ 

ET180 电脑手机用户使用手册 调整设置

添加铃声

管理和聆听存储在您设备上的所有铃声。关于该设置选项的更多信息,请参见第 83 页 " 管理铃声 " 。

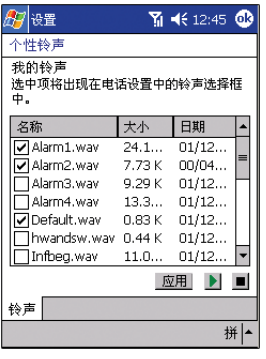

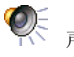

# 条 声音和提醒

选择在进行某些操作时您想听到声音以及定义不同事件的通知方式。

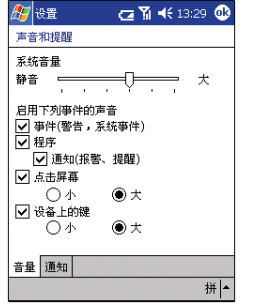

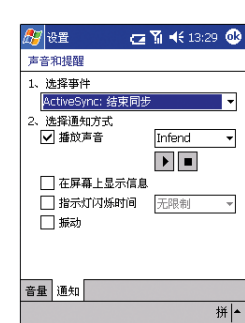

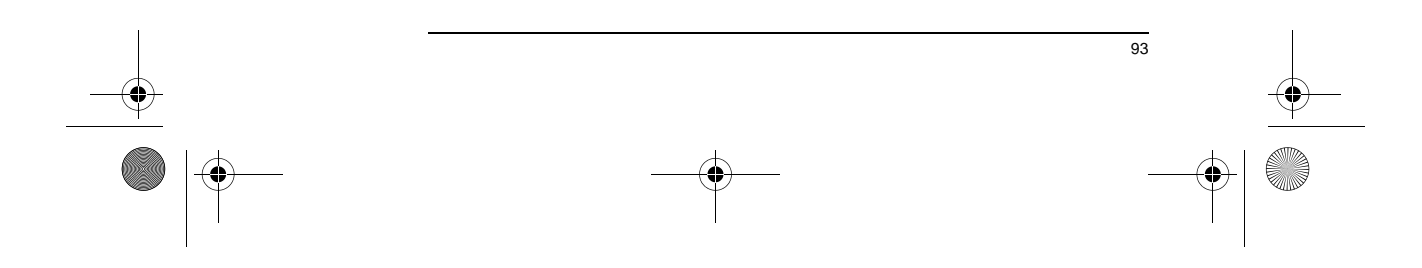

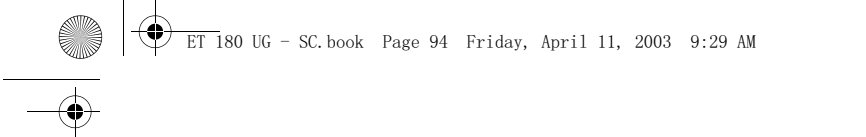

#### ET180 电脑手机用户使用手册 调整设置

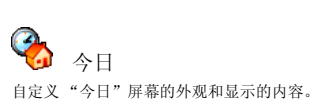

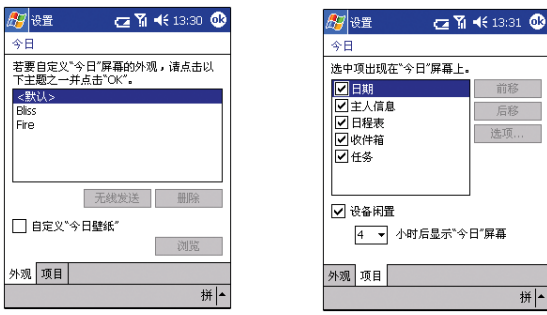

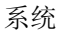

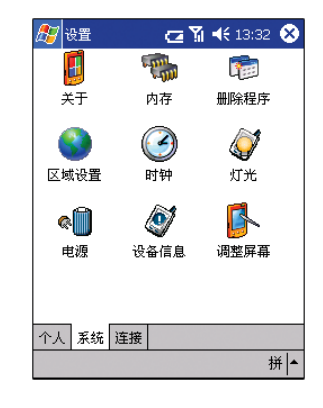

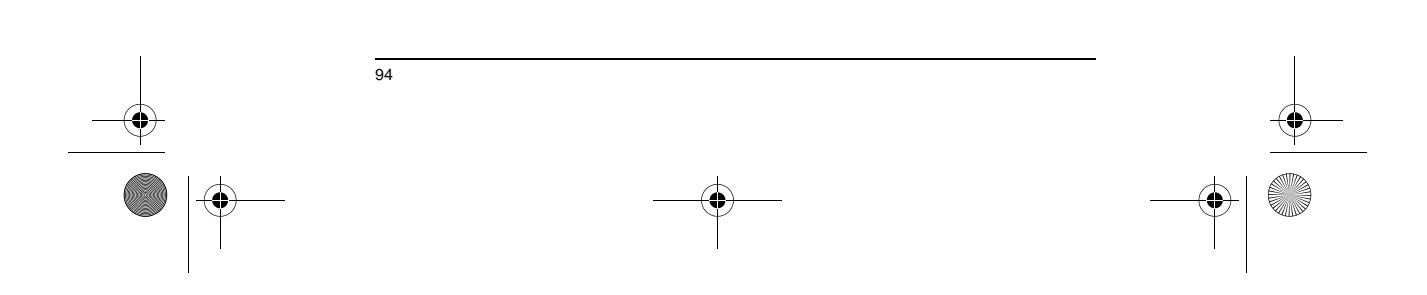

ET 180 UG - SC.book Page 95 Friday, April 11, 2003 9:29 AM

e de la propieta de la propieta de la propieta de la propieta de la propieta de la propieta de la propieta de<br>La propieta de la propieta de la propieta de la propieta de la propieta de la propieta de la propieta de la pr

 $\overline{\bigoplus}$ 

ET180 电脑手机用户使用手册 调整设置

## Ø 关于

显示您的设备的版本和版权信息,还包括选项以定义设备标识。

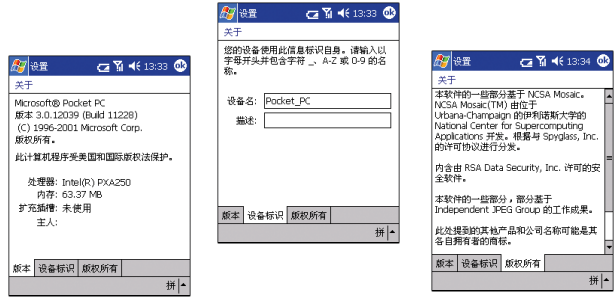

#### Ø 设备信息

显示您的设备的硬件、版本和型号信息。还显示所有您的设备接收和拨出通话的时间记 录。

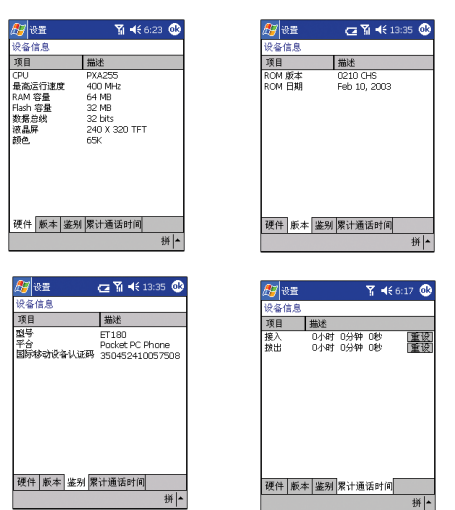

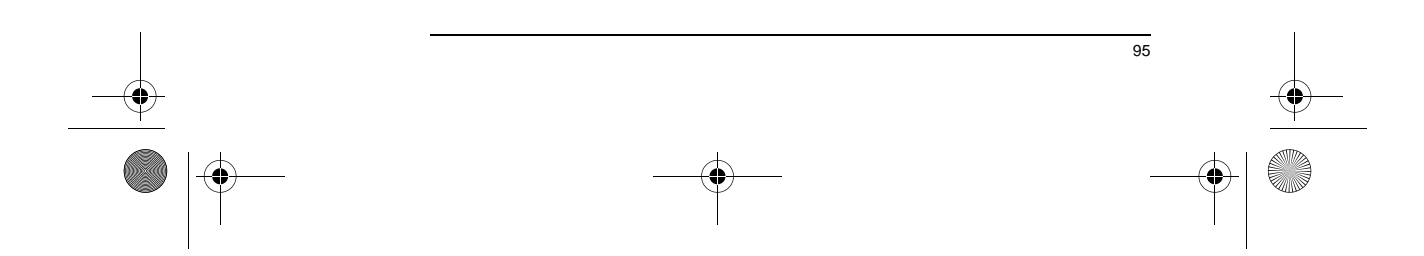

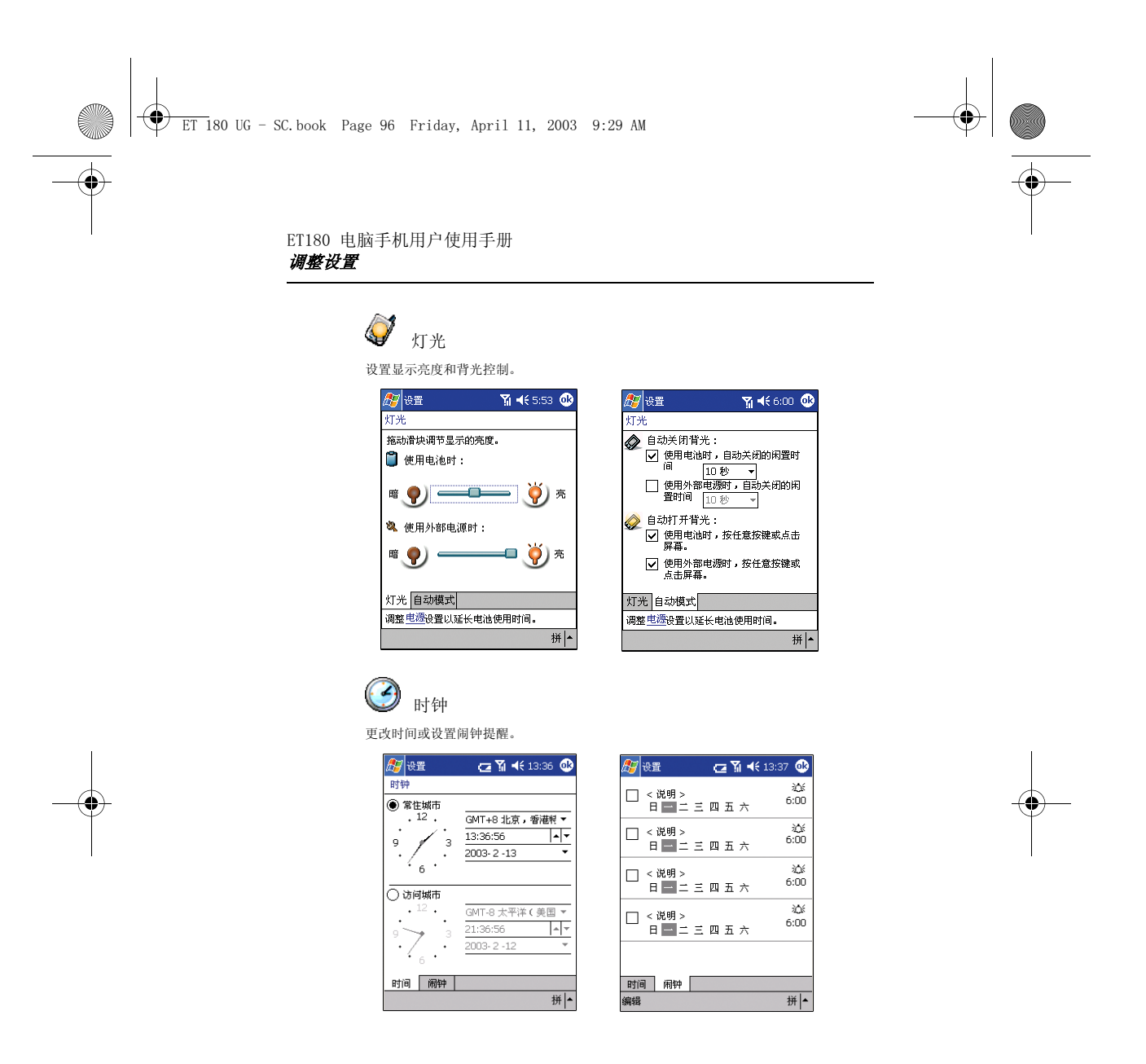

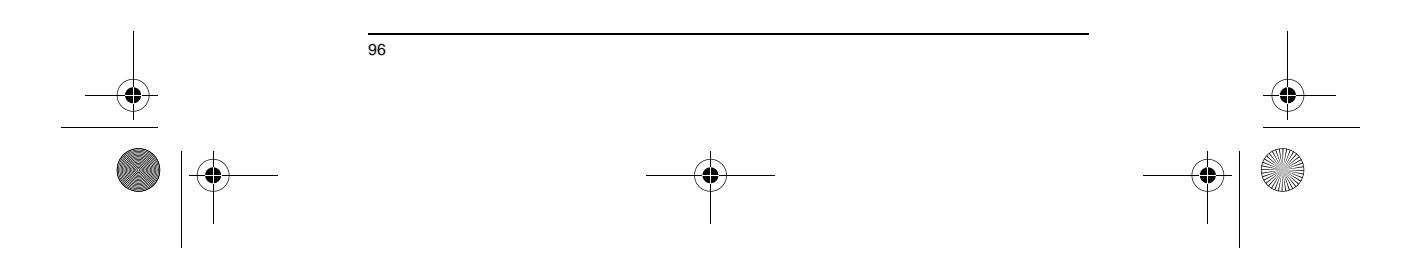

ET 180 UG - SC.book Page 97 Friday, April 11, 2003 9:29 AM**Allen** 

 $\overline{\Leftrightarrow}$ 

ET180 电脑手机用户使用手册 调整设置  $\bigoplus$ 

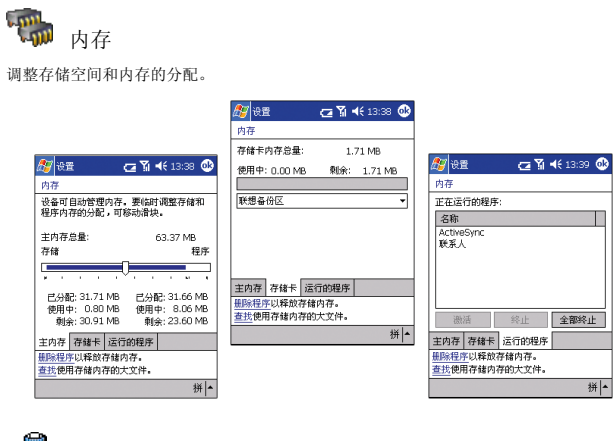

## Q 电源

设置电源选项以减少耗电量。

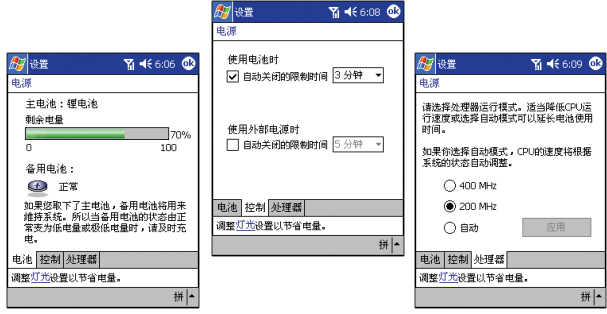

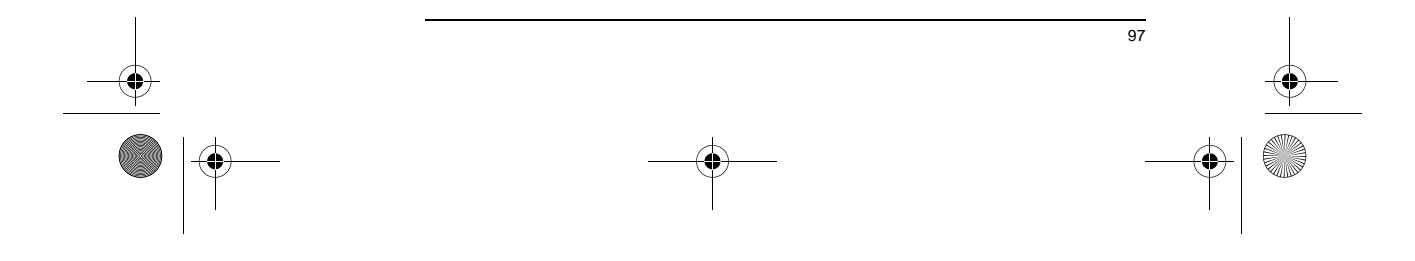

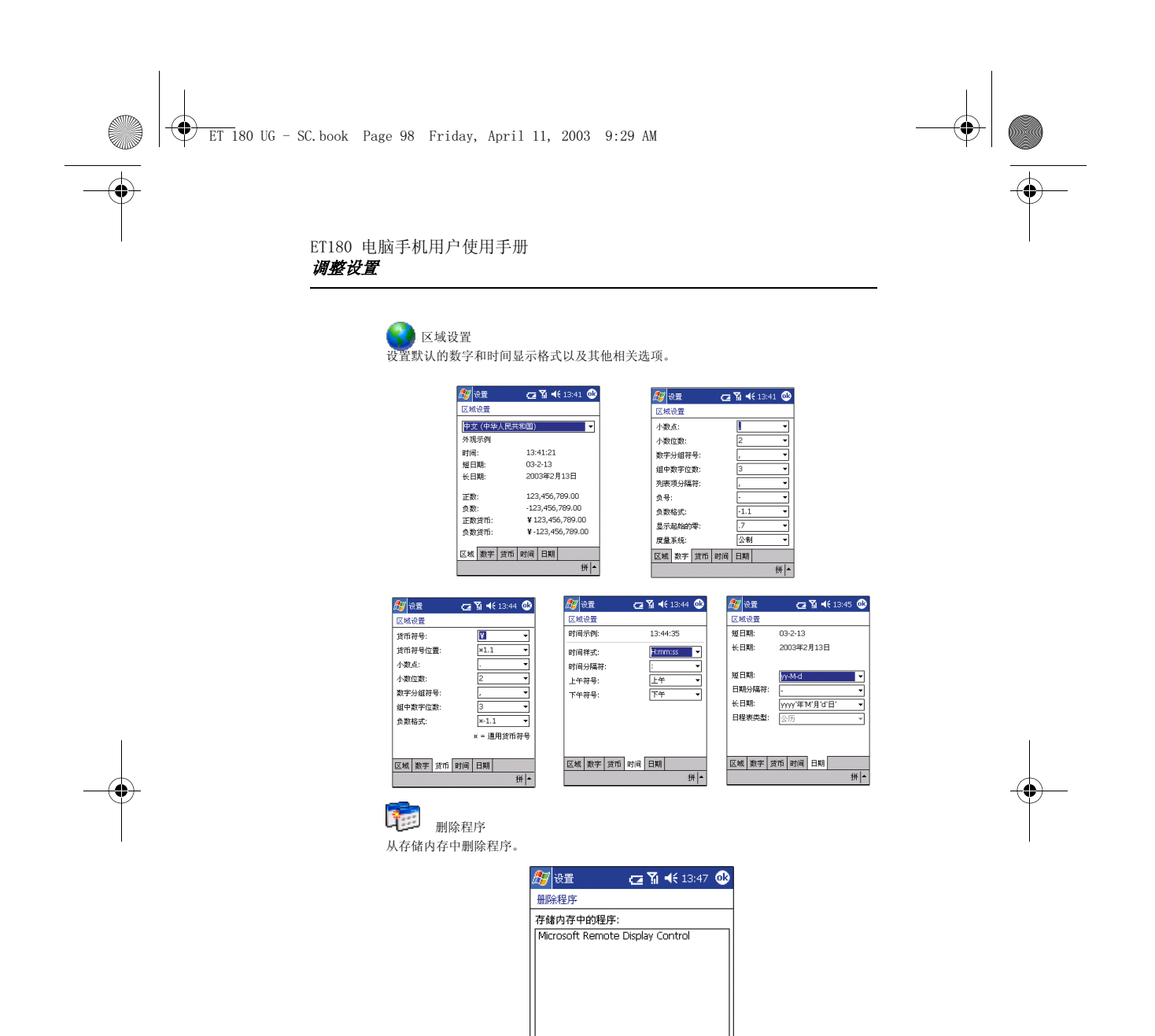

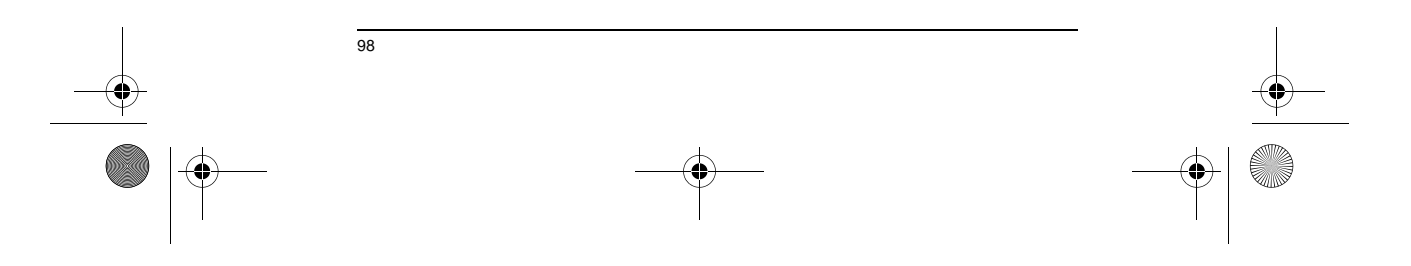

 $\mathcal{L}_{\mathcal{A}}$ 删除

31652k

拼 $\left| \bullet \right|$ 

可用存储内存总量:

调整内存分配。

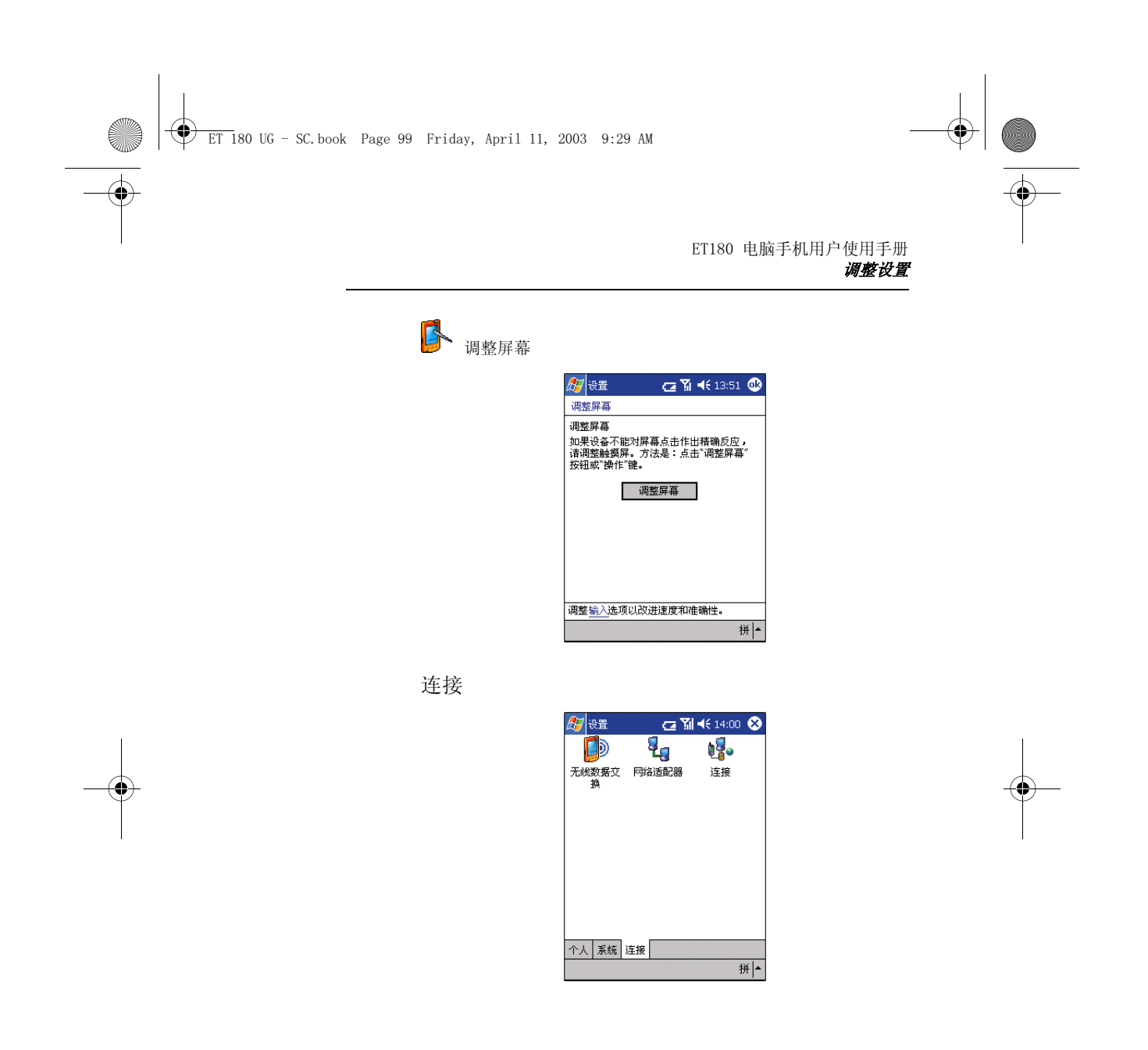

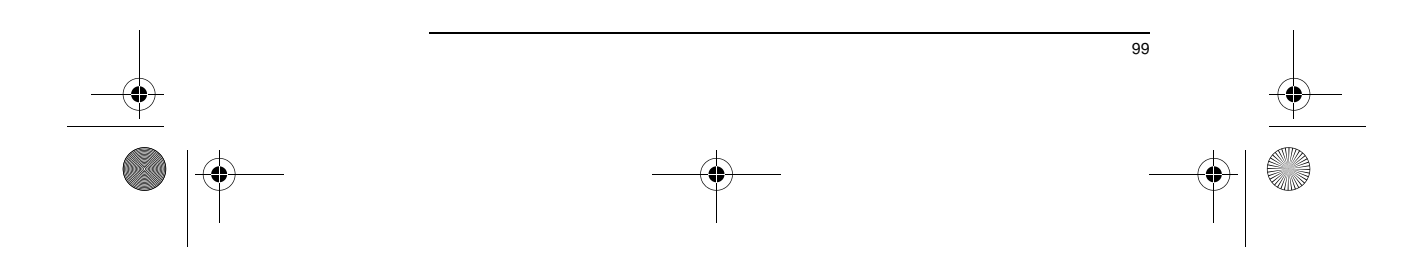

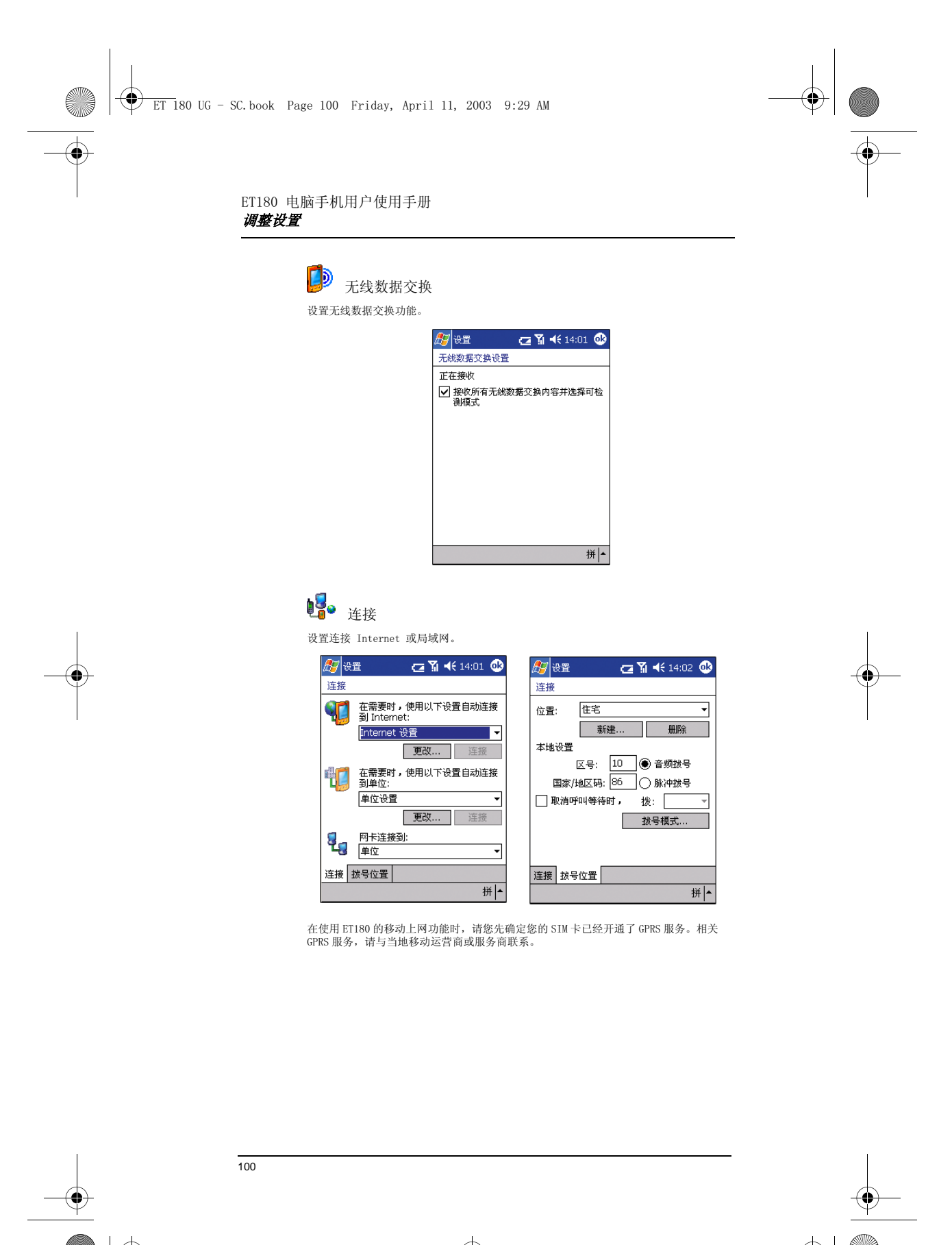

ET 180 UG - SC.book Page 101 Friday, April 11, 2003 9:29 AM

### ET180 电脑手机用户使用手册 添加和删除程序

## 添加和删除程序

只要有足够的内存,您可以安装适合您设备的任何程序。可以到最受欢迎的 Pocket PC<br>网站 (http://www.microsoft.com/mobile/pocketpc/) 上找到这些程序。

#### 添加程序

您可以通过 ActiveSync 或从 Internet 下载来添加程序。

使用 ActiveSync 添加程序

1 确定您的设备和处理器的类型以便了解安装哪个版本的软件。

- a 点击 <mark>。</mark>,然后点击"设置"。
- b 在 "系统"选项卡中,点击 "关于"。
- c 在"版本"选项卡中,记录下处理器的信息。
- 2 将程序下载到您的电脑 (或将包含程序的 CD 或磁盘插入您的电脑驱动器)。 请确保选择专为 Pocket PC 以及您设备的处理器类型所设计的程序。

注意 : 请阅读随程序所附的安装指南、自述文件或其他文档。许多程序提供特别的安装说明。

- 3 将设备连接到电脑。
- 4 运行安装程序,根据提示进行操作。
- 5 安装完成之后,点击 <mark>,第</mark>,"程序",然后点击该程序图标来运行程序。

### 直接从 Internet 添加程序

- 1 确定您的设备和处理器的类型以便了解安装哪个版本的软件。
- 点击  $\frac{1}{2}$ , 然后点击 "设置"。
- b 在 "系统"选项卡中,点击 "关于"。
- c 在"版本"选项卡中,记录下处理器的信息。
- 2 直接使用 Pocket Internet Explorer 从 Internet 将程序下载到设备。
- 请确保选择专为 Pocket PC 以及您设备的处理器类型所设计的程序。

注意 : 请阅读随程序所附的安装指南、自述文件或其他文档。许多程序提供特别的安装说明。

- 3 点击安装程序。
- 会出现安装向导。
- 4 根据屏幕上的提示操作。

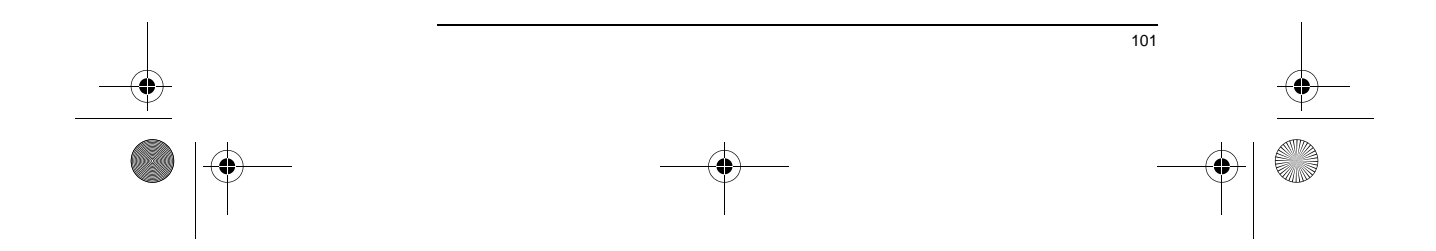

ET 180 UG - SC.book Page 102 Friday, April 11, 2003 9:29 AM

### ET180 电脑手机用户使用手册 将程序添加到 "开始"菜单

## 删除程序

- 1 点击 ,然后点击 "设置"。
- 2 在 "系统"选项卡中,点击 "删除程序"。

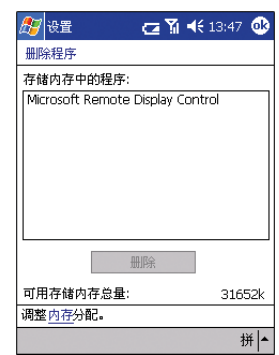

- 3 点击您要删除的程序。
- 4 点击 "删除"。

如果在已安装的程序列表中没有显示您要删除的程序,请使用设备上的资源管理器找到该

- 程序: 1 点住程序不放。
- 2 在弹出菜单中点击 "删除"。
- 

## 将程序添加到"开始"菜单

## 通过设置将程序添加到 "开始"菜单

- 1 点击 <mark>。"</mark>, "设置"> "菜单"。
- 2 在"开始菜单"选项卡中,勾选您要添加的程序的复选框。 如果您没有找到您要添加的程序,可以使用设备上的资源管理器来将程序移至<br>"开始菜单"文件夹,或使用电脑上的 ActiveSync 来创建程序的快捷方式,然后<br>将其放在"开始菜单"文件夹中。

#### 使用设备上的资源管理器添加 "开始"菜单程序

- 1 点击 , 点击 , "程序", "资源管理器", 然后找到程序 (点击默认标识为"我的文 档"的文件夹列表,然后点击 "我的设备"查看设备上所有文件夹的列表)。
- 2 点住程序不放,然后在弹出菜单中点击 "剪切"。
- 3 打开位于 "Windows"文件夹的 "开始菜单"文件夹,点住窗口中的一个空白区 域。
- 4 在弹出菜单中点击 "粘贴"。
- 5 程序会出现在 8 菜单中。
- 关于使用资源管理器的更多信息,请参见第 27 页 " 使用资源管理器 " 。

#### 使用电脑上的 ActiveSync 添加 "开始"菜单程序

- 1 使用 ActiveSync 中的 Explorer 来浏览您设备中的文件并找到程序。
- 2 右键单击程序,然后单击 "创建快捷方式"。
- 3 将快捷方式移至 "Windows"文件夹中的 "开始菜单" 中。
- 4 菜单中即会显示快捷方式。
	- 关于使用 ActiveSync 的更多信息,请参见您电脑上的 ActiveSync 帮助。

102

ET 180 UG - SC.book Page 103 Friday, April 11, 2003 9:29 AM

ET180 电脑手机用户使用手册 客户支持

# 10 用户支持

本章包含您在使用 ET180 电脑手机时可能会需要的技术支持或升级服务的联系信息,以<br>及一些比较常见问题的疑难解答。

## 客户支持

如果您在使用 ET180 时遇到问题,请先阅读以下疑难解答部分,再寻求技术支持。如果<br>问题继续存在,请联系您本地的经销商或分销商。您可以访问联想网站 (http://<br>www.legend.com/ )以了解如何联系您所在地区的服务中心。

## 疑难解答

## 注意事项

- 如果在疑难解答的操作步骤中,需要拆离电池组或重启设备,请注意以下事项:
- 如需拆离电池,请先关闭设备。设备关闭后,请等待 5 秒钟,让设备完全 进入睡眠状态,然后再将电池组取出。
- 如需重启设备, 请确定 HOLD 键不处于锁定状态。
- 

## 疑难解答

电量不足

当电量不足时,您会在导航栏中看到一个电池图标 (参见第 15 页),还会有弹出画面提<br>示你尽快给电池充电。

您的设备使用一个可拆离、可充电的主电池和一块内置的备用电池。当主电池电量耗尽

#### 时,您的设备将关闭。 关于如何延长电池使用时间的建议

- 要尽可能地延长电池每次充电后的使用时间,请遵循以下建议:
- 尽可能使用外接电源
	- 建立远端连接
	- 使用背光
	- 播放多媒体文件
	- 连接到电脑
	- 减少自动关机时间
- 当使用电池电源时,如果您有一段时间没有按硬件按键,或使用触笔,则<mark>您</mark><br>的设备会自动进入待机状态。减少这段等待自动待机的时间可以延长电池使 用时间。
	- a 点击 ,然后点击 "设置"。
	- b 在 "系统"选项卡中,点击"电源"。
	- 。<br>c 调整"使用电池时"设置。
- 关闭您不需要的声音

您的设备会针对不同的事件发出不同的声音,如警告、约会提醒、点击屏幕 和硬件按键操作等。关闭您不需要的声音可以延长电池的使用时间。

- a 点击 <mark>/第</mark>, 然后点击"设置"。
- b 在 "个人"选项卡中,点击 "声音和提醒",然后取消勾选声音和提醒的 复选框。

103

- 关闭提醒指示灯
	- a 点击 ,然后点击 "设置"。
	- b 在 "个人"选项卡中,点击 "声音和提醒"。
	- c 在"通知"选项卡中,取消勾选闪烁指示灯的复选框。
- 当设备中没有安装 SIM 卡时请关闭手机功能。

ET 180 UG - SC.book Page 104 Friday, April 11, 2003 9:29 AM

ET180 电脑手机用户使用手册 疑难解答

密码问题

忘记密码 如果忘记了密码,您需要通过冷启动您的设备来清空内存。具体步骤请参见第 xix 页 " 执 行冷启动 " 。

## 内存问题

设备内存不足 。<br>如果您看到信息提示您存储内存或程序内存不足, 请尝试以下解决办法。

#### 利用存储卡空间

- 将数据移至 SD 或 MMC 存储卡中。
	- a 将一块存储卡插入设备的 SD/MMC 插槽。

请参见第 5 页。

- b 点击 ... 点击 "程序", 然后点击 "资源管理器"。
- c 点住您要移动的程序不放,然后点击 "剪切"。
- d 浏览存储卡文件夹中的 "我的文档"文件夹,点击 "编辑",然后点击<br>"粘贴"。

**注意:** 不是存放在 "我的文档"中的文件或存放在 "我的文档" 子文件夹中的文件可能不会显示在<br>一些程序中的列表视图中。

**提示:** 在使用 "便笺"、Pocket Word 或 Pocket Excel 时,您也可以通过打开文件,点击 "工具"<br>或 "编辑",然后点击 "重命名" / "移动"来移动文件。

- 移动电子邮件附件。
	- a 将一块存储卡插入您设备的 SD/MMC 插槽。
	- 请参见第 5 页。
	- b 在 "收件箱"中,点击 "工具",然后点击 "选项"。
	- c 在 "存储"选项卡中,选择将附件存放在存储卡上。
	- 所有的附件被移至存储卡,新附件被自动保存在存储卡中。
- 
- 设置 "便笺"、Pocket Word、Pocket Excel 等程序,自动将其数据保存在 存储卡上。在程序中,点击 "工具",然后点击 "选项"。 如果您从电脑或其他设备复制文件到电脑手机,请试着在 "内存"设置中 **调节滑块。** 
	- a 点击 , 然后点击"设置"。
	- b 在 "系统"选项卡中,点击 "内存",检查滑块是否能在复制文件前手动 调节。
- 删除不需要的文件。
	- a 点击 ,"程序",然后点击 "资源管理器"。
	- b 点住文件不放,然后在弹出菜单中点击 "删除"。

利用程序内存空间

#### • 终止您正在运行的程序。

在大多数情况下,程序会自动终止以释放所需的内存。但是在一些情况下, 如确认对话框还在等待用户响应时,程序可能无法自动终止。要检查活动程 序的状态:

- a 点击 <mark>象</mark>, 然后点击"设置"。
- b 在 "系统"选项卡中,点击 "内存",然后点击 "运行的程序"选项卡。
- c 点击您要查看的程序,然后点击 "激活"。
- d 关闭所有打开的窗口或信息,然后将程序回到列表视图。
- 如果这样做不起作用,您可以手动地终止程序。
- a 关闭打开的确认对话框,然后将程序回到列表视图以保存您的工作。

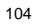

ET 180 UG - SC.book Page 105 Friday, April 11, 2003 9:29 AM

ET180 电脑手机用户使用手册 疑难解答 b 在 "运行的程序"选项卡中点击 "终止"或 "全部终止"来终止程序。 • 根据前面所述的步骤清空存储内存。 这样可以释放一些存储内存以便被分配到程序内存。 • 软启动您的设备。请参见第 xviii 页 " 执行软启动 " 。 屏幕问题 屏幕无响应或响应迟缓 软启动您的设备。请参见第 xviii 页。 屏幕无显示 按下电源按键不放满一秒钟。如果仍无显示: 1 请确认 HOLD 键没有锁定 2 请使用外接电源。 3 软启动您的设备。请参见第 xviii 页。 黑屏 长时间受阳光直射可能会导致设备屏幕暂时变黑。这对液晶显示屏 (LCD)来说是正常 的,但只是暂时现象。 难以阅读屏幕 如果您查看以下文档有困难: • "便笺" - 试着改变视图大小。要改变视图大小,在"工具"菜单中点击<br>一个缩放的百分比。 一个缩放的百分比。<br>• Pocket Word 和 Pocket Excel - 试着改变视图大小。要改变视图大小,在<br>"查看" 菜单中点击 "缩放",然后选择一个百分比。 • Pocket Internet Explorer - 试着改变字体大小。要改变字体大小,在 "查看"菜单中点击 "字体大小",然后选择一个大小。 • Pocket Outlook - 试着改变字体大小。要改变字体大小,在"日程表"、<br>"任务"或"联系人"中,点击"工具"、"选项",然后选择"使用大字<br>体"。 点击和书写问题 触笔响应不准确 重新调整屏幕。请参见第 xvi 页。 响应迟缓或无响应 软启动您的设备。请参见第 xviii 页。 红外线连接问题 传送资料失败 如果您通过红外线传送资料遇到问题,请尝试以下方法: • 一次仅传送一个文件或不超过 25 条联系人记录。 • 将您设备上的红外线端口和接收设备上的红外线端口靠近对齐,使它们之间 无阻碍。 • 调节室内的光线。有些光线会影响红外线连接。试着移动到其他地方或关掉 一些灯。 手机连接问题 如果您在使用手机功能时遇到问题,请尝试以下方法: • 检查您的设备与移动服务提供商的无线连接是否开通且信号没有受阻。更多 信息,请参见第 61 页。 • 联系您的移动服务提供商以寻求帮助。

105

ET 180 UG - SC.book Page 106 Friday, April 11, 2003 9:29 AM

#### ET180 电脑手机用户使用手册 疑难解答

## Internet 连接问题

#### 以下 Internet 连接问题可能会发生。

- 确定您已正确设置与 Internet 服务提供商 (ISP)的连接。
- 检查您的设备与移动服务提供商的无线连接是否开通且信号没有受阻。更多 信息,请参见第 61 页。

注意: 在与个人电脑进行数据同步时会中断 GPRS 无线连接

- 与您的设备 ISP 核实您的用户名和密码。
- 与您的设备 ISP 核实您要连接的网络有效,或通过其他设备或电脑来尝试 连接。

您可以在设备上的 "连接"帮助和电脑上的 ActiveSync 帮助中找到更多相关的解答信 息。

## 网络连接问题

#### 以下网络连接问题可能会发生。

- 检查您的设备与移动服务提供商的无线连接是否开通且信号没有受阻。更多 信息,请参见第 61 页。 核实您已添加了必要的服务器信息。
- 
- a 点击 <mark>象</mark>,然后点击"设置"。
- b 在 "连接"选项卡中,点击 "网络适配器"。

大多数网络使用 DHCP, 所以除非应网络管理员的要求, 您无需更改这些设 置。

- 如果在开始同步时 ActiveSync 对话框中的连接方式没有列出 "网络连接" 选项,则等待几分钟后再试一次。同样,如果同步没有马上开始,则可能网 络正忙,需要稍后片刻设备才能连接到网络。
- 与您的网络管理员核实您的用户名和密码。
- 与您的网络管理员核实您要连接的网络有效,或通过其他设备或电脑来尝试 连接。
- 如果您试图连接到网络,但由于另一台同名的设备已经连接,则您可能需要 更改设备名称。要更改您的设备名称:
	- a 点击 <mark>象</mark>, 然后点击"设置"。
	- b 在 "系统"选项卡中,点击 "关于"。
	- c 点击 "设备标识"选项卡。

您可以在设备上的 "连接"帮助和电脑上的 ActiveSync 帮助中找到更多相关的解答信 息。

## 数据线和底座问题

如果您连接电脑遇到问题,以下方法也许能帮助您解决问题。

- 确定您的设备已开启。
- 检查您没有其他活动的连接。
	- a 点击 ... 点击 然后点击 "今日"。
	- b 点击命令栏上的 <sup>电</sup>回 或 <sup>是</sup>回 。
	-
	- c 在弹出菜单中,点击 "断开"。
	- 确定数据线已经正确插到电脑的 USB 口。
- 将数据线的另一头插紧到设备底部的通用连接口。如果您使用的是 USB 底 座,检查设备是否在底座上插好。 您可以在设备上的 "连接"帮助和电脑上的 ActiveSync 帮助中找到更多相关的解答信

息。

版本号 : 1.0

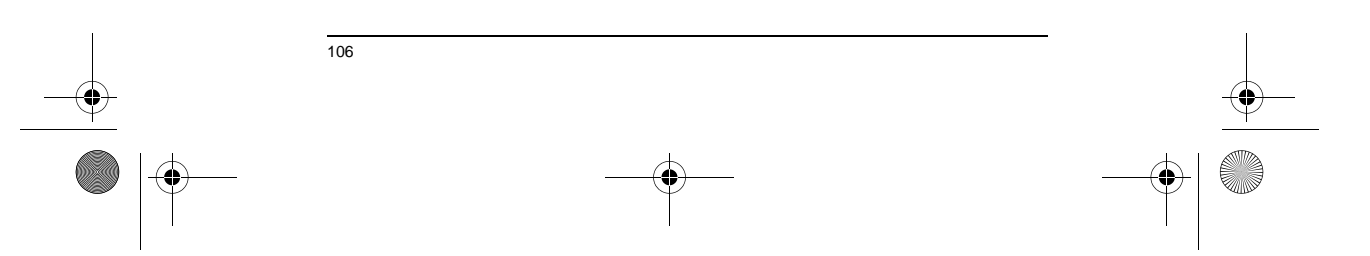